# Canon

# **IXUS 510 HS IXUS 240 HS**

# **Руководство пользователя камеры**

- Перед началом работы обязательно ознакомьтесь с данным Руководством, включая раздел «Меры предосторожности».
- Данное Руководство позволит научиться правильно обращаться с камерой.
- Держите Руководство в удобном месте для справочного использования.

# **РУССКИЙ**

# <span id="page-1-0"></span>**Комплект поставки**

Перед использованием проверьте наличие в комплекте поставки камеры перечисленных ниже комплектующих.

Если что-либо отсутствует, обращайтесь по месту приобретения камеры.

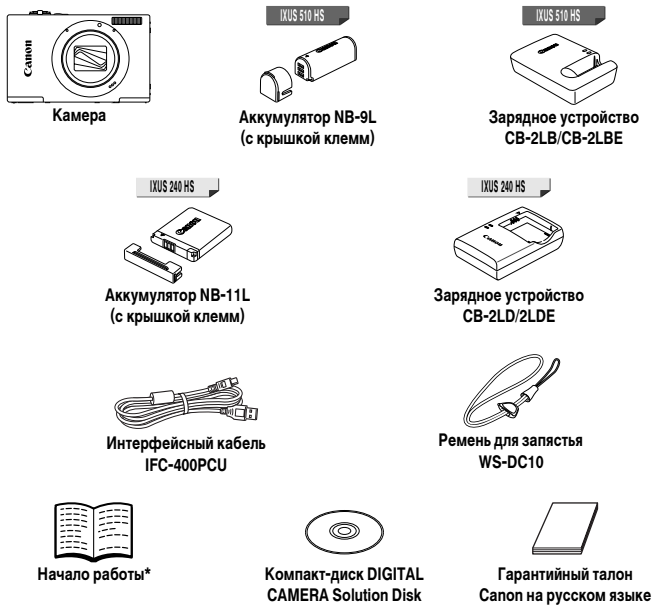

<span id="page-1-2"></span><span id="page-1-1"></span>**•** Карта памяти не входит в комплект поставки ([стр. 3\)](#page-2-0).

\* Инструкции по настройке и использованию сети Wi-Fi см. в «Руководстве по настройке беспроводной сети» на компакт-диске DIGITAL CAMERA Manuals Disk.

### **Руководства пользователя**

Сведения о прилагаемом программном обеспечении см. в документе ImageBrowser EX Руководство пользователя на компакт-диске DIGITAL CAMERA Manuals Disk ([стр. 29](#page-28-0)).

**•** Для просмотра руководств в формате PDF требуется программа Adobe Reader. Для просмотра руководств в формате Word (требуется только для стран Среднего Востока) можно установить программу Microsoft Word/Word Viewer.

## <span id="page-2-0"></span>**Поддерживаемые карты памяти**

Могут использоваться указанные ниже карты памяти (продаются отдельно), независимо от их емкости.

**IXUS 510 HS**

- **•** Карты памяти microSD\*
- **•** Карты памяти microSDHC\*
- **•** Карты памяти microSDXC\*

**IXUS 240 HS**

- **•** Карты памяти SD\*
- **•** Карты памяти SDHC\*
- Карты памяти SDXC\*
- **•** Карты Eye-Fi
- \* Соответствуют спецификациям SD. Однако работа с данной камерой проверена не для всех карт памяти.

**IXUS 240 HS**

# **О картах Eye-Fi**

Это изделие может не поддерживать все функции карты Eye-Fi (в том числе беспроводную передачу). При возникновении проблем при работе с картой Eye-Fi, пожалуйста, проконсультируйтесь с производителем карты.

Также имейте в виду, что во многих странах и регионах для пользования картой Eye-Fi требуется специальное разрешение, без которого ее применение запрещено. Для выяснения того, разрешено ли применение данной карты в данном регионе, пожалуйста, проконсультируйтесь с производителем карты.

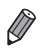

**•** Обязательно заранее убедитесь, что карты памяти поддерживаются другими устройствами, такими как устройства чтения карт и компьютеров (включая текущую версию операционной системы).

### <span id="page-3-0"></span>**Названия компонентов и условные обозначения**

### **IXUS 510 HS**

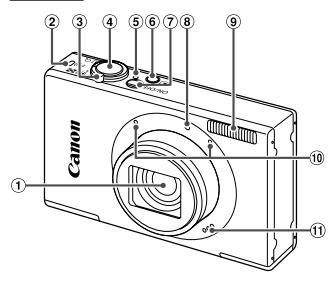

- Объектив
- Индикатор беспроводной сети
- Рычаг зумирования Съемка: Г<sup>о</sup> (положение телефото)/ j (широкоугольное положение) Воспроизведение:  $Q$  (увеличение)/ g(индекс)
- Кнопка спуска затвора
- Индикатор
- 6 Кнопка (Воспроизведение)
- Кнопка ON/OFF
- Лампа

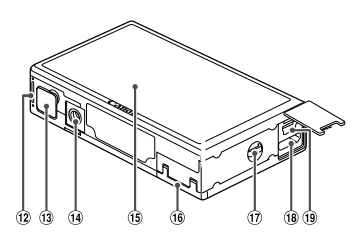

- Вспышка
- Микрофон
- Громкоговоритель
- Крышка отсека аккумулятора
- Крышка адаптера постоянного тока
- Штативное гнездо
- Экран (ЖК-монитор)
- Крышка гнезда карты памяти
- (17) Крепление ремня
- Разъем HDMITM
- Разъем AV OUT (Аудио/видеовыход)/DIGITAL
- 
- **•** В данном Руководстве значки служат для обозначения кнопок и переключателей камеры, на которые эти значки нанесены или на которые они похожи.
- **•** Текст, отображаемый на экране, обозначается скобками.
- **•** : Важные сведения, которые следует знать
- **•** : Примечания и советы для квалифицированного использования камеры
- **•** (стр. xx): Страницы со связанной информацией (в этом примере символы «xx» означают номер страницы)
- **•** Инструкции данного Руководства относятся к камере с настройками по умолчанию.
- **•** Для удобства все поддерживаемые карты памяти обозначаются просто как «карта памяти».

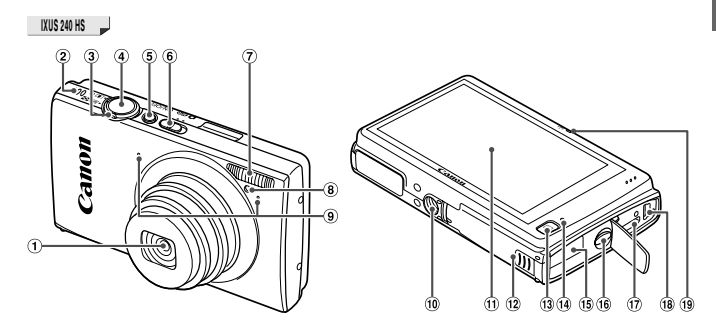

- Объектив
- Громкоговоритель
- Рычаг зумирования Съемка: ГАП (положение телефото)/ j (широкоугольное положение) Воспроизведение:  $Q$  (увеличение)/ g(индекс)
- Кнопка спуска затвора
- $6$  Кнопка ON/OFF
- Переключатель режима
- Вспышка
- Лампа
- Микрофон
- Штативное гнездо
- Экран (ЖК-монитор)
- Крышка гнезда карты памяти/отсека аккумулятора
- 13 Кнопка П (Воспроизведение)
- Индикатор
- Порт кабеля адаптера постоянного тока
- Крепление ремня
- Разъем HDMITM
- Разъем AV OUT (Аудио/видеовыход)/DIGITAL
- Индикатор беспроводной сети
- **•** Вкладки над заголовками указывают, используется ли функция для фотографий, для видеофильмов или как для фотографий, так и для видеофильмов.

: Указывает, что функция используется при съемке или просмотре фотографий. Фотографии

: Указывает, что функция используется при съемке или просмотре видеофильмов. Видеофильмы

- **•** Приведенные ниже значки служат для обозначения функций, различающихся в зависимости от модели камеры.
	- : Функции и меры предосторожности только для IXUS 510 HS. **IXUS 510 HS**

: Функции и меры предосторожности только для IXUS 240 HS. **IXUS 240 HS**

**•** Во всех пояснениях из данного Руководства используются примеры экранов и иллюстрации для модели IXUS 510 HS.

# <span id="page-5-0"></span>**Содержание**

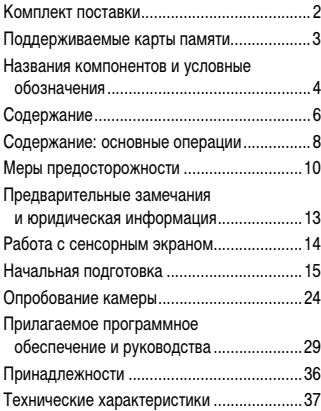

*1* **Основные сведения [о камере ...................................... 45](#page-44-0)**

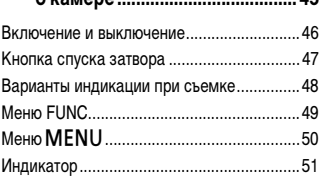

### *2* **[Режим Smart Auto...................... 53](#page-52-0)**

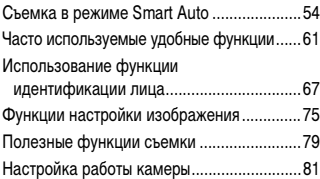

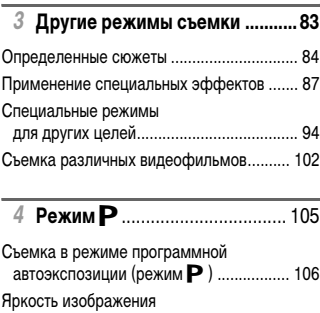

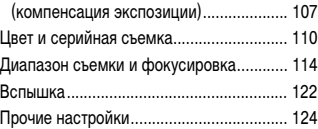

### *5* **[Режим воспроизведения....... 129](#page-128-0)**

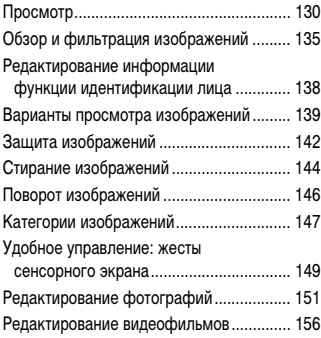

### **Содержание**

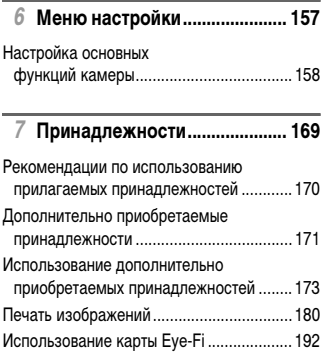

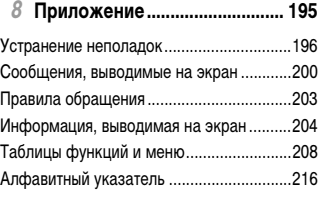

## <span id="page-7-0"></span>**Содержание: основные операции**

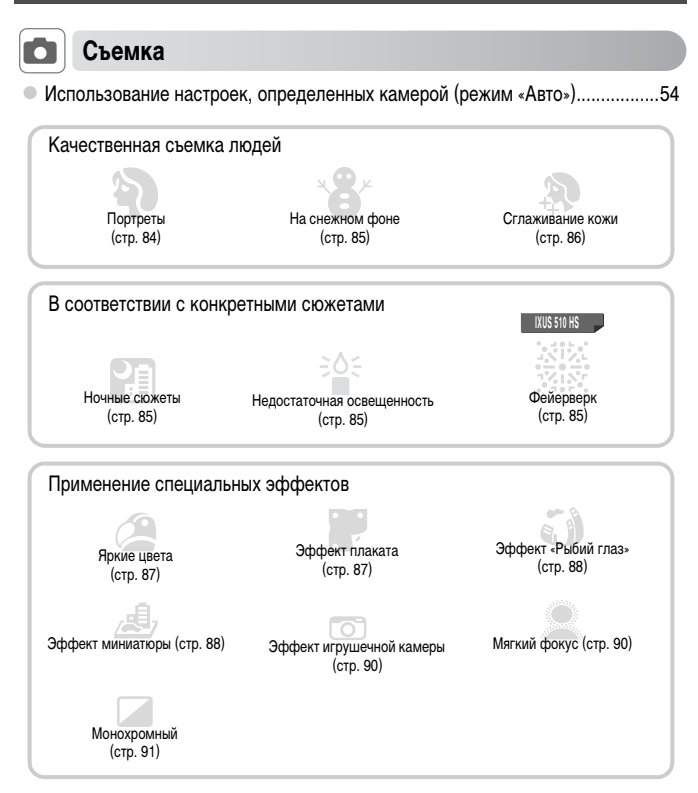

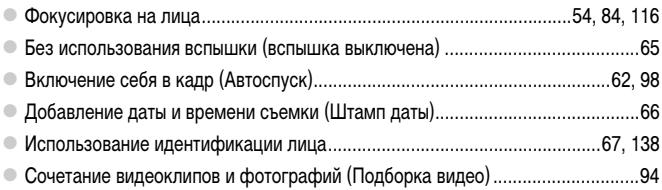

# **12 Просмотр**

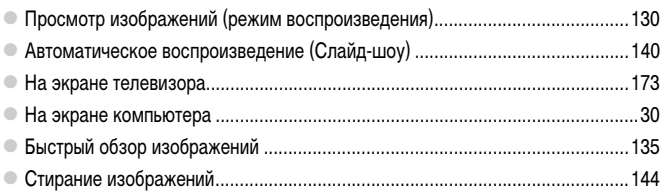

# E **Съемка/просмотр видеофильмов**

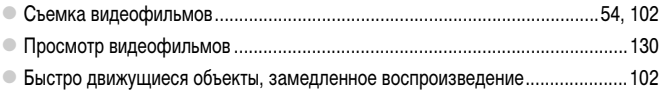

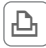

# c **Печать**

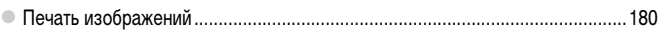

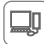

# **Сохранение**

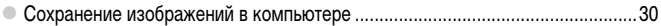

# <span id="page-9-0"></span>**Меры предосторожности**

- **•** Перед использованием камеры обязательно прочтите приведенные ниже правила техники безопасности. Строго следите за соблюдением правил надлежащего обращения с камерой.
- **•** Рассматриваемые на последующих страницах меры предосторожности позволят исключить нанесение травм Вам и другим людям, а также избежать повреждения оборудования.
- **•** Также обязательно изучите руководства, входящие в комплект поставки всех используемых Вами дополнительных принадлежностей.

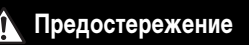

 **Предостережение** Указывает на возможность серьезной травмы, вплоть до смертельного исхода.

**• Запрещается применять вспышку в непосредственной близости от глаз людей.**

Воздействие света повышенной интенсивности, испускаемого вспышкой, может привести к ухудшению зрения. В частности, при съемке детей минимально допустимое расстояние до ребенка составляет 1 м.

**• Оборудование следует хранить в местах, недоступных для детей и подростков.** Ремень: попадание ремня на шею ребенка может привести к удушению.

- **• Используйте только рекомендованные источники питания.**
- **• Запрещается разбирать, модифицировать или нагревать изделие.**
- **• Не допускайте падения изделия или сильных ударов по нему.**
- **• Если изделие упало или каким-либо другим образом повреждено, во избежание опасности получения травмы не дотрагивайтесь до его внутренних деталей.**
- **• Если из изделия идет дым, ощущается посторонний запах или изделие работает неправильно, немедленно прекратите использование изделия.**
- **• Запрещается чистить изделие органическими растворителями, такими как спирт, бензин или разбавитель для краски.**
- **• Не допускайте контакта изделия с водой (например, морской) или другими жидкостями.**
- **• Не допускайте попадания в камеру жидкостей или посторонних предметов.**
- Возможно поражение электрическим током или возгорание.

В случае попадания внутрь камеры жидкости или посторонних предметов немедленно выключите камеру и извлеките из нее аккумулятор.

В случае намокания зарядного устройства отсоедините его от электрической розетки и обратитесь к дистрибьютору камеры или в службу поддержки клиентов компании Canon.

**• Запрещается смотреть через видоискатель на яркие источники света (например, на солнце в ясный день).**

Это может привести к повреждению глаз.

**• Пользуйтесь только рекомендованным аккумулятором.**

- **• Не оставляйте аккумулятор рядом с открытым огнем и не бросайте его в огонь.**
- **• Регулярно отсоединяйте кабель питания и сухой тканью удаляйте пыль и загрязнения, скапливающиеся на вилке, внутренних поверхностях электрической розетки и на окружающих областях.**
- **• Не беритесь за кабель питания влажными руками.**
- **• При использовании оборудования следите, чтобы его мощность не превышала номинальной нагрузочной способности электрической розетки или соединительных проводов. Не используйте оборудование с поврежденным кабелем или вилкой питания, а также следите, чтобы вилка была полностью вставлена в розетку.**
- **• Не допускайте соприкосновения металлических предметов (например, булавок или ключей) с контактами или вилкой, а также загрязнения контактов или вилки.**

Возможен взрыв или утечка электролита из аккумулятора и, как следствие, поражение электрическим током или пожар. Это может привести к получению травмы и повреждению окружающей обстановки. Если при протечке аккумулятора вытекший из него электролит попал в глаза, в рот, на кожу или на одежду, немедленно смойте его водой.

**• Выключайте камеру в местах, в которых ее использование запрещено.**

Излучаемые камерой электромагнитные волны могут мешать работе электронных приборов или других устройств. Соблюдайте необходимую осторожность при использовании камеры в местах, в которых ограничено использование электронных устройств, например в самолетах или в медицинских учреждениях.

**• Не пытайтесь проигрывать прилагаемый компакт-диск (или диски) в проигрывателе, не поддерживающем воспроизведение компакт-дисков с записанными данными.**

При прослушивании через наушники громких звуков, возникающих при проигрывании этих компактдисков в проигрывателях музыкальных компакт-дисков, возможно повреждение слуха. Кроме того, это может привести к повреждению громкоговорителей.

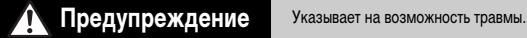

- **• Держа камеру за ремень, соблюдайте осторожность, чтобы не допускать ударов по камере, не подвергать ее чрезмерным механическим нагрузкам и тряске, а также не допускать зацепления ремня за другие предметы.**
- **• Будьте осторожны, чтобы не допускать ударов или сильного нажатия на объектив.** Это может привести к травме или к поломке камеры.

**• Следите, чтобы в процессе съемки не закрывать вспышку пальцами или одеждой.** Это может привести к ожогам или повреждению вспышки.

- **• Не используйте, не оставляйте и не храните изделие в следующих местах:**
	- **- под яркими солнечными лучами;**
	- **- при температуре выше 40 °C;**
	- **- во влажных или пыльных местах.**

В противном случае возможна протечка, перегрев или взрыв аккумулятора, и, в результате, поражение электрическим током, возникновение пожара или причинение ожогов и других травм. Высокая температура может привести к деформации корпуса камеры или зарядного устройства.

**• Длительный просмотр изображений на экране камеры может вызывать дискомфорт.**

Предупреждение Указывает на возможность повреждения оборудования.

**• Не направляйте камеру на яркие источники света (например, на солнце в ясный день).**

В противном случае возможно повреждение датчика изображения.

**• При использовании камеры на пляже или в ветреных местах не допускайте попадания внутрь камеры пыли или песка.**

Это может привести к неполадкам в работе изделия.

**• При обычном использовании от вспышки может идти небольшой дымок.**

Это вызвано тем, что из-за высокой интенсивности вспышки сгорают пыль и другие посторонние материалы, попавшие на линзу вспышки. Во избежание перегрева и повреждения вспышки удаляйте с нее грязь, пыль и другие посторонние материалы с помощью ватной палочки.

- **• Если камера не используется, извлеките из нее аккумулятор и уберите его на хранение.** Если оставить аккумулятор в камере, он может протечь и повредить камеру.
- **• Перед тем как выбросить аккумулятор, закройте его клеммы лентой или другим изоляционным материалом.**

Контакт с другими металлическими предметами может привести к возгоранию или взрыву.

- **• Отключайте зарядное устройство от электрической розетки после завершения зарядки или когда Вы не пользуетесь зарядным устройством.**
- **• Во время зарядки не кладите на зарядное устройство никакие предметы, например одежду.** Если устройство длительное время остается подключенным к электрической розетке, оно может перегреться и деформироваться, что, в свою очередь, может привести к возгоранию.
- **• Не оставляйте аккумулятор в местах, доступных домашним животным.**

Если животное укусит аккумулятор, возможна протечка, перегрев или взрыв аккумулятора и, в результате, возникновение пожара или причинение ущерба.

**• Не садитесь, если в кармане лежит камера.**

В противном случае возможно возникновение неполадок или повреждение экрана.

- **• Убирая камеру в сумку, следите, чтобы твердые предметы не касались экрана камеры.**
- **• Не закрепляйте на камере никакие твердые предметы.**
- В противном случае возможно возникновение неполадок или повреждение экрана.

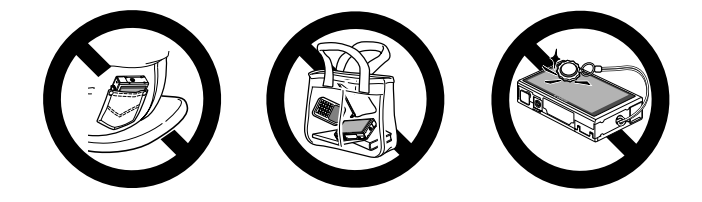

# <span id="page-12-0"></span>**Предварительные замечания и юридическая информация**

- **•** Сначала снимите и проверьте несколько тестовых снимков, чтобы убедиться в правильности их записи. Обратите внимание на то, что компания Canon Inc., ее филиалы и дочерние компании, а также дистрибьюторы не несут никакой ответственности за любой ущерб, обусловленный какой-либо неисправностью камеры и ее принадлежностей (включая карты памяти), приводящей к сбою в записи изображения или к записи изображения не тем способом, на который рассчитан аппарат.
- **•** Изображения, снятые камерой, предназначены для личного использования. Не производите несанкционированную съемку, нарушающую законы об охране авторских прав, и обратите внимание, что фотосъемка даже для личного использования, производимая на представлениях и выставках, а также в некоторых коммерческих ситуациях, может нарушать авторские права или другие юридические права.
- **•** Условия гарантии на камеру см. в гарантийном талоне Canon на русском языке, входящем в комплект поставки камеры. Контактную информацию службы поддержки клиентов компании Canon см. в гарантийном талоне Canon на русском языке.
- **•** Хотя жидкокристаллический монитор изготавливается с использованием высокопрецизионных технологий, и более 99,99% пикселов соответствуют техническим требованиям, в редких случаях отдельные пикселы могут иметь дефекты или отображаться в виде красных или черных точек. Это не свидетельствует о повреждении камеры и не влияет на записываемые изображения.
- **•** Для защиты от царапин во время транспортировки ЖК-монитор может быть закрыт тонкой пластиковой пленкой. В таком случае перед началом использования камеры удалите пленку.
- **•** При длительном использовании камеры она может стать теплой. Это не является признаком неисправности.

# <span id="page-13-0"></span>**Работа с сенсорным экраном**

Сенсорный экран камеры обеспечивает интуитивно понятное управление путем нажатия на экран или постукивания по нему.

### **Нажатие**

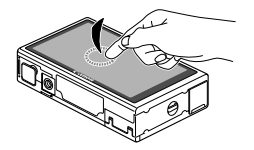

### **Кратковременно нажмите на экран пальцем.**

**• Этот жест используется для съемки, настройки** функций камеры и т.п.

### **Перетаскивание**

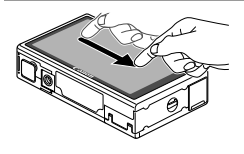

### **Прикоснитесь к экрану и проведите по нему пальцем.**

Этот жест используется в режиме воспроизведения для перехода к следующему изображению, изменению отображаемой области увеличенного изображения и других операций.

**•** Так как система работает за счет распознавания давления пальцев, при установке защиты экрана эффективность распознавания жестов может ухудшиться.

### **Для упрощения работы с сенсорным экраном**

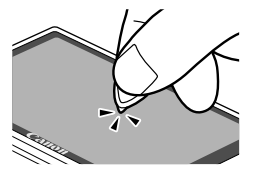

Если сложно управлять камерой нажатием пальцев. используйте стилус, закрепленный на ремне. При работе с сенсорным экраном не пользуйтесь никакими карандашами, ручками или острыми предметами, кроме прилагаемого стилуса. Для устранения расхождений между нажимаемым

и распознаваемым положениями выполните калибровку экрана [\(стр. 166](#page-165-0)).

<span id="page-14-0"></span>Выполните указанную ниже подготовку к съемке.

### **Закрепление ремня**

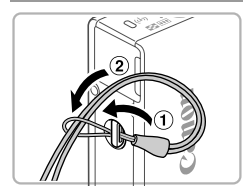

### **Закрепите ремень.**

• Проденьте конец ремня через отверстие для ремня  $($  $($  $)$ , затем протяните другой конец ремня через петлю на продетом конце  $(2)$ .

### **Как правильно держать камеру**

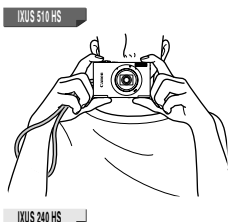

- z Наденьте ремень на запястье.
- Во время съемки крепко держите камеру во избежание ее перемещения. Не кладите пальцы на вспышку.
- Наденьте ремень на запястье.
- **Во время съемки прижмите локти к туловищу** и надежно держите камеру, чтобы исключить ее перемещение. Не кладите пальцы на вспышку.

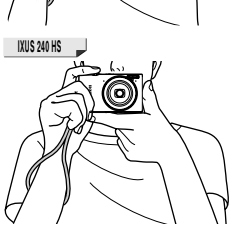

### **Зарядка аккумулятора**

Перед использованием зарядите аккумулятор с помощью прилагаемого зарядного устройства. Обязательно сначала зарядите аккумулятор, так как камера продается с незаряженным аккумулятором.

я

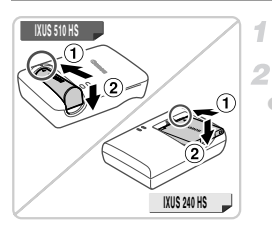

### **Снимите крышку.**

### **Установите аккумулятор.**

• Совместив метки **A** на аккумуляторе и зарядном устройстве, установите аккумулятор, нажав на него внутрь  $( \odot )$  и опустив  $( \odot ).$ 

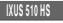

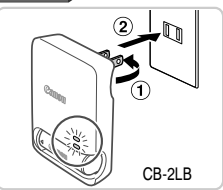

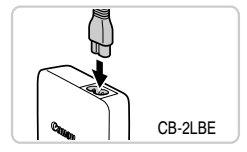

### **Зарядите аккумулятор.**

- $\bullet$  Для CB-2LB/CB-2LD: откройте контакты вилки ( $\circ$ ) и подключите зарядное устройство к электрической розетке  $(Q)$ ).
- Для CB-2LBE/CB-2LDE: подключите кабель питания к зарядному устройству, затем подключите другой конец кабеля к электрической розетке.
- X Индикатор зарядки загорается оранжевым цветом, и начинается зарядка.
- **После завершения зарядки цвет индикатора изме**няется на зеленый.

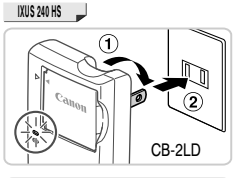

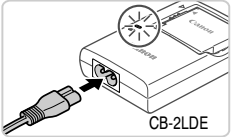

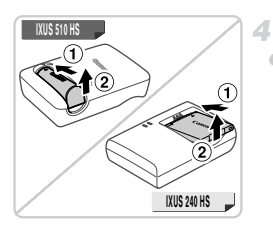

### **Извлеките аккумулятор.**

z Отсоединив зарядное устройство от сети, извлеките аккумулятор, нажав на него внутрь  $( \odot )$  и вверх  $( \odot )$ .

- **•** Для защиты аккумулятора и поддержания его оптимального состояния длительность непрерывной зарядки не должна превышать 24 ч.
	- **•** В случае зарядных устройств, в которых используется кабель питания, запрещается подключать зарядное устройство или кабель питания к посторонним предметам. Несоблюдение этого требования может привести к неполадкам или повреждению изделия.

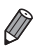

**•** Подробные сведения о времени зарядки, а также о количестве кадров и времени съемки с полностью заряженным аккумулятором см. в разделе [«Технические характеристики»](#page-36-0)  [\(стр. 37\).](#page-36-0)

### **Установка аккумулятора и карты памяти**

1

Установите прилагаемый аккумулятор и карту памяти (продается отдельно). Обратите внимание, что перед использованием новой карты памяти (или карты памяти, отформатированной в другом устройстве) необходимо отформатировать эту карту памяти в данной камере [\(стр. 161](#page-160-0)).

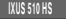

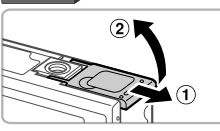

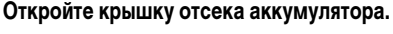

 $\bullet$  Сдвиньте крышку  $( \circled$ ) и откройте ее  $( \circledZ )$ .

Контакты Фиксатор аккумулятора

Δ

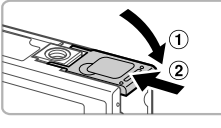

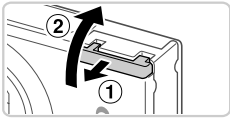

### **Установите аккумулятор.**

 $\circ$  Нажимая на фиксатор аккумулятора в направлении стрелки, вставьте аккумулятор в показанной ориентации и нажмите на него до фиксации со щелчком. • Аккумуляторы, вставленные в неправильной ориентации, не фиксируются в правильном положении. При установке аккумулятора обязательно проверяйте правильность его ориентации и надежность фиксации.

### **Закройте крышку отсека аккумулятора.** 3.

 $\bullet$  Опустите крышку  $( \circled$  ) и, прижимая крышку вниз, сдвиньте ее до фиксации в закрытом положении  $(2)$ .

### **Откройте крышку отсека карты памяти.**

 $\bullet$  Сдвиньте крышку  $( \circled$  и откройте ее  $( \circledcirc )$ .

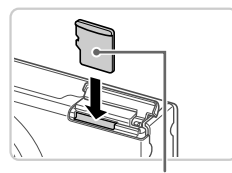

Этикетка

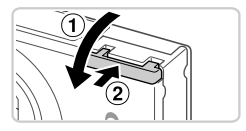

### **Установите карту памяти.**

- **Установите карту памяти в показанной ориентации** до фиксации со щелчком.
- $\bullet$  При установке карты памяти проверьте правильность ее ориентации. Установка карт памяти в неправильной ориентации может привести к повреждению камеры.

### **Закройте крышку отсека карты памяти.**

 $\bullet$  Опустите крышку  $( \circled$  ) и, прижимая крышку вниз, сдвиньте ее до фиксации в закрытом положении  $(2)$ ).

### **Извлечение аккумулятора**

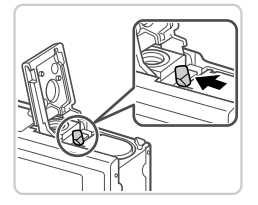

- **Откройте крышку и нажмите фиксатор аккумуля**тора в направлении стрелки.
- **Ж Аккумулятор выдвинется вверх.**

### **Извлечение карты памяти**

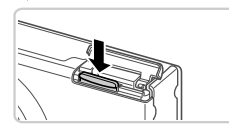

• Откройте крышку и нажмите на карту памяти до щелчка, затем медленно отпустите карту памяти. **X Карта памяти выдвинется вверх.** 

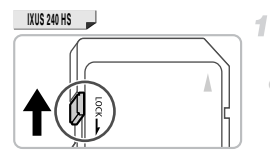

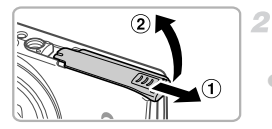

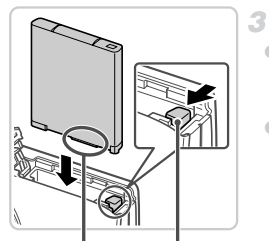

Контакты Фиксатор аккумулятора

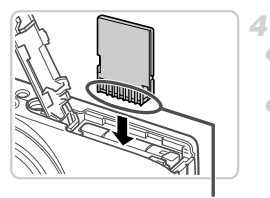

Контакты

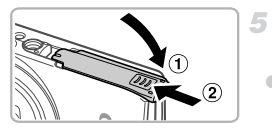

### **Проверьте положение язычка защиты от записи на карте памяти.**

 $\circ$  Запись на карты памяти с язычком защиты от записи невозможна, если язычок находится в положении блокировки (опущен вниз). Сдвиньте язычок вверх до переключения со щелчком в разблокированное положение.

- **Откройте крышку отсека карты памяти/ аккумулятора.**
- $\bullet$  Сдвиньте крышку  $( \circled$ ) и откройте ее  $( \circledZ )$ .

### **Установите аккумулятор.**

 $\bullet$  Нажимая на фиксатор аккумулятора в направлении стрелки, вставьте аккумулятор в показанной ориентации и нажмите на него до фиксации со щелчком. **• Аккумуляторы, вставленные в неправильной ориен**тации, не фиксируются в правильном положении. При установке аккумулятора обязательно проверяйте правильность его ориентации и надежность фиксации.

### **Установите карту памяти.**

- **Установите карту памяти в показанной ориентации** до фиксации со щелчком.
- **При установке карты памяти проверьте правильность** ее ориентации. Установка карт памяти в неправильной ориентации может привести к повреждению камеры.

### **Закройте крышку отсека карты памяти/ аккумулятора.**

 $\bullet$  Опустите крышку  $( \circledcirc )$  и, прижимая крышку вниз, сдвиньте ее до фиксации в закрытом положении  $(2)$ .

### **Извлечение аккумулятора и карты памяти**

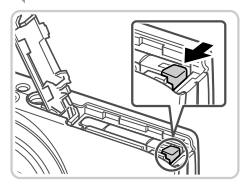

### **Извлеките аккумулятор.**

- **Откройте крышку и нажмите фиксатор аккумуля**тора в направлении стрелки.
- **ЖКУМУЛЯТОР ВЫДВИНЕТСЯ ВВЕРХ.**

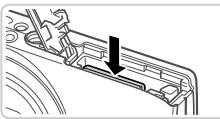

### **Извлеките карту памяти.**

- z Нажмите на карту памяти до щелчка, затем медленно отпустите ее.
- **X Карта памяти выдвинется вверх.**

### <span id="page-20-0"></span>**Установка даты и времени**

При первом включении камеры отображается экран установки даты и времени. Обязательно установите дату и время, так как дата и время добавляются в снимки на основе этой настройки.

1

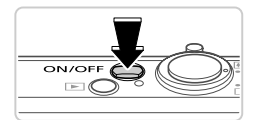

### **Включите камеру.**

- $\bullet$  Нажмите кнопку ON/OFF.
- <span id="page-20-1"></span>X Отображается экран [Дата/Время].

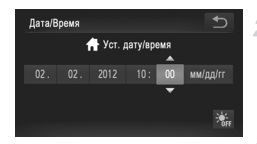

### **Установите дату и время.**

- Нажмите параметр, который требуется задать, затем установите дату и время, нажимая  $\blacktriangle \blacktriangledown$ .  $\bullet$  После завершения нажмите  $\bullet$ .
- **Завершите процесс настройки.**
- $\bullet$  После установки даты и времени экран [Дата/Время] больше не отображается.
- Чтобы выключить камеру, нажмите кнопку ON/OFF.

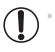

**•** Если дата и время не установлены, экран [Дата/Время] будет отображаться при каждом включении камеры. Укажите правильную информацию.

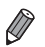

Для установки летнего времени (перевода часов на 1 час вперед) нажмите  $\frac{1}{2}$ <sub>не</sub> и выберите  $\frac{1}{2}$ . на шаге 2.

### **Изменение даты и времени**

Дата и время настраиваются следующим образом.

1

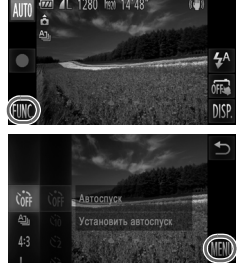

### **Откройте меню камеры.**

 $\bullet$  Нажмите FUNC., затем нажмите MENU.

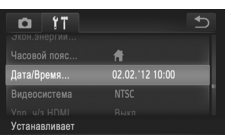

### **Выберите пункт [Дата/Время].**

- $\bullet$  Выберите вкладку  $2^{\circ}$ .
- **Проводя пальцем вверх или вниз по экрану, выберите** пункт [Дата/Время].
- $\bullet$  Нажмите [Дата/Время].

**Измените дату и время.**

- Произведите настройку в соответствии с шагом 2 со [стр. 21.](#page-20-1)
- $\bullet$  Дважды нажмите  $\bullet$ , чтобы закрыть меню.

**•** После извлечения аккумулятора настройки даты и времени сохраняются в течение приблизительно 3 недель за счет встроенного в камеру аккумулятора календаря (аккумулятор резервного питания).

- **•** Аккумулятор календаря заряжается приблизительно за 4 ч после установки заряженного аккумулятора или подключения камеры к адаптеру переменного тока (продается отдельно, [стр. 171\)](#page-170-1), даже если камера оставлена выключенной.
- **•** Если аккумулятор календаря разряжен, при включении камеры отображается экран [Дата/ Время]. Для установки даты и времени выполните операции, приведенные на [стр. 21.](#page-20-0)

### **Язык**

Язык интерфейса можно изменить на требуемый.

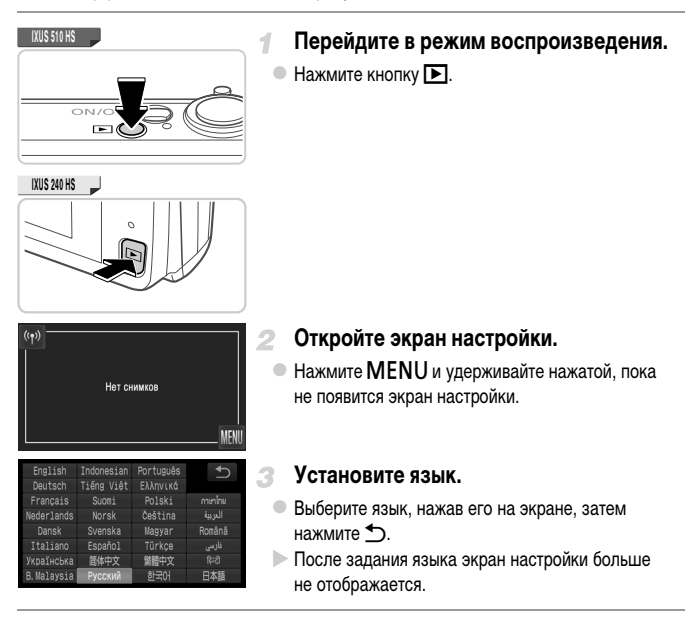

 $\;\cdot\;$  Если на карте памяти уже есть изображения, для отображения кнопки <code>MENU</code> нажмите кнопку  $FUNC$ , в левом нижнем углу экрана.

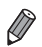

Язык для отображения текста на экране можно также изменить, нажав FUNC., затем MENU, а затем выбрав пункт  $[$ Язык $[$  $\frac{1}{2}$ . на вкладке  $2^+$ .

# <span id="page-23-0"></span>**Опробование камеры**

Следуйте этим инструкциям для включения камеры, съемки фотографий или видеофильмов и последующего их просмотра.

### **Съемка (Smart Auto)**

Для полностью автоматического выбора оптимальных настроек для определенных сюжетов просто позвольте камере определять объект и условия съемки.

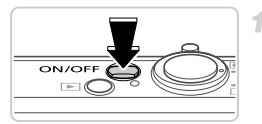

### **Включите камеру.**

- $\bullet$  Нажмите кнопку ON/OFF.
- **Отображается начальный экран.**

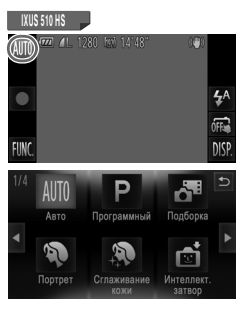

### **Перейдите в автоматический режим.**

### **IXUS 510 HS**

 $\bullet$  Нажмите  $AUTO$ , нажмите  $\blacklozenge$  или быстро проведите пальцем по экрану влево или вправо, затем нажмите пункт АUTO, чтобы выбрать его. Для подтверждения выбора нажмите [ОК].

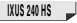

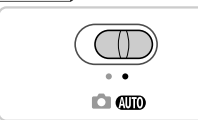

**IXUS 240 HS IXUS 240 HS**

**• Установите переключатель режима в положение Allio** 

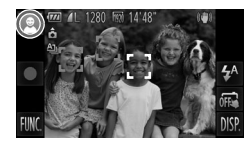

- Наведите камеру на объект. Когда камера определяет сюжет, из нее слышны слабые щелкающие звуки.
- **В левом верхнем углу экрана отображается значок** сюжета, а в правом верхнем – значок стабилизации изображения.
- **Рамки, отображаемые вокруг любых определенных** объектов, указывают, что эти объекты находятся в фокусе.
- X Черные полосы, отображаемые с левого и правого краев экрана, указывают, что эта область изображения не записывается.

### **Выберите композицию кадра.**

• Для увеличения объекта переместите рычаг зумирования в направлении символа  $\Gamma\blacklozenge$  (положение телефото), а для уменьшения объекта переместите этот рычаг в направлении символа  $\overline{[}44\overline{)}$  (широкоугольное положение).

### **Произведите съемку. Съемка фотографий Сфокусируйтесь.**

 $\bullet$  Слегка (наполовину) нажмите кнопку спуска затвора. После завершения фокусировки камера подает два звуковых сигнала и отображаются рамки автофокусировки, указывающие области изображения, находящиеся в фокусе.

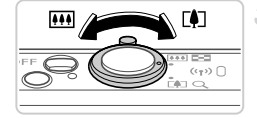

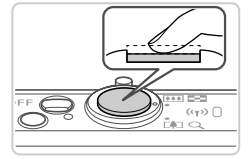

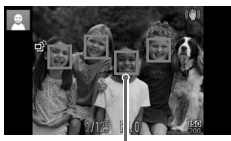

Рамки автофокусировки

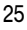

### **Опробование камеры**

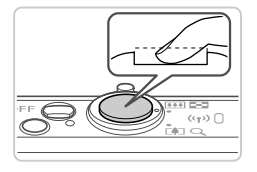

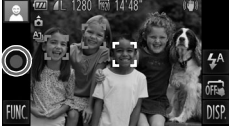

Прошедшее время

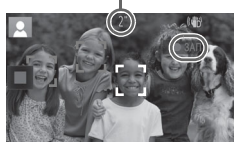

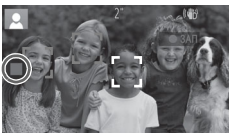

### **Произведите съемку.**

- z Полностью нажмите кнопку спуска затвора.
- $\bullet$  Во время съемки слышен звук срабатывания затвора, а при недостаточной освещенности автоматически срабатывает вспышка.
- **Держите камеру неподвижно, пока не закончится** звук срабатывания затвора.
- $\triangleright$  Сделанный снимок отображается на экране в течение приблизительно 2 с.
- $\bullet$  Даже когда отображается этот снимок, можно сделать следующий снимок, снова нажав кнопку спуска затвора.

### **Съемка видеофильмов**

### **Запустите съемку.**

 $\bullet$  Нажмите  $\bullet$  . При начале съемки камера подает один звуковой сигнал и отображается индикатор [ ЗАП] с указанием прошедшего времени съемки. **X Камера переключается в полноэкранный режим,** и записывается часть объекта, отображаемая на экране.

**• Рамки, отображаемые вокруг любых определенных** лиц, указывают, что эти лица находятся в фокусе.

### **Завершите съемку.**

- $\bullet$  Нажмите  $\blacksquare$ . При остановке съемки камера подает два звуковых сигнала.
- X При полном заполнении карты памяти съемка автоматически останавливается.

### **Просмотр**

**IXUS 240 HS**

После съемки фотографий или видеофильмов их можно просмотреть на экране в соответствии с приведенными ниже инструкциями.

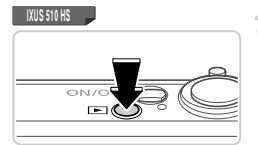

- **Перейдите в режим воспроизведения.**
- $\bullet$  Нажмите кнопку  $\blacktriangleright$ .
	- Отображается последний снимок.

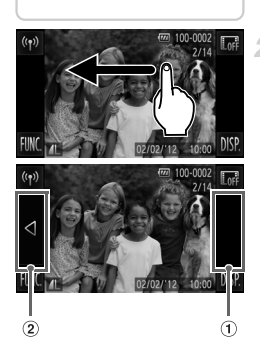

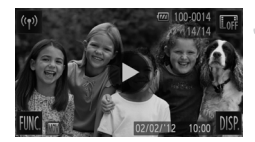

### **Переходите между своими снимками.**

**• Для просмотра следующего снимка проведите паль**цем по экрану справа налево, для просмотра предыдущего снимка проведите пальцем слева направо.

- Следующий снимок можно также просмотреть. нажав на правый край экрана (в области, обозначенной слева рамкой  $\left( \tau \right)$ . В этом случае отображается значок  $\blacktriangleright$ . Аналогично, предыдущий снимок можно просмотреть, нажав на левый край экрана (в области, обозначенной слева рамкой (2): в этом случае отображается значок q.
- Видеофильмы обозначаются значком  $\left( \blacktriangleright \right)$ . Для воспроизведения видеофильмов переходите к шагу 3.

### **Запустите воспроизведение видеофильмов.**

 $\circ$  Нажмите значок  $\odot$  для запуска воспроизведения. Для регулировки громкости во время воспроизведения быстро проведите пальцем по экрану вверх или вниз. **• После завершения видеофильма отображается** значок $\left( \bigtriangledown \right)$ .

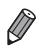

### **Стирание изображений**

Ненужные изображения можно выбирать и стирать по одному. Будьте осторожны при удалении изображений, так как их невозможно восстановить.

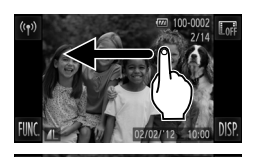

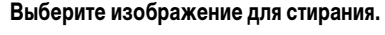

z Проводя пальцем влево или вправо по экрану, выберите изображение.

# **Сотрите изображение.**

 $\bullet$  Нажмите FUNC.. проведите пальцем вверх или вниз по экрану, затем нажмите значок  $\widehat{\mathfrak{m}}$ , чтобы выбрать его.

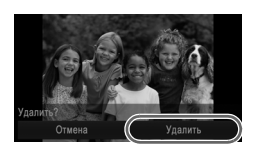

- После появления запроса [Удалить?] нажмите [Удалить].
- **X Текушее изображение стирается.**
- Для отмены стирания нажмите [Отмена].

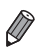

**•** Изображения можно также стирать с помощью жестов сенсорного экрана [\(стр. 149](#page-148-1)).

**•** Можно также стереть сразу все изображения ([стр. 144](#page-143-1)).

# <span id="page-28-1"></span>**Прилагаемое программное обеспечение и руководства**

Ниже приводится описание программного обеспечения и руководств с прилагаемых компакт-дисков, включая инструкции по установке, сохранению изображений в компьютер и использованию руководств.

### **Функции прилагаемого программного обеспечения**

После установки программного обеспечения с этого компакт-диска можно выполнять на компьютере следующие операции.

### **ImageBrowser EX**

- $\bullet$  Импорт изображений и изменение параметров камеры
- $\bullet$  Управление изображениями: просмотр, поиск и систематизация
- Печать и редактирование изображений
- z Обновление до последней версии программного обеспечения с помощью функции автоматического обновления

### **Функция автоматического обновления**

Используя прилагаемое программное обеспечение, можно выполнить обновление до последней версии и загрузить новые функции по Интернету (к некоторому программному обеспечению это не относится). Для использования этой функции программное обеспечение должно быть установлено на компьютер с подключением к Интернету.

**•** Для использования этой функции необходим доступ к Интернету, при этом расходы на учетную запись поставщика услуг Интернета и плата за доступ оплачиваются отдельно.

**•** В зависимости от камеры или региона проживания пользователя эта функция может быть недоступна.

### **Руководства**

На компакт-диске DIGITAL CAMERA Manuals Disk содержатся следующие руководства.

### **Руководство пользователя камеры**

После ознакомления с руководством Начало работы обратитесь к этому руководству для более полного изучения работы камеры.

### <span id="page-28-0"></span>**ImageBrowser EX Руководство пользователя**

См. это руководство при работе с прилагаемым программным обеспечением. К этому руководству можно обращаться из функции справки программы ImageBrowser EX.

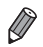

**•** В зависимости от страны или региона, где была приобретена камера, документ ImageBrowser EX Руководство пользователя может быть недоступен из функции справки. В таких случаях можно найти его на компакт-диске, входящем в комплект поставки камеры, или загрузить его последнюю версию с веб-сайта компании Canon.

### <span id="page-29-0"></span>**Требования к системе**

Прилагаемое программное обеспечение может использоваться на указанных ниже компьютерах.

### Windows

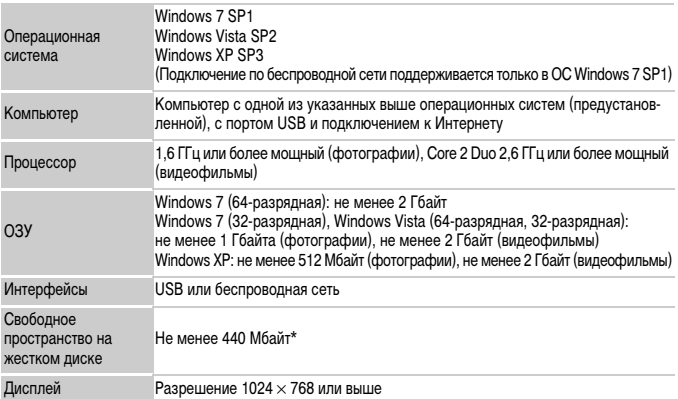

\* Для ОС Windows XP необходимо установить платформу Microsoft .NET Framework версии 3.0 или выше (макс. 500 Мбайт). Установка может занимать заметное время, в зависимости от производительности компьютера.

### Macintosh

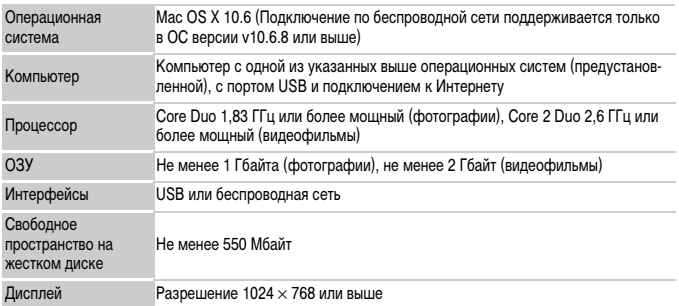

**•** Новейшие требования к системе, включая поддерживаемые версии ОС, см. на веб-сайте Canon.

### **Установка программного обеспечения**

Для примера здесь используются ОС Windows 7 и Mac OS X 10.6. С помощью функции автоматического обновления программного обеспечения можно выполнить обновление до последней версии и загрузить новые функции по Интернету (к некоторому программному обеспечению это не относится), поэтому программное обеспечение следует устанавливать на компьютер с подключением к Интернету.

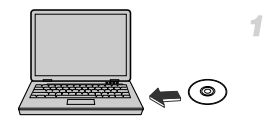

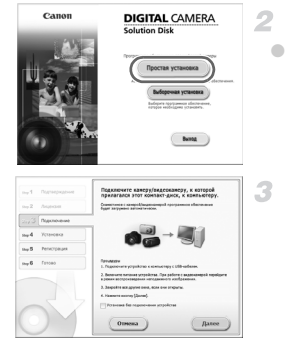

### **Установите компакт-диск в дисковод компакт-дисков компьютера.**

- Установите прилагаемый компакт-диск (DIGITAL CAMERA Solution Disk) ([стр. 2\)](#page-1-1) в дисковод компактдисков компьютера.
- $\bullet$  На компьютере Macintosh после установки диска дважды щелкните значок диска на рабочем столе, чтобы открыть его, затем дважды щелкните появившийся значок .

### **Запустите установку.**

<span id="page-30-0"></span>• Щелкните мышью на варианте [Простая установка] и следуйте инструкциям, выводимым на экран, для завершения процесса установки.

**При появлении сообщения, в котором предлагается подключить камеру, подключите камеру к компьютеру.**

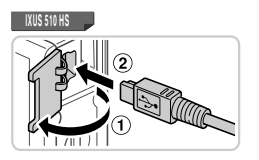

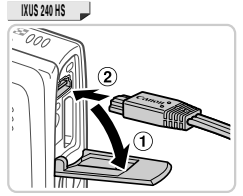

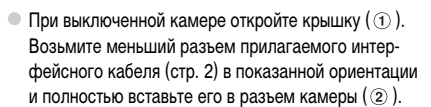

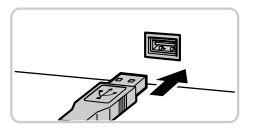

Вставьте больший разъем интерфейсного кабеля в USB-порт компьютера. Подробные сведения об USB-подключениях компьютера см. в руководстве пользователя компьютера.

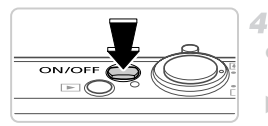

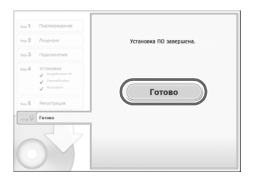

### **Установите файлы.**

- Включите камеру и следуйте инструкциям, выводимым на экран, для завершения процесса установки.
- **X Программное обеспечение подключится к Интернету** для обновления до последней версии и загрузки новых функций. Установка может занимать заметное время, в зависимости от производительности компьютера и подключения к Интернету.
- Нажмите кнопку [Готово] или [Перезагрузка] на экране после установки и извлеките компактдиск, когда появится рабочий стол.
- **Выключите камеру и отсоедините кабель.**

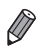

- **•** В случае отсутствия подключения к Интернету действуют следующие ограничения.
- Экран из шага 3 не отображается.
- Некоторые функции могут не установиться.
- При первом подключении камеры к компьютеру производится установка драйверов, поэтому изображения из камеры могут стать доступными только через несколько минут.
- **•** При наличии нескольких камер, в комплект поставки которых входит программное обеспечение ImageBrowser EX на прилагаемом компакт-диске, обязательно используйте каждую камеру с прилагаемым к ней компакт-диском и выполните выводимые на экран инструкции по установке для каждой камеры. Это обеспечит получение каждой камерой правильных обновлений и новых функций с помощью функции автоматического обновления.

### **Сохранение изображений в компьютере**

Для примера здесь используются ОС Windows 7 и Mac OS X 10.6.

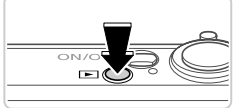

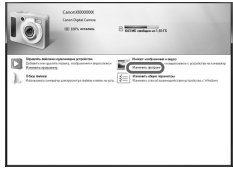

### **Подключите камеру к компьютеру.**

z Выполните шаг 3 со [стр. 31,](#page-30-0) чтобы подключить камеру к компьютеру.

### **Включите камеру, чтобы открыть программу CameraWindow.**

- $\bullet$  Для включения камеры нажмите кнопку  $\blacktriangleright$ .
- В случае Macintosh программа CameraWindow открывается после установления соединения между камерой и компьютером.
- $\bullet$  В случае ОС Windows следуйте приведенным ниже шагам.
- В открывшемся окне щелкните ссылку в для изменения программы.

3

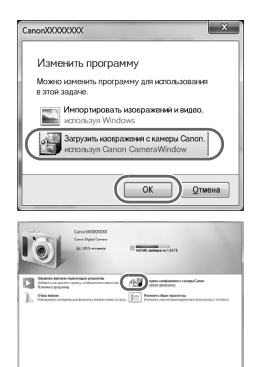

Выберите [Загрузить изображения с камеры Canon, используя Canon CameraWindow], затем нажмите кнопку [OK].

 $\bullet$  Дважды щелкните значок  $\bullet$  .

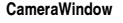

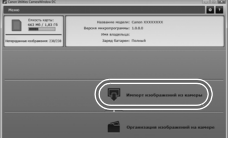

### **Сохраните изображения из камеры в компьютер.**

- Нажмите кнопку [Импорт изображений из камеры], затем [Импорт непереданных изображений].
- X Изображения сохраняются в компьютере в папке «Изображения», в отдельных папках с датой в качестве имени.
- $\bullet$  После сохранения изображений закройте программу CameraWindow, выключите камеру, нажав кнопку  $\blacktriangleright$ . и отсоедините кабель.
- Инструкции по просмотру изображений с помощью компьютера см. в документе ImageBrowser EX Руководство пользователя.

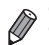

**•• Если в Windows 7 не отображается экран из шага 2, щелкните значок <b>••** на панели задач.

- **•** Чтобы запустить программу CameraWindow в ОС Windows Vista или XP, нажмите кнопку [Загрузить изображения с камеры Canon, используя Canon CameraWindow] на экране, отображаемом при включении камеры на шаге 2. Если программа CameraWindow не отображается, нажмите кнопку меню [Пуск] и выберите [Все программы]  $\blacktriangleright$  [Canon Utilities]  $\blacktriangleright$ [CameraWindow] > [CameraWindow].
- **•** В случае компьютера Macintosh если после шага 2 не отображается программа CameraWindow, щелкните значок [CameraWindow] на панели Dock (панель, появляющаяся в нижней части рабочего стола).
- **•** Хотя можно сохранить изображения на компьютер, просто подключив камеру к компьютеру без использования прилагаемого программного обеспечения, при этом возникают следующие ограничения.
	- После подключения камеры к компьютеру изображения могут стать доступными только через несколько минут.
	- Изображения, снятые в вертикальной ориентации, могут быть сохранены в горизонтальной ориентации.
	- Для изображений, сохраненных в компьютере, могут быть сброшены настройки защиты изображений.
	- В зависимости от версии операционной системы, используемого программного обеспечения или размера файлов изображений возможно возникновение определенных проблем при сохранении изображений или сведений об изображениях.
	- Некоторые функции, предусмотренные в прилагаемом программном обеспечении, могут быть недоступны, например монтаж видеофильмов и возврат изображений в камеру.

### <span id="page-35-0"></span>**Принадлежности**

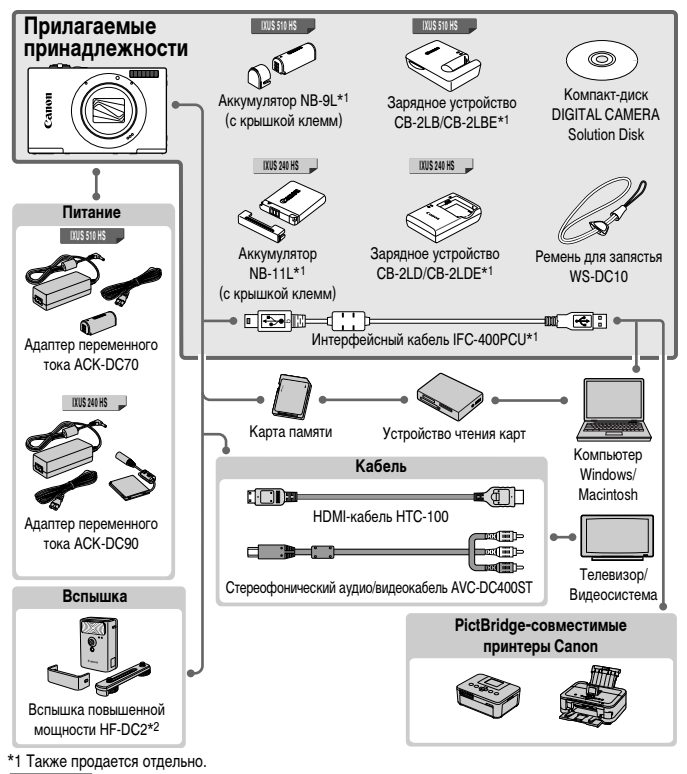

**IXUS 510 HS**

\*2 Также поддерживается вспышка повышенной мощности HF-DC1.

**Рекомендуется использовать оригинальные дополнительные принадлежности компании Canon.** Данное изделие оптимизировано для работы с оригинальными дополнительными принадлежностями компании Canon.

Компания Canon не несет ответственности за любые повреждения данного изделия и/или несчастные случаи, такие как возгорание и т.п., вызванные неполадками в работе дополнительных принадлежностей сторонних производителей (например, протечка и/или взрыв аккумулятора). Обратите внимание, что гарантия не распространяется на ремонт, связанный с неправильной работой дополнительных принадлежностей сторонних производителей, хотя такой ремонт возможен на платной основе.
# <span id="page-36-0"></span>**Технические характеристики**

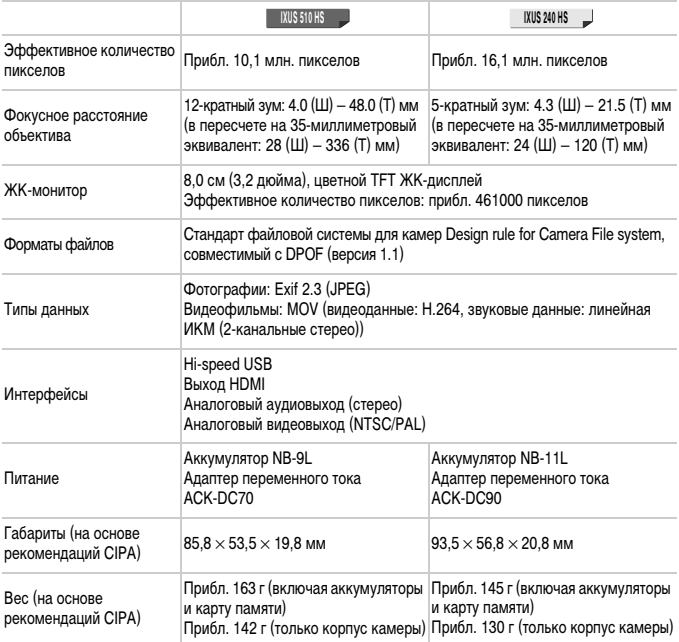

#### **Количество снимков/время съемки, время воспроизведения**

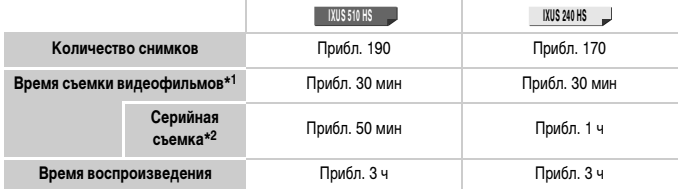

\*1 Время при настройках камеры по умолчанию и при выполнении обычных операций, таких как съемка, приостановка, включение и выключение камеры, зумирование.

\*2 Время, доступное при многократной съемке видеофильма максимальной длины (до автоматического прекращения съемки).

• Указанное возможное количество снимков получено на основе рекомендаций по измерениям ассоциации CIPA.

• В некоторых условиях съемки количество снимков и время съемки могут быть меньше указанных выше.

• Количество снимков/время съемки при полностью заряженных аккумуляторах.

#### **Количество снимков формата 4:3, которые можно записать на карту памяти**

#### **IXUS 510 HS**

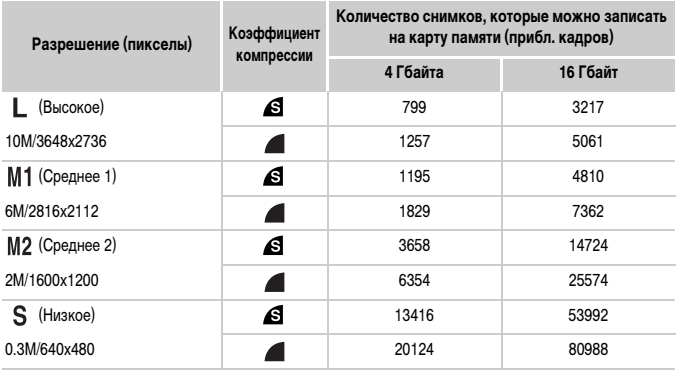

**IXUS 240 HS**

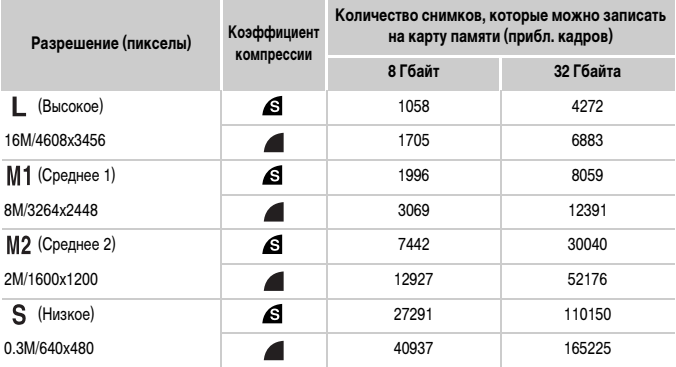

• Эти значения измерены в соответствии со стандартами компании Canon и могут изменяться в зависимости от объекта, карты памяти и настроек камеры.

• В таблице приведены значения для изображений с форматом кадра 4:3. Изменение формата кадра [\(стр. 75](#page-74-0)) позволит снять больше снимков, так как для каждого снимка используется меньше данных, чем для снимков с форматом кадра 4:3. Однако в режиме М2 для изображений 16:9 устанавливается разрешение 1920 × 1080 пикселов, что требует больше данных, чем для изображений 4:3.

#### **Время записи на карту памяти**

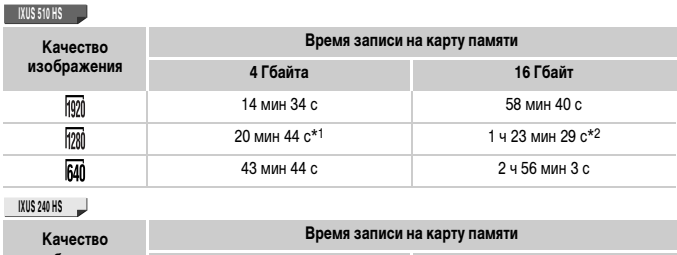

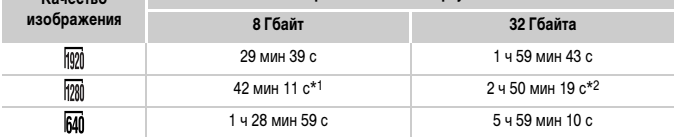

- \*1 13 мин 35 с ( ), 27 мин 39 с ( ) для видеофильмов iFrame [\(стр. 103](#page-102-0)). **IXUS 510 HS IXUS 240 HS**
- \*2 54 мин 42 с ( ), 1 ч 51 мин 37 с ( ) для видеофильмов iFrame [\(стр. 103](#page-102-0)). **IXUS 510 HS IXUS 240 HS**

• Эти значения измерены в соответствии со стандартами компании Canon и могут изменяться в зависимости от объекта, карты памяти и настроек камеры.

- Съемка автоматически останавливается, когда размер файла отдельного видеоклипа достигает 4 Гбайт или когда время съемки достигает приблизительно 10 мин (для видеофильмов 1990 и 1998) или приблизительно 1 ч (для видеофильмов  $\overline{640}$ ).
- С некоторыми картами памяти съемка может остановиться до достижения максимальной длительности видеоклипа. Рекомендуется использовать карты памяти с классом скорости Speed Class 6 или выше.

#### **Радиус действия вспышки**

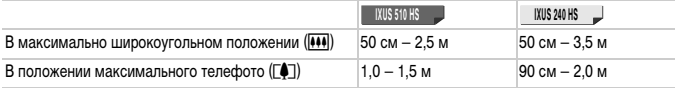

#### **Диапазон съемки**

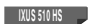

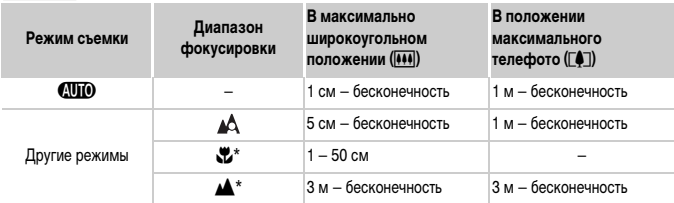

#### **IXUS 240 HS**

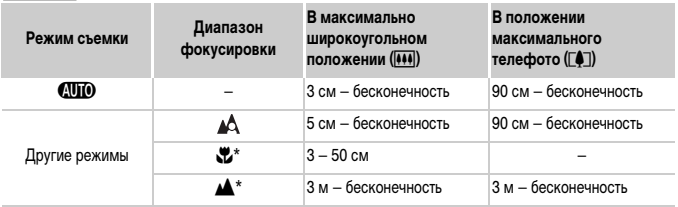

\* Недоступно в некоторых режимах съемки.

#### **Скорость серийной съемки**

#### **IXUS 510 HS**

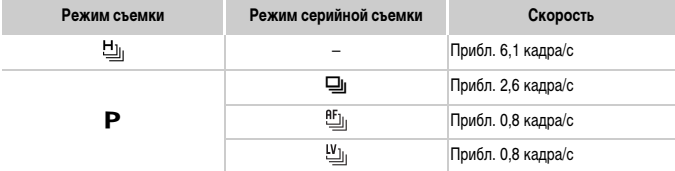

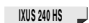

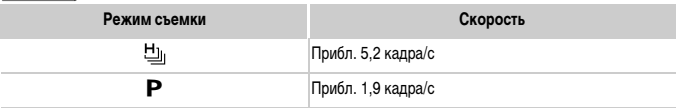

#### **Выдержка затвора**

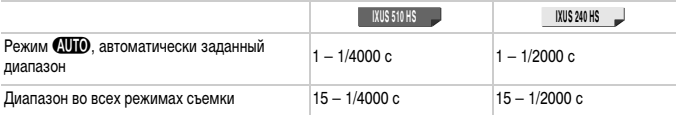

## **Диафрагма**

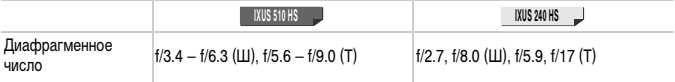

#### **Аккумулятор**

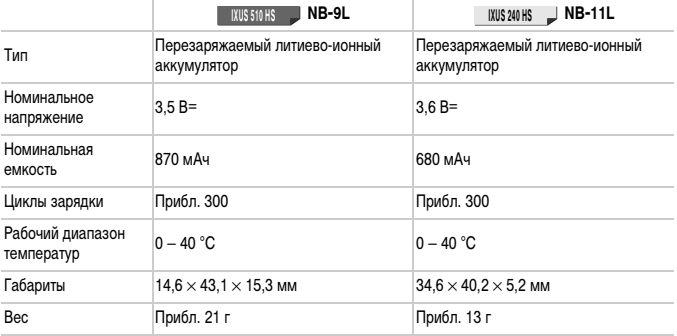

#### **Зарядное устройство**

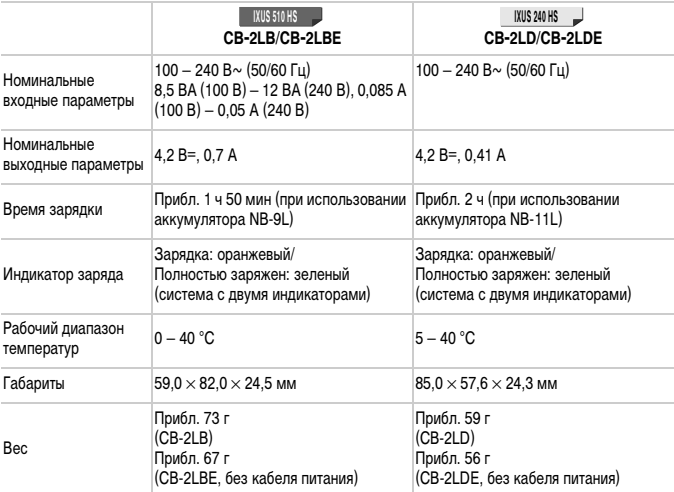

**•** Все данные основаны на результатах тестов, проведенных компанией Canon.

**•** Технические характеристики или внешний вид камеры могут быть изменены без предварительного уведомления.

# *1*

# **Основные сведения о камере**

Основные операции и функции камеры

#### **Включение и выключение**

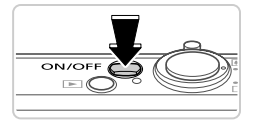

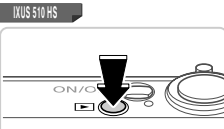

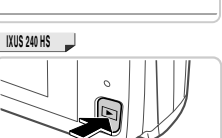

#### **Режим съемки**

- $\bullet$  Нажмите кнопку ON/OFF, чтобы включить камеру и подготовить ее к съемке.
- Чтобы выключить камеру, еще раз нажмите кнопку ON/OFF.

#### **Режим воспроизведения**

- **Для включения камеры и просмотра снимков** нажмите кнопку  $\blacktriangleright$ .
- Чтобы выключить камеру, еще раз нажмите кнопку  $\boxed{\blacktriangleright}$ .

- Для переключения в режим воспроизведения из режима съемки нажмите кнопку **▶**. **•** Для переключения из режима воспроизведения в режим съемки наполовину нажмите кнопку спуска затвора ([стр. 47\)](#page-46-0).
	- **•** Объектив закрывается приблизительно через 1 мин после переключения камеры в режим воспроизведения. Камеру можно выключить при закрытом объективе, нажав кнопку  $\blacktriangleright$ .

## **Функции экономии энергии (Автовыключение)**

Для экономии энергии аккумулятора после определенного периода бездействия камера автоматически выключает экран, а затем выключается.

#### **Экономия энергии в режиме съемки**

Экран автоматически выключается приблизительно через 1 мин простоя. Приблизительно через 2 мин закрывается объектив, и камера выключается. Чтобы включить экран и подготовиться к съемке, когда экран выключен, но объектив еще не закрыт, нажмите наполовину кнопку спуска затвора ([стр. 47](#page-46-1)).

#### **Экономия энергии в режиме воспроизведения**

Камера автоматически выключается приблизительно через 5 мин простоя.

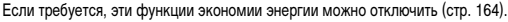

**•** Можно также настроить время выключения экрана [\(стр. 164\)](#page-163-0).

## <span id="page-46-1"></span>**Кнопка спуска затвора**

Чтобы обеспечить хорошую фокусировку снимков, обязательно сначала нажимайте кнопку спуска затвора только слегка (наполовину). После фокусировки на объект полностью нажмите кнопку спуска затвора для выполнения съемки.

В данном руководстве операции с кнопкой спуска затвора описываются как нажатие кнопки наполовину и полное нажатие кнопки.

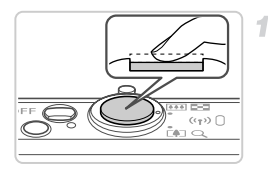

#### <span id="page-46-0"></span>**Нажмите наполовину. (Слегка нажмите для фокусировки.)**

**• Нажмите наполовину кнопку спуска затвора.** Камера подает два звуковых сигнала, и вокруг областей изображения, находящихся в фокусе, отображаются рамки автофокусировки.

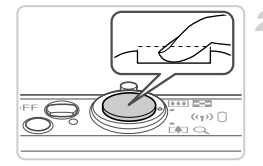

#### **Полностью нажмите. (Из наполовину нажатого положения полностью нажмите кнопку, чтобы произвести съемку.)**

- **X Камера производит съемку, и воспроизводится звук** срабатывания затвора.
- **Держите камеру неподвижно, пока не закончится** звук срабатывания затвора.
- **•** Если при съемке кнопка спуска затвора не была предварительно нажата наполовину, снимки могут получаться нерезкими.
	- **•** Длительность воспроизведения звука срабатывания затвора зависит от времени, необходимого для съемки. Для съемки определенных сюжетов может потребоваться больше времени, и в случае перемещения камеры (или снимаемого объекта) до завершения звука срабатывания затвора изображения могут быть смазаны.

<span id="page-47-0"></span>Нажмите DISP. для просмотра на экране другой информации или для скрытия информации. Подробные сведения об отображаемой информации см. на [стр. 204](#page-203-0).

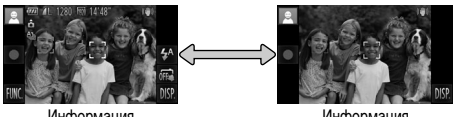

Информация отображается

Информация не отображается

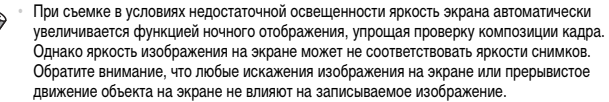

**•** Варианты индикации при воспроизведении см. на [стр. 133](#page-132-0).

## <span id="page-48-0"></span>**Меню FUNC.**

Часто используемые функции настраиваются с помощью меню FUNC., как указано ниже. Обратите внимание, что состав меню и значения его пунктов зависят от режима съемки [\(стр. 210](#page-209-0) – [211\)](#page-210-0) или режима воспроизведения ([стр. 215\)](#page-214-0).

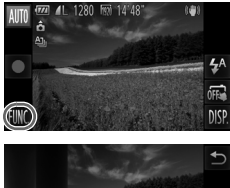

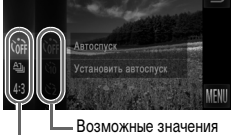

Пункты меню

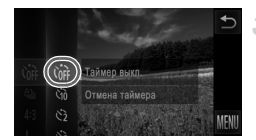

#### **Откройте меню FUNC.** Нажмите FUNC.

## **Выберите пункт меню.**

- z Проведите пальцем вверх или вниз по меню для прокрутки или нажмите пункт, чтобы выбрать его.
	- Меню можно также прокручивать, проводя пальцем вверх или вниз за пределами области меню.
- Снова нажмите выбранный пункт меню или нажмите его описание справа.

#### **Выберите значение.**

- Проведите пальцем вверх или вниз по значениям для их прокрутки или нажмите значение, чтобы выбрать его.
- Значения можно также прокручивать, проводя пальцем вверх или вниз за пределами области значений.

#### **Завершите процесс настройки.**

- $\circ$  Снова нажмите выбранное значение или нажмите  $\bigcirc$ .
- **Снова отображается экран, который отображался** до нажатия **FUNC**, на шаге 1, показывающий настроенное значение.

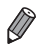

**•** Чтобы отменить случайные изменения настроек, можно восстановить настройки камеры по умолчанию ([стр. 167\)](#page-166-0).

**•** На экране из шага 2 значения можно также выбирать, нажимая их описания справа.

# <span id="page-49-0"></span>**Меню MENU**

Различные функции камеры можно настраивать с помощью других меню, как показано ниже. Пункты меню сгруппированы по их назначению на вкладках, таких как съемка ( $\Box$ ), воспроизведение  $(\blacktriangleright)$  и т. д. Обратите внимание, что доступные настройки зависят от выбранного режима съемки или воспроизведения [\(стр. 212](#page-211-0) – [215](#page-214-1)).

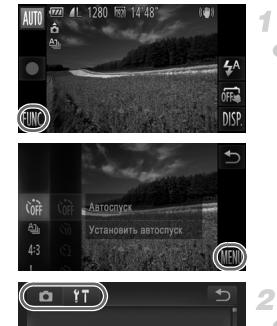

#### **Откройте меню.**

 $\bullet$  Нажмите FUNC., затем нажмите MENU.

#### **Выберите вкладку.**

**• Для выбора вкладки нажмите ее пальцем или** перемещайте рычаг зумирования ([стр. 4\)](#page-3-0) влево или вправо.

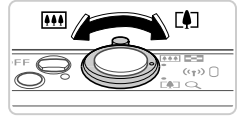

ает звуки камер

4 Выкл

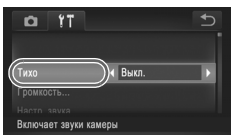

#### **Выберите настройку.**

- Проведите пальцем вверх или вниз по настройкам для их прокрутки или нажмите настройку, чтобы выбрать ее.
- Для выбора настроек, значения которых не отображаются, сначала нажмите настройку, чтобы переключить экран, затем либо перетаскивайте настройки вверх или вниз для их прокрутки, либо нажмите настройку, чтобы выбрать ее.
- $\bullet$  Для возврата на предыдущий экран нажмите  $\spadesuit$ .

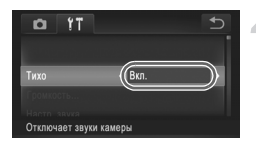

#### **Выберите вариант.**

- $\bullet$  Для параметров, отображаемых со значками  $\blacklozenge$ с каждой стороны, нажмите < → для изменения значения.
- Для параметров, отображаемых со шкалой, показывающей значение, нажмите требуемое место на шкале.

#### **Завершите процесс настройки.**

 $\bullet$  Нажмите  $\leftrightarrow$  для возврата на экран, который отображался до нажатия FUNC, на шаге 1.

**•** Чтобы отменить случайные изменения настроек, можно восстановить настройки камеры по умолчанию ([стр. 167\)](#page-166-0).

## **Индикатор**

Индикатор камеры [\(стр. 5](#page-4-0)) загорается или мигает в зависимости от состояния камеры.

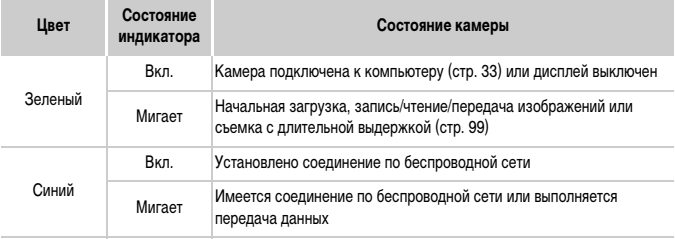

- **•** Если индикатор мигает зеленым цветом, запрещается выполнять указанные ниже операции; несоблюдение этого требования может привести к повреждению изображений, а также к выходу из строя камеры или карты памяти.
	- **-** выключать камеру;
	- **-** встряхивать камеру или стучать по ней;

**IXUS 510 HS**

- **-** открывать крышку отсека карты памяти или крышку отсека аккумулятора; **IXUS 240 HS**
- **-** открывать крышку отсека карты памяти/аккумулятора.

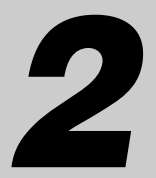

# **Режим Smart Auto**

Удобный режим для простой съемки с увеличенными возможностями управления

## **Съемка в режиме Smart Auto**

Для полностью автоматического выбора оптимальных настроек для определенных сюжетов просто позвольте камере определять объект и условия съемки.

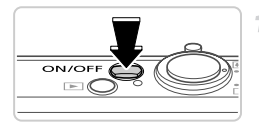

#### **Включите камеру.**

- $\bullet$  Нажмите кнопку ON/OFF.
- **Отображается начальный экран.**

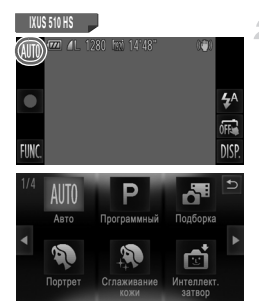

#### **Перейдите в автоматический режим.**

#### **IXUS 510 HS**

- Нажмите **AUTO**, нажмите **+** или быстро проведите пальцем по экрану влево или вправо, затем нажмите пункт **AUTO**, чтобы выбрать его.
- Для подтверждения выбора нажмите [ОК].

**IXUS 240 HS IXUS 240 HS**

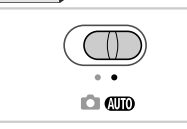

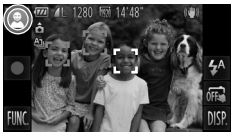

- Установите переключатель режима в положение Alio.
- $\bullet$  Наведите камеру на объект. При определении сюжета камера издает слабые щелкающие звуки.
- **В левом верхнем углу экрана отображается значок** сюжета, а в правом верхнем – значок стабилизации изображения.
- **Рамки, отображаемые вокруг любых определенных** объектов, указывают, что эти объекты находятся в фокусе.
- X Черные полосы, отображаемые с левого и правого краев экрана, указывают, что эта область изображения не записывается.

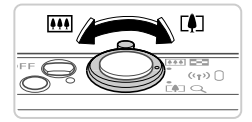

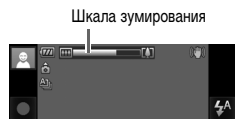

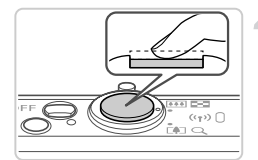

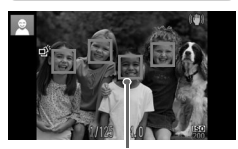

Рамки автофокусировки

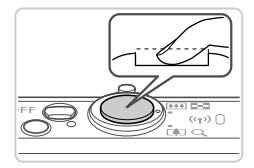

#### <span id="page-54-0"></span>**Выберите композицию кадра.**

• Для увеличения объекта переместите рычаг зумирования в направлении символа [4] (положение телефото), а для уменьшения объекта переместите этот рычаг в направлении символа [44] (широкоугольное положение). (Отображается шкала зумирования, показывающая положение зумирования.) Для быстрого зумирования полностью переместите  $D$ ычаг зумирования в направлении  $\Box$  (положение телефото) или [44] (широкоугольное положение), для медленного зумирования немного переместите его в требуемом направлении.

## **Произведите съемку. Съемка фотографий Сфокусируйтесь.**

- Нажмите наполовину кнопку спуска затвора. После завершения фокусировки камера подает два звуковых сигнала и отображаются рамки автофокусировки, указывающие области изображения, находящиеся в фокусе.
- Если в фокусе находятся несколько областей, отображаются несколько рамок автофокусировки.

#### **Произведите съемку.**

- z Полностью нажмите кнопку спуска затвора.
- X Во время съемки слышен звук срабатывания затвора, а при недостаточной освещенности автоматически срабатывает вспышка.
- **Держите камеру неподвижно, пока не закончится** звук срабатывания затвора.
- $\triangleright$  Сделанный снимок отображается на экране в течение приблизительно 2 с.
- Даже когда отображается этот снимок, можно сделать следующий снимок, снова нажав кнопку спуска затвора.

Прошедшее время

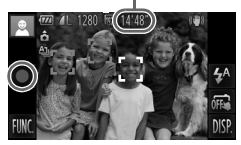

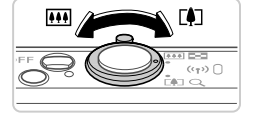

#### **Съемка видеофильмов**

#### **Запустите съемку.**

- $\bullet$  Нажмите  $\bullet$  . При начале съемки камера подает один звуковой сигнал и отображается индикатор [ ЗАП] с указанием прошедшего времени съемки.
- **X Камера переключается в полноэкранный режим,** и записывается часть объекта, отображаемая на экране.
- **Рамки, отображаемые вокруг любых определенных** лиц, указывают, что эти лица находятся в фокусе.

#### **Требуемым образом измените размер объекта и композицию кадра.**

• Чтобы изменить размер объекта, выполните инструкции из шага 3 со [стр. 55](#page-54-0).

Однако помните, что видеофильмы, снятые с коэффициентами зумирования, отображаемыми синим цветом, будут выглядеть зернистыми, а звуки работы камеры записываются.

• При изменении композиции кадров фокусировка, яркость и цвета автоматически настраиваются.

#### **Завершите съемку.**

- Нажмите . При остановке съемки камера подает два звуковых сигнала.
- При полном заполнении карты памяти съемка автоматически останавливается.

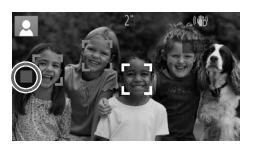

#### **Фотографии**

**•** Мигающий значок предупреждает о повышенной вероятности смазывания изображения из-за сотрясения камеры. В таком случае установите камеру на штатив или примите другие меры для обеспечения ее неподвижности.

- **•** Если снимки получаются темными несмотря на срабатывание вспышки, подойдите ближе к объекту. Подробные сведения о радиусе действия вспышки см. в разделе [«Технические характеристики» \(стр. 37\)](#page-36-0).
- **•** Если при нажатии наполовину кнопки спуска затвора камера подает только один звуковой сигнал, это может означать, что объект находится слишком близко. Подробные сведения о диапазоне фокусировки (диапазоне съемки) см. в разделе [«Технические характеристики» \(стр. 37\).](#page-36-0)
- **•** Для уменьшения эффекта «красных глаз» и для помощи в фокусировке при съемке в местах с недостаточной освещенностью может загораться лампа.
- Значок  $\blacklozenge$ , мигающий при попытке съемки, означает, что съемка невозможна, пока не завершится зарядка вспышки. Съемка может возобновиться сразу после того, как будет готова вспышка, поэтому либо полностью нажмите кнопку спуска затвора и подождите, либо отпустите кнопку и снова нажмите ее.
- **•** Звук срабатывания затвора не воспроизводится, если отображаются значки «Спит» или «Малыши (спит)» ([стр. 58](#page-57-0)).
- **•** Срабатывание вспышки во время съемки означает, что камера автоматически пытается обеспечить оптимальные цвета главного объекта и заднего плана (многозонный баланс белого).

## **Видеофильмы**

**•** При многократной съемке видеофильмов в течение длительного времени камера может нагреться. Это не является признаком неисправности.

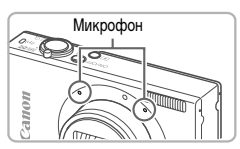

**•** Во время съемки видеофильмов не держите пальцы рядом с микрофоном. Перекрытие микрофона может помешать записи звука или привести к приглушенной записи звука.

- **•** Во время съемки видеофильмов не касайтесь никаких органов управления камерой, кроме экрана, так как издаваемые камерой звуки записываются.
- **•** Для коррекции нарушений цвета изображения, которые могут возникнуть при съемке видеофильма ([стр. 78](#page-77-0)) после изменения композиции кадра, нажмите , чтобы остановить съемку, затем снова нажмите  $\bullet$  для возобновления съемки.

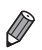

#### <span id="page-57-0"></span>**Значки сюжетов**

В режиме АПО определенные камерой снимаемые сюжеты обозначаются значком, и автоматически выбираются соответствующие настройки для обеспечения оптимальной фокусировки, яркости объекта и цвета. В зависимости от сюжетов может производиться серийная съемка ([стр. 59](#page-58-0)).

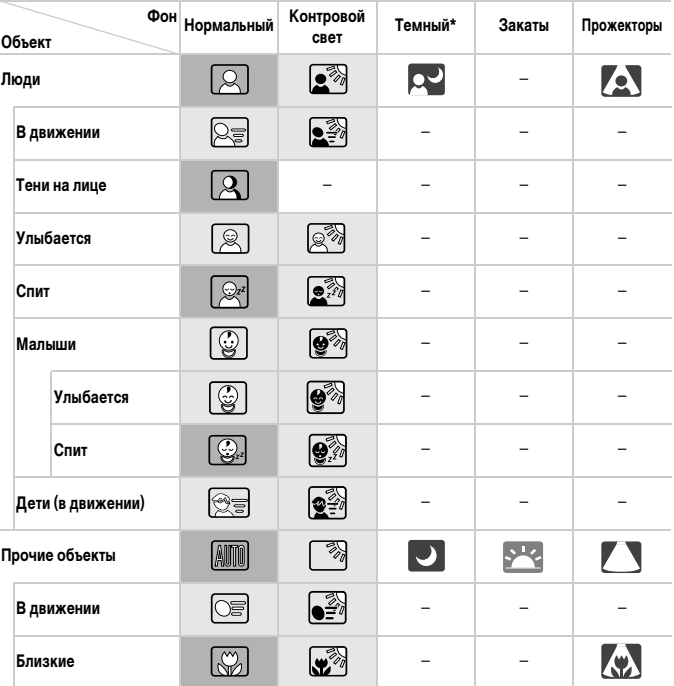

\* На штативе

Фон значков имеет светло-синий цвет, если на заднем плане находится синее небо, темносиний цвет, если задний план темный, и серый цвет для всех остальных задних планов.

Фон значков имеет светло-синий цвет, если на заднем плане находится синее небо, и серый цвет для всех остальных задних планов.

- У значков  $\Box$ ,  $\Box$ ,  $\Box$ ,  $\Box$  и  $\Diamond$  фоновый цвет темно-синий, у значка  $\Box$  фоновый цвет оранжевый.
- При съемке видеофильмов отображаются только значки «Люди», «Прочие объекты» и «Близкие».
- При съемке с таймером автоспуска значки «Люди (В движении)», «Улыбается», «Спит», «Малыши (Улыбается)», «Малыши (Спит)», «Дети», «Прочие объекты (В движении)» не отображаются.
- Если в режиме драйва ([стр. 112\)](#page-111-0) для параметра [Корр. рт. лампы] установлено значение [Вкл.] и производится автоматическая коррекция эпизода ([стр. 77](#page-76-0)), значки «Улыбается», «Спит», «Малыши (Улыбается)», «Малыши (Спит)» и «Дети» не отображаются.
- Если для вспышки установлен режим  $\clubsuit^\mathsf{A}$ . значки контрового света для эпизодов «Улыбается» и «Дети» не отображаются.
- Если для параметра [Идентиф. лица] установлено значение [Вкл.] и обнаружено лицо зарегистрированного малыша (до 2 лет) или ребенка (от 2 до 12 лет) [\(стр. 67](#page-66-0)), значки «Малыши», «Малыши (Улыбается)», «Малыши (Спит)» и «Дети» не отображаются. Заранее убедитесь в правильности даты и времени [\(стр. 21](#page-20-0)).

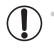

**•** Если значок не соответствует фактическим условиям съемки или если съемка с ожидаемым эффектом, цветом или яркостью невозможна, попробуйте произвести съемку в режиме  $\mathbf P$  [\(стр. 105](#page-104-0)).

#### <span id="page-58-0"></span>**Эпизоды, для которых производится серийная съемка**

Если при съемке фотографий отображаются следующие значки, производится серийная съемка. Если наполовину нажать кнопку спуска затвора, когда отображаются значки, указанные в приведенной ниже таблице, отображается один из следующих значков, указывающих, что камера будет выполнять серийную съемку: هُي wn  $\Box$  или

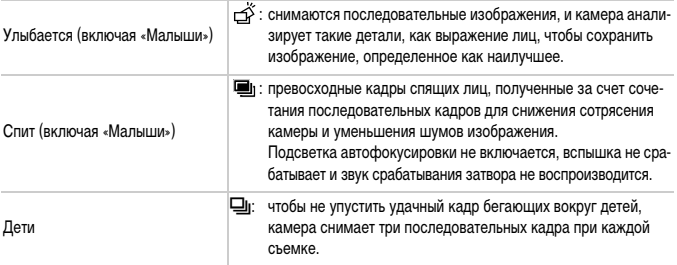

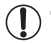

- **•** В некоторых эпизодах ожидаемые изображения могут быть не сохранены, а изображения могут выглядеть иначе, чем ожидалось.
- **•** Фокусировка, яркость изображения и цвет определяются для первого кадра.

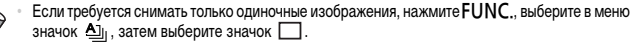

#### **Значки стабилизации изображения**

Стабилизация изображения, оптимальная для условий съемки, применяется автоматически (интеллектуальная стабилизация изображения). Кроме того, в режиме **СШО** отображаются следующие значки.

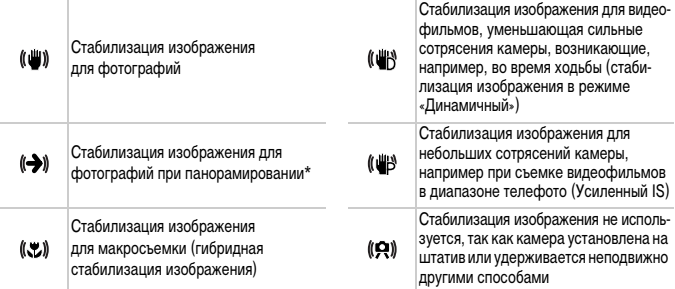

Отображается при панорамировании, когда камера поворачивается вслед за движущимися объектами. Когда камера следует за объектами по горизонтали, стабилизация изображения компенсирует только вертикальные сотрясения камеры, а горизонтальная стабилизация прекращается. Аналогично, когда камера следует за объектами по вертикали, стабилизация изображения компенсирует только горизонтальные сотрясения камеры.

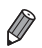

**•** Для отмены стабилизации изображения установите для параметра [Режим IS] значение [Выкл.] ([стр. 127](#page-126-0)). В таком случае значок стабилизации изображения не отображается.

#### **Рамки на экране**

Когда камера обнаруживает объекты, на которые она направлена, на экране отображаются различные рамки.

**•** Вокруг объекта (или лица человека), выбранного камерой в качестве главного объекта, отображается белая рамка, вокруг остальных обнаруженных лиц отображаются серые рамки. Рамки в определенных пределах следуют за движущимися объектами, чтобы эти объекты оставались в фокусе.

Однако если камера обнаруживает перемещение объекта, на экране остается только белая рамка.

- **•** Если при наполовину нажатой кнопке спуска затвора камера обнаруживает перемещение объекта, отображается синяя рамка и производится постоянная настройка фокусировки и яркости изображения (Следящая AF).
- **•** Если рамки не отображаются, не отображаются вокруг требуемых объектов или отображаются на заднем плане или аналогичных областях, попробуйте произвести съемку в режиме  $\mathbf P$  ([стр. 105\)](#page-104-0).

Фотографии Видеофильмы

#### **Дополнительное увеличение объектов (Цифровой зум)**

#### **IXUS 510 HS**

Если расстояние до удаленных объектов слишком велико для увеличения с помощью оптического зума, используйте цифровой зум с максимальным 48-кратным увеличением.

**IXUS 240 HS**

Если расстояние до удаленных объектов слишком велико для увеличения с помощью оптического зума, используйте цифровой зум с максимальным 20-кратным увеличением.

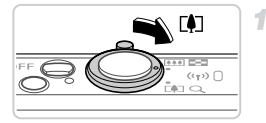

#### Коэффициент зумирования

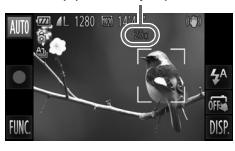

#### **Переместите рычаг зумирования**  в направлении  $\lceil\clubsuit\rceil$ .

- Удерживайте рычаг нажатым до тех пор, пока зумирование не остановится.
- **X Зумирование останавливается при достижении** максимального коэффициента зумирования (при котором на изображении еще не заметна зернистость), и этот коэффициент отображается при отпускании рычага зумирования.

#### **Снова переместите рычаг зумирования в направлении**  $\left[\bigoplus$ .

**» Для дальнейшего увеличения объекта продолжайте** зумирование.

**•** При перемещении рычага зумирования отображается шкала зумирования (на которой отображается позиция зумирования). Цвет шкалы зумирования изменяется в зависимости от диапазона зумирования.

- **-** Белый диапазон: диапазон оптического зумирования, в котором на изображении отсутствует зернистость.
- **-** Желтый диапазон: диапазон цифрового зумирования, в котором на изображении отсутствует заметная зернистость (ZoomPlus).
- **-** Синий диапазон: диапазон цифрового зумирования, в котором на изображении заметна зернистость.

Так как при некоторых значениях разрешения синий диапазон не доступен ([стр. 76](#page-75-0)), максимальный коэффициент зумирования может быть достигнут в соответствии с инструкциями шага 1.

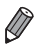

**•** Ниже приведено значение фокусного расстояния при совместном использовании оптического и цифрового зума (в пересчете на 35-миллиметровый эквивалент). **IXUS 510 HS**

28 – 1344 мм (28 – 336 мм при использовании только оптического зума) **IXUS 240 HS**

24 – 480 мм (24 – 120 мм при использовании только оптического зума)

Для отключения цифрового зума нажмите FUNC., затем MENU, выберите пункт [Цифровой зум] на вкладке 4, затем выберите значение [Выкл.].

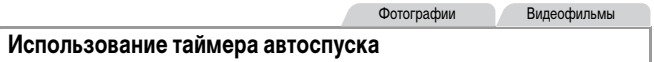

С помощью таймера автоспуска фотограф может включить себя в групповую фотографию или делать другие снимки с задержкой. Камера производит съемку приблизительно через 10 с после нажатия кнопки спуска затвора.

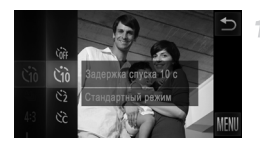

#### <span id="page-61-0"></span>**Выполните настройку.**

- $\bullet$  Нажмите FUNC, выберите значок  $\hat{\mathcal{C}}$  в меню, затем выберите значок  $\langle j_0 \rangle$  [\(стр. 49](#page-48-0)).
- X После завершения настройки отображается значок Сп.

#### <span id="page-61-1"></span>**Произведите съемку.** 2

- Для фотографий: нажмите наполовину кнопку спуска затвора для фокусировки на объект, затем нажмите эту кнопку полностью.
- Для видеофильмов: Нажмите .
- $\triangleright$  После запуска таймера автоспуска начинает мигать соответствующая лампа, и камера воспроизводит звук таймера автоспуска.
- $>$  За 2 с до съемки мигание и звуковая сигнализация ускоряются. (Если должна сработать вспышка, лампа остается гореть, не мигая.)
- Для отмены съемки после запуска таймера автоспуска нажмите на экран.
- Для восстановления исходной настройки выберите на шаге 1 значок  $\hat{C}_{\text{RF}}$ .

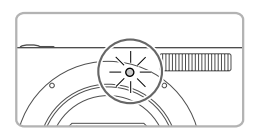

#### **Использование таймера автоспуска для исключения сотрясения камеры**

В этом варианте спуск затвора производится приблизительно через 2 с после нажатия кнопки спуска затвора. Если при нажатии кнопки спуска затвора возникают сотрясения камеры, они не повлияют на снимок.

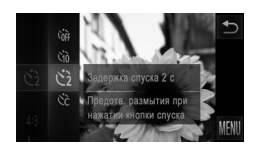

#### **Выполните настройку.**

- z В соответствии с шагом 1 со [стр. 62](#page-61-0) выберите значок  $\Im$ .
- X После завершения настройки отображается значок  $\odot$ .
- Для съемки следуйте инструкциям шага 2 со [стр. 62.](#page-61-1)

#### **Настройка таймера автоспуска**

Можно задать задержку спуска (0 – 30 с) и количество снимков (1 – 10 снимков).

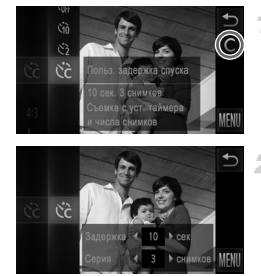

#### **Выберите значок**  $\Diamond$ **.**

В соответствии с инструкциями шага 1 со стр. 62 выберите значок  $\Im$  и нажмите  $\mathsf C$  с правого края экрана.

#### **Выполните настройку.**

- $\bullet$  Нажимая  $\bullet$ , выберите значение требуемого параметра, затем дважды нажмите ^.
- **После завершения настройки отображается** значок С.
- Для съемки следуйте инструкциям шага 2 со [стр. 62.](#page-61-1)

**Для видеофильмов, снимаемых путем нажатия ●, параметр [Задержка]** означает задержку до начала съемки, а параметр [Серия] не учитывается.

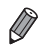

**•** Если задано несколько кадров, яркость изображения и баланс белого определяются для первого кадра. Необходимое время между кадрами увеличивается, если срабатывает вспышка или если задана съемка большого количества кадров. При полном заполнении карты памяти съемка автоматически останавливается.

**•** Если указана задержка больше 2 с, за 2 с до съемки частота мигания лампы и подачи звуковых сигналов увеличивается. (Если должна сработать вспышка, лампа остается гореть, не мигая.)

#### **Съемка путем нажатия на экран (Съемка при касании)**

Эта функция позволяет снимать, просто нажимая на экран и отпуская палец. Камера автоматически фокусируется на объекты и настраивает яркость изображения.

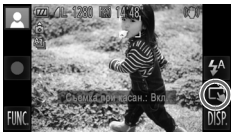

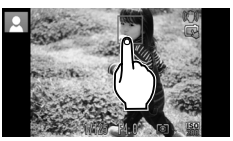

#### **Подготовьтесь к использованию съемки при касании.**

 $\bullet$  Нажмите  $\overline{m}$  и измените режим на  $\overline{m}$ .

#### **Выберите объект, на который требуется сфокусироваться.**

- $\bullet$  Нажмите объект на экране и не убирайте палец с экрана.
- z После фокусировки камера подает два звуковых сигнала.

Отображается синяя рамка автофокусировки, и камера поддерживает фокусировку на объект и настройку яркости изображения (Следящая AF).

#### **Произведите съемку.**

- $\bullet$  Уберите палец с экрана. Во время съемки камера воспроизводит сигнал спуска затвора.
- $\bullet$  Чтобы отменить съемку при касании, нажмите и измените режим на оте.

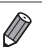

**•** Во время съемки при касании камера выполняет те же операции, что и при обычной съемке с помощью кнопки спуска затвора.

- Параметры съемки при касании можно настроить, нажав FUNC., затем MENU, и затем выбрав пункта [Съем. при кас.] на вкладке  $\Box$  экрана меню.
- **•** Даже когда на экране отображается снимок, можно подготовиться к съемке следующего кадра, нажав  $\bigcirc$ .

Фотографии

#### **Выключение вспышки**

Подготовьте камеру к съемке без вспышки в соответствии с приведенными ниже инструкциями.

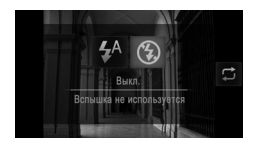

#### **Выполните настройку.**

- $\bullet$  Нажмите  $\sharp^A$ , нажмите значок  $\circledast$ , чтобы выбрать его, затем снова нажмите значок (.
- X После завершения настройки отображается значок (Д.
- **Чтобы восстановить исходную настройку, повторите** эту операцию, но выберите значок  $\sharp^A$ .

**•** Если в условиях недостаточной освещенности при наполовину нажатой кнопке спуска затвора отображается мигающий значок  $\mathbf{Q}$ , установите камеру на штатив или примите другие меры по обеспечению неподвижности камеры.

Эту настройку можно также задать, нажав  $\sharp^A$ , затем  $\Box$  на следующем экране.

#### **Добавление даты и времени съемки**

Камера позволяет добавлять дату и время съемки в правом нижнем углу изображений. Однако помните, что удалить эти данные невозможно. Заранее убедитесь в правильности даты и времени [\(стр. 21\)](#page-20-0).

## n  $Y1$ ● Дата Ставит отм.даты в нижне

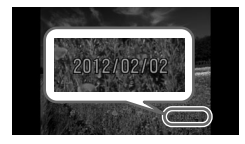

#### **Выполните настройку.**

- $\bullet$  Нажмите FUNC., нажмите MENU, выберите пункт [Штамп даты] на вкладке  $\Box$ , затем выберите требуемый вариант ([стр. 50](#page-49-0)).
- $\triangleright$  После завершения настройки отображается [ДАТА].

#### **Произведите съемку.**

- X При съемке камера добавляет дату и время съемки в правом нижнем углу изображений.
- Для восстановления исходной настройки выберите на шаге 1 значение [Выкл.].

**•** Изображения, изначально записанные без даты и времени, можно напечатать с этими данными в соответствии с приведенными ниже инструкциями. Однако при добавлении даты и времени на изображения, уже содержащие эту информацию, дата и время могут быть напечатаны дважды.

- Используйте для печати параметры DPOF камеры ([стр. 186\)](#page-185-0).
- Используйте для печати прилагаемое программное обеспечение.
- Подробные сведения см. в документе ImageBrowser EX Руководство пользователя.
- Произведите печать с использованием функций принтера ([стр. 180\)](#page-179-0).

## **Использование функции идентификации лица**

Если заранее зарегистрировать человека, камера будет обнаруживать его лицо и во время съемки отдавать ему приоритет при выборе фокусировки, яркости и цвета. В режиме **AUTO** камера может обнаруживать малышей и детей на основе зарегистрированных дат рождения и во время съемки оптимизировать для них настройки.

Эта функция также полезна при поиске конкретных зарегистрированных людей среди большого количества изображений [\(стр. 135](#page-134-0)).

#### **Личные сведения**

- **•** В камере сохраняются такие сведения, как лицо (информация о лице), зарегистрированное с помощью функции идентификации лица, и личные сведения (имя, дата рождения). Кроме того, при обнаружении зарегистрированного человека их имена записываются в фотографиях. При использовании функции идентификации лица будьте осторожны, отдавая камеру или изображения другим лицам, а также при размещении изображений в Интернете, где их могут просматривать многие другие люди.
- **•** При утилизации камеры или передаче ее другому лицу после использования функции идентификации лица обязательно удалите из камеры всю информацию (зарегистрированные лица, имена и даты рождения) ([стр. 74](#page-73-0)).

#### <span id="page-66-0"></span>**Регистрация информации функции идентификации лица**

Для использования с функцией идентификации лица можно зарегистрировать информацию (информация о лице, имя, дата рождения) максимум для 12 человек.

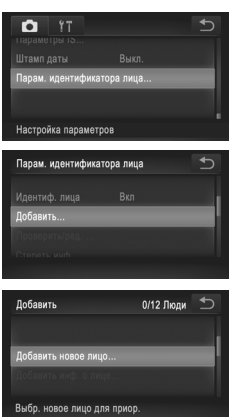

#### <span id="page-66-1"></span>**Откройте экран настройки.**

- $\bullet$  Нажмите FUNC.. нажмите MENU и выберите пункт [Парам. идентификатора лица] на вкладке 4 [\(стр. 50\)](#page-49-0).
- **Выберите пункт [Добавить], затем нажмите** [Добавить новое лицо].

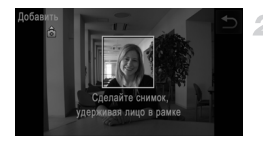

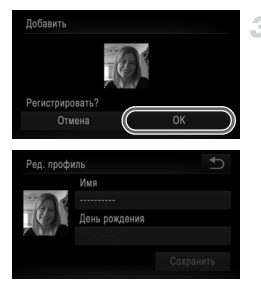

#### **Зарегистрируйте информацию о лице.**

- Направьте камеру таким образом, чтобы лицо человека, которого требуется зарегистрировать, находилось в серой рамке в центре экрана.
- Белая рамка на лице человека означает, что лицо распознано. Убедитесь, что на лице появилась белая рамка, затем произведите съемку.
- Если лицо не распознано, регистрация информации о лице невозможна.

#### **Сохраните настройки.**

- После появления запроса [Регистрировать?] нажмите [OK].
- X Отображается экран [Ред. профиль].

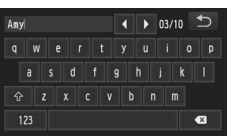

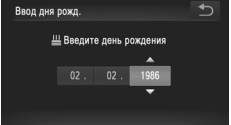

#### **Введите имя.**

 $\bullet$  Нажмите [Имя].

<span id="page-67-0"></span>△

- Для ввода требуемого символа нажмите его.
- $\bullet$  Для перемещения курсора нажимайте  $\blacklozenge$ .
- $\bullet$  Для ввода заглавных букв нажмите  $\hat{\Upsilon}$ .
- Для ввода цифр или символов нажмите 123.
- $\bullet$  Для удаления предыдущего символа нажмите  $\bullet$ .
- Для возврата на экран редактирования профиля нажмите +.

#### **Введите дату рождения.**

- Нажмите [День рождения].
- Нажмите пункт для его задания.
- $\bullet$  Нажимая  $\blacktriangle \blacktriangledown$ , установите дату и время.
- $\bullet$  После завершения нажмите  $\bullet$ .

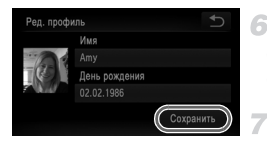

#### **Сохраните настройки.**

- Нажмите [Сохранить].
- z После отображения сообщения нажмите [Да].

#### **Продолжите регистрацию информации о лице.**

- z Чтобы зарегистрировать еще до 4 экземпляров информации о лице (выражений лица или углов съемки), повторите шаги 2 – 3.
- Зарегистрированные лица легче распознаются, если добавлена различная информация о лице. Помимо изображения анфас, добавьте изображение под небольшим углом сбоку, снимок улыбающегося лица, а также снимки в помещении и на улице.

**•** При выполнении шага 2 вспышка не срабатывает.

**•** Если на шаге 5 не была зарегистрирована дата рождения, значки «Малыши» и «Дети» [\(стр. 58\)](#page-57-0) в режиме **ДПО** не отображаются.

**•** Можно перезаписать зарегистрированную информацию о лице или добавить информацию о лице позже, если не все 5 позиций информации о лице заняты ([стр. 72\)](#page-71-0).

#### **Съемка**

Если заранее зарегистрировать человека, камера будет приоритетно выбирать его в качестве главного объекта и во время съемки оптимизировать фокусировку, яркость и цвета для этого человека.

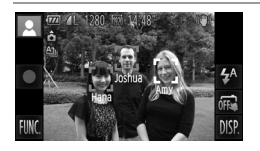

- $\blacktriangleright$  Когда камера направлена на объект, отображаются имена максимум 3 зарегистрированных человек, если они обнаружены.
- Произведите съемку.
- X Отображаемые имена записываются в фотографиях. Даже если люди обнаружены, но их имена не отображаются, эти имена (максимум 5 человек) будут записаны в изображении.

**•** Возможно ошибочное определение других людей, отличных от зарегистрированных, если их лица имеют похожие черты.

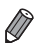

**•** Зарегистрированные люди могут неправильно определяться, если снимаемое изображение или эпизод существенно отличаются от зарегистрированной информации о лице.

- **•** Если зарегистрированное лицо не определяется или плохо определяется, запишите вместо зарегистрированной информации новую информацию о лице. Регистрация информации о лице непосредственно перед съемкой упрощает определение зарегистрированных лиц.
- **•** Если человек ошибочно определен как другой человек, но съемка была продолжена, записанное в изображении имя можно отредактировать или удалить во время воспроизведения [\(стр. 138\)](#page-137-0).
- **•** Так как лица малышей и детей быстро изменяются по мере роста, необходимо регулярно обновлять информацию об их лицах [\(стр. 72](#page-71-0)).
- **•** Если отображение информации выключено ([стр. 48](#page-47-0)), имена не отображаются, но записываются в изображении.
- **•** Если не требуется записывать имена в фотографиях, выберите пункт [Парам. идентификатора лица] на вкладке  $\Box$ , выберите пункт [Идентиф. лица], затем выберите значение [Выкл.].
- **•** Имена, записанные в изображении, можно проверять на экране воспроизведения (режим простой информации) [\(стр. 130](#page-129-0)).

#### **Проверка и редактирование зарегистрированной информации**

#### **Проверка зарегистрированной информации функции идентификации лица**

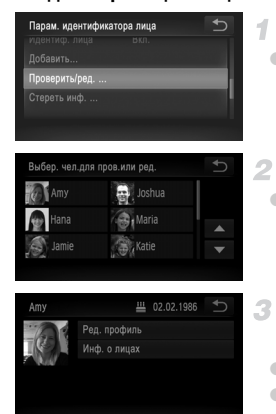

## <span id="page-70-0"></span>**Откройте экран [Проверить/ред.].**

• В соответствии с инструкциями шага 1 со стр. 67 нажмите пункт [Проверить/ред.].

#### **Выберите человека для проверки.**

• Нажмите изображение человека, которого требуется проверить.

#### **Проверьте зарегистрированную информацию.**

z Нажмите параметр, который требуется проверить.

z Проверьте зарегистрированную информацию.

#### **Изменение имени или даты рождения**

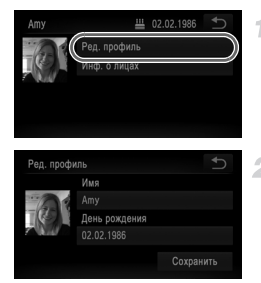

#### **Откройте экран [Ред. профиль].**

 $\bullet$  В соответствии с инструкциями шагов  $1 - 3$ со [стр. 71](#page-70-0) нажмите пункт [Ред. профиль].

#### **Введите изменения.**

**• Для ввода изменений следуйте инструкциям** шагов 4 – 5 со [стр. 68](#page-67-0).

**•** Даже если изменить имена в пункте [Ред. профиль], имена, записанные в ранее снятых фотографиях, не изменяются.

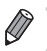

**•** Проверить и стереть зарегистрированную информацию о лице можно, выбрав пункт [Инф. о лицах] на экране из шага 3.

**•** Для редактирования зарегистрированных имен можно использовать прилагаемое программное обеспечение. Некоторые символы, введенные с помощью прилагаемого программного обеспечения, могут не отображаться в камере, но они будут правильно записываться в изображения.

#### <span id="page-71-0"></span>**Перезапись и добавление информации о лице**

2

Вместо существующей информации о лице можно записать новую информацию. Информацию о лице следует регулярно обновлять, особенно в случае малышей и детей, так как их лица быстро изменяются по мере роста.

Можно также добавлять информацию о лице, если заняты не все 5 позиций информации о лице.

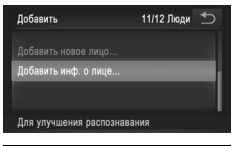

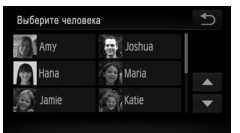

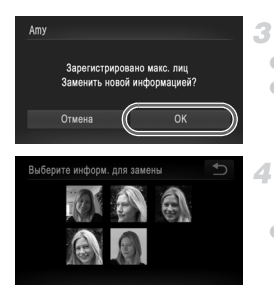

## **Откройте экран [Добавить инф. о лице].**

 $\bullet$  На экране из шага 1 со [стр. 67](#page-66-1) нажмите [Добавить инф. о лице].

#### **Выберите имя человека для перезаписи.**

- Нажмите имя человека для перезаписи. • Если информация о лице зарегистрирована в 4 позициях или менее, добавьте информацию о лице в соответствии с инструкциями шага 5 ниже.
	- **Откройте экран информации о лице.**
- $\bullet$  Прочитайте отображаемое сообщение и нажмите [OK].
- Отображается экран информации о лице.

#### **Выберите информацию о лице, которую требуется перезаписать.**

z Нажмите изображение информации о лице, которое требуется перезаписать.
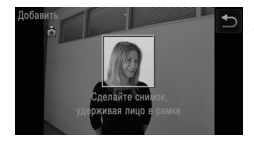

#### **Зарегистрируйте информацию о лице.**

- $\degree$  Произведите съемку в соответствии с шагами 2 3 со [стр. 68](#page-67-0), затем зарегистрируйте новую информацию о лице.
- $\circ$  Зарегистрированные лица легче распознаются. если добавлена различная информация о лице. Помимо изображения анфас, добавьте изображение под небольшим углом сбоку, снимок улыбающегося лица, а также снимки в помещении и на улице.

**•** Если все 5 позиций информации заполнены, добавление информации о лице невозможно. Выполните приведенные выше шаги для перезаписи информации о лице. **•** Если имеется по крайней мере одна свободная позиция, с помощью приведенных выше шагов

можно добавить новую информацию о лице, но перезапись информации о лице невозможна. Вместо перезаписи информации о лице сначала удалите ненужную существующую информацию [\(стр. 73\)](#page-72-0), затем зарегистрируйте требуемую новую информацию о лице [\(стр. 67\)](#page-66-0).

#### <span id="page-72-0"></span>**Удаление информации о лице**

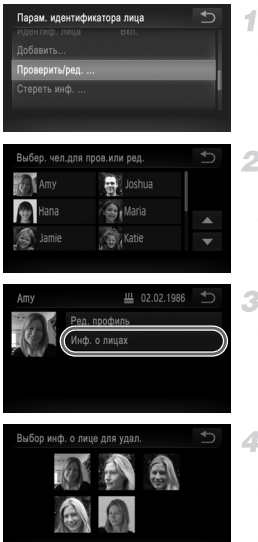

## **Откройте экран [Проверить/ред.].**

- z В соответствии с инструкциями шага 1 со [стр. 67](#page-66-1)  нажмите пункт [Проверить/ред.].
- **Выберите имя человека, для которого требуется удалить информацию о лице.**
	- z Нажмите имя человека, для которого требуется удалить информацию о лице.

### **Откройте экран [Инф. о лицах].**

- z Нажмите [Инф. о лицах].
- **Выберите информацию о лице, которую требуется удалить.**
- z Нажмите [Удалить], затем нажмите лицо, которое требуется удалить.
- z После появления запроса [Удалить?] нажмите [OK].
- Выбранная информация о лице удаляется.

#### **Удаление зарегистрированной информации**

Можно удалить информацию (информация о лице, имя, дата рождения), зарегистрированную в функции идентификации лица. Однако имена, записанные в ранее снятых изображениях, не удаляются.

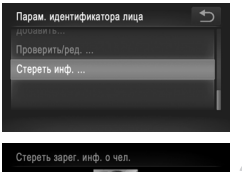

#### **Откройте экран [Стереть инф.].**

z Выполните шаг 1 со [стр. 67](#page-66-1) и выберите пункт [Стереть инф.].

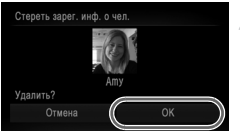

#### **Выберите имя человека, чью информацию требуется удалить.**

• Нажмите имя человека, чью информацию требуется удалить.

• После появления запроса [Удалить?] нажмите [OK].

**•** После удаления информации о зарегистрированных людях отображение их имен ([стр. 133\)](#page-132-0), перезапись их информации [\(стр. 72\)](#page-71-0) и поиск изображений с этими людьми ([стр. 135\)](#page-134-0) будут невозможны.

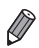

**•** Можно также удалить имя человека только из изображений ([стр. 138](#page-137-0)).

#### <span id="page-74-0"></span>**Изменение формата кадра**

Формат кадра (отношение ширины к высоте) можно изменить в соответствии с приведенными ниже инструкциями.

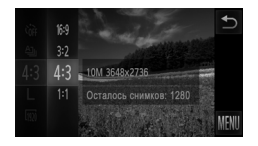

#### **Выполните настройку.**

- $\bullet$  Нажмите FUNC, выберите значок 4:3 в меню, затем выберите требуемый вариант [\(стр. 49\)](#page-48-0).
- X После завершения настройки будет обновлено соотношение сторон экрана.
- z Чтобы восстановить исходную настройку, повторите эту операцию, но выберите значок 43.

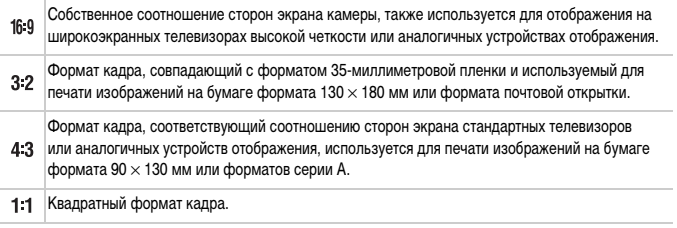

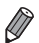

Для отображения на весь экран выбирайте вариант 16<sup>.9</sup> . Однако обратите внимание, что при печати изображений, снятых с этим форматом кадра, на бумаге 90  $\times$  130 мм или бумаге форматов серии A могут оставаться пустые поля или могут не печататься некоторые области изображений.

Для форматов кадра, отличных от формата 4-3, цифровой зум [\(стр. 61](#page-60-0)) недоступен (для параметра [Цифровой зум] устанавливается значение [Выкл.]).

#### **Изменение разрешения изображения (размер)**

Выберите одно из 4 значений разрешения изображения в соответствии с приведенными ниже инструкциями. Сведения о количестве кадров, которые можно записать при каждом значении разрешения на карту памяти, см. в разделе [«Технические характеристики»](#page-36-0)  [\(стр. 37\)](#page-36-0).

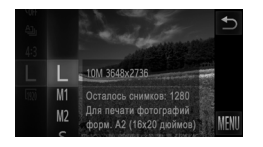

#### **Выполните настройку.**

- $\bullet$  Нажмите FUNC., выберите значок  $\blacksquare$  в меню, затем выберите требуемый вариант ([стр. 49](#page-48-0)).
- **Отображается настроенное значение.**
- Чтобы восстановить исходную настройку, повторите эту операцию, но выберите значок  $\mathsf{L}$ .
- **Рекомендации по выбору разрешения в зависимости от формата бумаги (для изображений 4:3)**

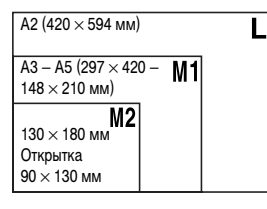

 $S$ : для отправки изображений по электронной почте.

Фотографии

#### **Коррекция «красных глаз»**

Эффект «красных глаз», возникающий при съемке со вспышкой, можно автоматически корректировать в соответствии с приведенными ниже инструкциями.

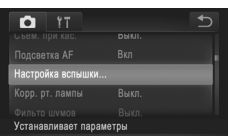

#### **Откройте экран [Настройка вспышки].**

 $\bullet$  Нажмите FUNC., нажмите MENU, затем нажмите пункт [Настройка вспышки] на вкладке  $\Box$ , чтобы выбрать этот пункт [\(стр. 50\)](#page-49-0).

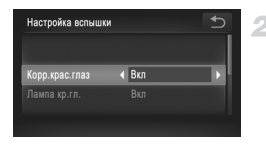

#### **Выполните настройку.**

- z Выберите [Корр.крас.глаз], затем выберите значение [Вкл.] ([стр. 50](#page-49-0)).
- **После завершения настройки отображается** значок **O.**
- Чтобы восстановить исходную настройку, повторите эту операцию, но выберите значение [Выкл.].

**•** Коррекция красных глаз может быть применена к областям изображения, отличным от глаз (например, если камера ошибочно воспримет красную косметику на глазах как красные зрачки).

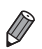

**•** Также возможна коррекция существующих изображений ([стр. 155](#page-154-0)).

Фотографии

#### **Коррекция зеленоватых оттенков областей изображения при освещении ртутными лампами**

При съемке вечерних сюжетов с объектами, освещенными ртутными лампами, объекты или задний план могут приобретать зеленоватый оттенок. Этот зеленоватый оттенок можно автоматически исправлять при съемке, используя многозонный баланс белого.

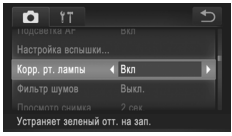

#### **Выполните настройку.**

- $\circ$  Нажмите FUNC., нажмите MENU, выберите пункт [Корр. рт. лампы] на вкладке  $\Box$ , затем выберите значение [Вкл.] [\(стр. 50\)](#page-49-0).
- X После завершения настройки отображается значок <u>. Д.</u>
- Чтобы восстановить исходную настройку, повторите эту операцию, но выберите значение [Выкл.].

**•** После завершения съемки с освещением ртутными лампами следует вернуть для параметра [Корр. рт. лампы] значение [Выкл.]. В противном случае возможна ошибочная коррекция зеленых оттенков, не связанных с освещением ртутными лампами.

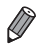

**•** Попробуйте сначала сделать несколько тестовых снимков и проверьте, достигнут ли требуемый результат.

Видеофильмы

#### <span id="page-77-0"></span>**Изменение качества видеоизображения**

Предусмотрено 3 значения качества изображения. Сведения о максимальной длительности видеозаписей, которые поместятся на карту памяти при каждом уровне качества, см. в разделе [«Технические характеристики» \(стр. 37\)](#page-36-0).

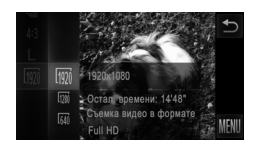

#### **Выполните настройку.**

- $\bullet$  Нажмите FUNC., выберите значок  $\overline{w}$  в меню, затем выберите требуемый вариант ([стр. 49](#page-48-0)).
- X Отображается настроенное значение.
- **Чтобы восстановить исходную настройку, повторите** эту операцию, но выберите значок 1920.

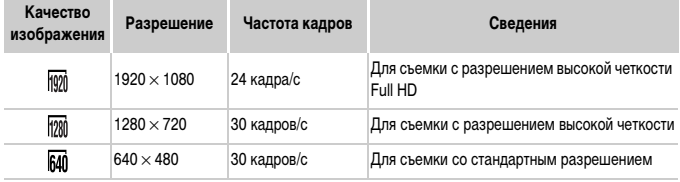

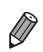

**•** В режиме черные полосы, отображаемые с левого и правого краев экрана, указывают, что эта область изображения не записывается.

Видеофильмы

#### **Использование фильтра шумов**

Можно уменьшить искажения звука, возникающие при съемке на сильном ветру. Однако в случае использования этой функции при отсутствии ветра записи могут звучать неестественно.

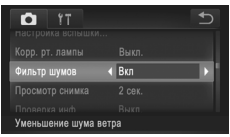

#### **Выполните настройку.**

- $\circ$  Нажмите FUNC., нажмите MENU, выберите пункт [Фильтр шумов] на вкладке 4, затем выберите значение [Вкл.] ([стр. 50](#page-49-0)).
- Чтобы восстановить исходную настройку, повторите эту операцию, но выберите значение [Выкл.].

#### **Отображение линий сетки**

На экран можно вывести линии сетки для контроля вертикального и горизонтального направлений во время съемки.

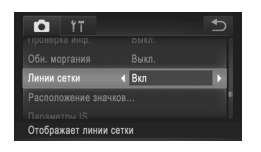

#### **Выполните настройку.**

- $\bullet$  Нажмите FUNC., нажмите MENU, выберите пункт [Линии сетки] на вкладке 4, затем выберите значение [Вкл.] ([стр. 50](#page-49-0)).
- $\triangleright$  После завершения настройки на экране отображаются линии сетки.
- **Чтобы восстановить исходную настройку, повторите** эту операцию, но выберите значение [Выкл.].

**•** Линии сетки не записываются на снимках.

Фотографии

#### **Увеличение области, на которую произведена фокусировка**

Фокусировку можно проверить, наполовину нажав кнопку спуска затвора, чтобы увеличить область изображения в рамке автофокусировки.

1

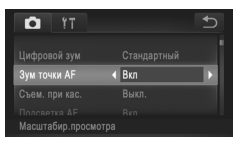

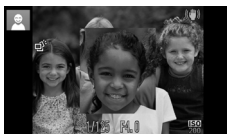

#### **Выполните настройку.**

 $\circ$  Нажмите FUNC., нажмите MENU, выберите пункт [Зум точки AF] на вкладке 4, затем выберите значение [Вкл.] ([стр. 50](#page-49-0)).

#### **Проверьте фокусировку.**

- Нажмите наполовину кнопку спуска затвора. Лицо, определенное в качестве главного объекта, увеличивается.
- Для восстановления исходной настройки выберите на шаге 1 значение [Выкл.].

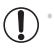

**•** Изображение не увеличивается, если лица не обнаружены или если человек находится слишком близко к камере и его лицо слишком велико для экрана.

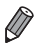

**•** При использовании цифрового зума [\(стр. 61\)](#page-60-0), цифрового телеконвертера ([стр. 115](#page-114-0)) или режима «Следящая AF» [\(стр. 118](#page-117-0)) изображение не увеличивается.

Фотографии

#### <span id="page-79-0"></span>**Проверка наличия закрытых глаз**

Если камера обнаруживает возможное наличие людей с закрытыми глазами, отображается значок  $\mathbb{E}$ .

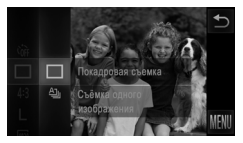

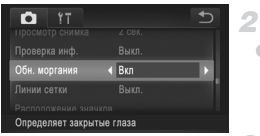

#### Выберите значок  $\square$ .

 $\bullet$  Нажмите FUNC, выберите значок  $\bullet$  в меню, затем выберите значок  $\Box$  ([стр. 49](#page-48-0)).

#### **Выполните настройку.**

 $\bullet$  Нажмите FUNC., нажмите MENU, выберите пункт [Обн. моргания] на вкладке 4, затем выберите значение [Вкл.] ([стр. 50](#page-49-0)).

#### з. **Произведите съемку.**

- **Если камера обнаружила человека с закрытыми** глазами, отображается рамка со значком  $|\leq$ .
- **Для восстановления исходной настройки выберите** на шаге 2 значение [Выкл.].

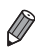

**Если в режиме**  $\ddot{C}$  **задана съемка нескольких кадров, эта функция доступна только для** последнего кадра.

## **Настройка работы камеры**

Функции съемки можно настраивать на вкладке  $\Box$  меню, как указано ниже. Инструкции по функциям меню см. в разделе «Меню MENU[» \(стр. 50\)](#page-49-0).

#### **Отключение подсветки для автофокусировки**

Можно отключить лампу, которая обычно загорается для помощи в фокусировке при нажатии наполовину кнопки спуска затвора в условиях недостаточной освещенности.

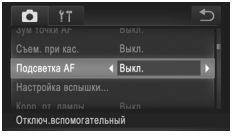

#### **Выполните настройку.**

- $\bullet$  Нажмите FUNC., нажмите MENU, выберите пункт [Подсветка AF] на вкладке 4, затем выберите значение [Выкл.] ([стр. 50](#page-49-0)).
- $\bullet$  Чтобы восстановить исходную настройку, повторите эту операцию, но выберите значение [Вкл.].

#### **Отключение лампы уменьшения эффекта «красных глаз»**

Можно отключить лампу уменьшения эффекта «красных глаз», которая загорается для уменьшения этого эффекта при съемке со вспышкой в условиях недостаточной освещенности.

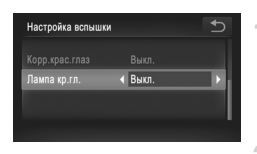

#### **Откройте экран [Настройка вспышки].**

 $\bullet$  Нажмите FUNC.. нажмите MENU, затем нажмите пункт [Настройка вспышки] на вкладке  $\Box$ , чтобы выбрать этот пункт ([стр. 50](#page-49-0)).

#### **Выполните настройку.**

- z Выберите [Лампа кр.гл.], затем выберите значение [Выкл.] ([стр. 50](#page-49-0)).
- Чтобы восстановить исходную настройку, повторите эту операцию, но выберите значение [Вкл.].

#### **Изменение времени отображения изображения после съемки**

Измените время отображения изображений после съемки, как указано ниже.

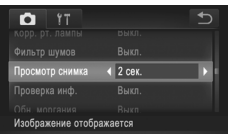

#### **Выполните настройку.**

- $\bullet$  Нажмите FUNC., нажмите MENU, выберите пункт [Просмотр снимка] на вкладке 4, затем выберите требуемый вариант ([стр. 50](#page-49-0)).
- Чтобы восстановить исходную настройку, повторите эту операцию, но выберите значение [2 сек.].

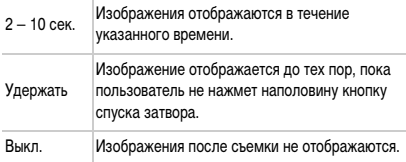

#### **Изменение стиля отображения изображения после съемки**

Измените способ отображения изображений после съемки, как указано ниже.

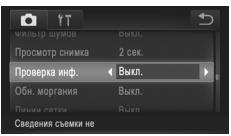

#### **Выполните настройку.**

- $\bullet$  Нажмите FUNC., нажмите MENU, выберите пункт [Проверка инф.] на вкладке 4, затем выберите требуемый вариант ([стр. 50](#page-49-0)).
- **Чтобы восстановить исходную настройку, повторите** эту операцию, но выберите значение [Выкл.].

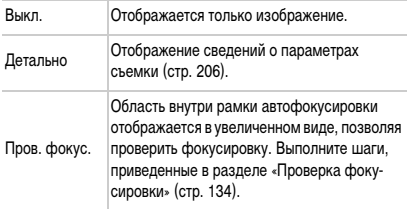

# *3*

# **Другие режимы съемки**

Более эффективная съемка различных сюжетов, а также получение снимков, улучшенных с помощью уникальных эффектов изображения или снятых с использованием специальных функций

### <span id="page-83-2"></span><span id="page-83-1"></span><span id="page-83-0"></span>**Определенные сюжеты**

Выберите режим, соответствующий снимаемому сюжету, и камера автоматически настроит параметры для получения оптимальных снимков.

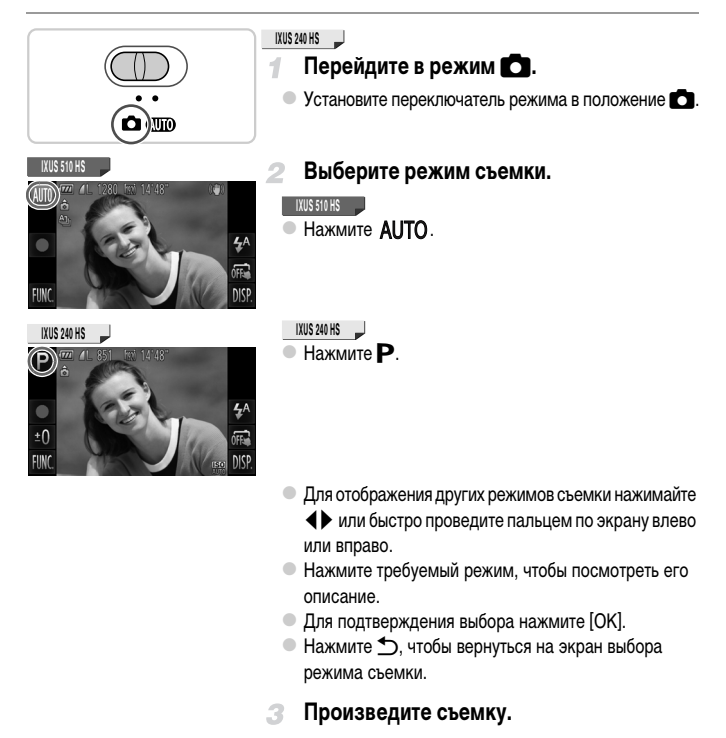

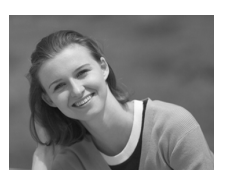

I **Съемка портретов (Портрет)**

• Съемка людей с эффектом смягчения.

Фотографии Видеофильмы

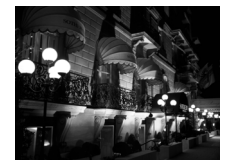

#### **Съемка вечерних сюжетов без штатива (Ночная съемка с рук)**

- Превосходные кадры вечерних сюжетов, полученных за счет сочетания последовательных кадров для снижения сотрясения камеры и уменьшения шумов изображения.
- $\bullet$  При использовании штатива снимайте в режиме  $\sim$ [\(стр. 54\)](#page-53-0).

Фотографии

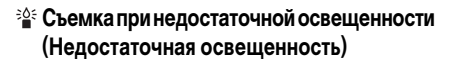

 $\bullet$  Съемка с минимальным сотрясением камеры и смазыванием объектов даже в условиях недостаточной освещенности.

Фотографии Видеофильмы

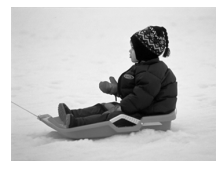

# **В Съемка на снежном фоне (Снег)**

• Яркие портретные снимки с естественными цветами на снежном фоне.

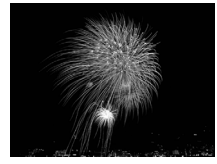

#### **IXUS 510 HS**

Фотографии Видеофильмы

#### t **Съемка фейерверков (Фейерверк)**

• Яркие снимки фейерверков.

- Так как в режиме **R** камера выполняет серийную съемку, во время съемки держите ее неподвижно.
	- **Если в режиме**  $\mathbb{R}$  **условия съемки приводят к слишком сильным сотрясениям** камеры или аналогичным проблемам, объединение снимков камерой может оказаться невозможным и ожидаемые результаты не будут получены.

#### **IXUS 510 HS**

**•• В режиме <b>»** установите камеру на штатив или примите другие меры для сохранения неподвижности камеры и исключения ее сотрясения. В таком случае задайте для параметра [Режим IS] значение [Выкл.] [\(стр. 127](#page-126-0)).

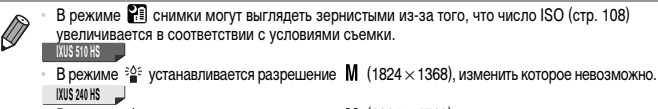

**•** В режиме  $\frac{25}{9}$  устанавливается разрешение  $\mathbf{M}$  (2304 × 1728), изменить которое невозможно.

Фотографии

#### **Придание коже более гладкого вида (Сглаживание кожи)**

При съемке людей можно использовать эффект сглаживания. Уровень эффекта и цвет ([Осветлить тон кожи], [Затемнить тон кожи]) можно выбрать в соответствии с приведенными ниже инструкциями.

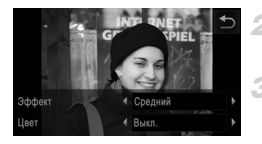

#### **Выберите значок ...**

 $\circ$  В соответствии с шагами 1 – 2 со [стр. 84](#page-83-0) выберите значок $\mathbf{\mathcal{R}}$ .

**Откройте экран настройки.**

 $\bullet$  Нажмите  $\Xi$ .

**Выполните настройку.**

- $\bullet$  Нажимая  $\blacklozenge$ , выберите значение.
- X Отображается предварительное изображение, показывающее вид снимка с примененным эффектом.

**Произведите съемку.**

**•** Могут быть изменены области, отличные от кожи людей.

**•** Попробуйте сначала сделать несколько тестовых снимков и проверьте, достигнут ли требуемый результат.

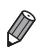

**•** Эффект более ярко выражен для лица человека, выбранного как главный объект.

#### **Применение специальных эффектов**

Добавление в изображение различных эффектов при съемке.

#### **Выберите режим съемки.** 4

- В соответствии с шагами 1 2 со [стр. 84](#page-83-1) выберите режим съемки.
- **Произведите съемку.** 2

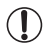

**•• В режимах**  $\mathcal{L}, \mathcal{L}, \mathcal{L}, \mathcal{L}, \mathcal{L}$  **и**  $\mathbb{C}$  **попробуйте сначала сделать несколько** тестовых снимков и проверьте, достигнут ли требуемый результат.

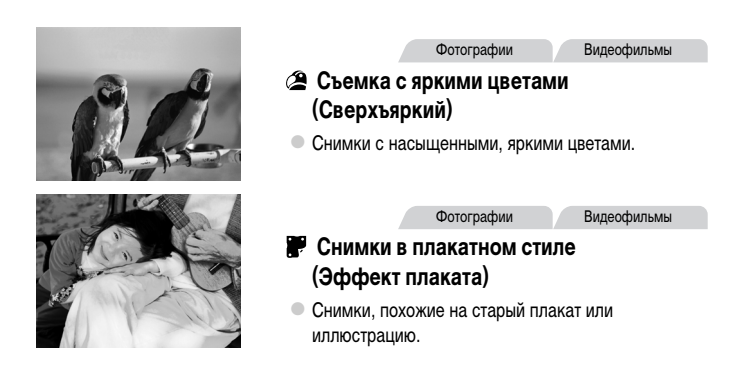

#### **Съемка с эффектом объектива «Рыбий глаз» (Эффект Рыбий глаз)**

Съемка с эффектом искажения объектива типа «Рыбий глаз».

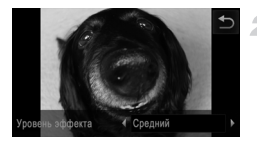

#### **Выберите значок**  $\tilde{\mathbf{u}}$ **.**

 $\bullet$  В соответствии с шагами 1 – 2 со [стр. 84](#page-83-1) выберите значок .м.

#### **Выберите уровень эффекта.**

 $\bullet$  Нажмите  $\Xi$ , нажимая  $\blacklozenge$ , выберите уровень эффекта, затем нажмите $\triangleleft$ .

 $\triangleright$  Отображается предварительное изображение, показывающее вид снимка с примененным эффектом.

#### **Произведите съемку.**

Фотографии Видеофильмы

**Снимки, напоминающие миниатюрные модели (Эффект миниатюры)**

Создает эффект миниатюрной модели, размывая области изображения выше и ниже выбранной области.

Можно также снимать видеофильмы, выглядящие как эпизоды в миниатюрных моделях, выбирая скорость воспроизведения перед съемкой видеофильма. Во время воспроизведения люди и объекты в эпизодах будут двигаться быстро. Обратите внимание, что звук не записывается.

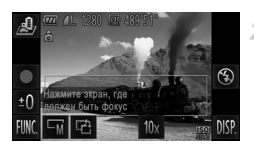

#### Выберите значок  $\mathcal{B}.$

- $\bullet$  В соответствии с шагами 1 2 со [стр. 84](#page-83-1) выберите значок $\mathcal{B}$ .
- X Отображается белая рамка, показывающая область изображения, которая не будет размыта.

#### **Выберите область, на которую нужно сфокусироваться.**

**• Для настройки области, находящейся в фокусе,** нажмите экран или перетащите белую рамку вверх или вниз.

**• Для изменения размера области, находящейся** в фокусе, нажмите  $\overline{-N}$ , нажмите  $\overline{-S}$ ,  $\overline{-M}$  или  $\overline{-L}$ для выбора варианта, затем нажмите  $\bigcirc$ .

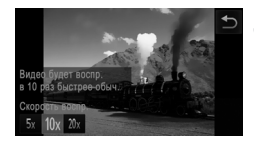

#### **Для видеофильмов выберите скорость воспроизведения видеофильма.**

- $\bullet$  Нажмите 10х, нажмите  $5x$ , 10х или 20х для выбора скорости, затем нажмите  $\bigcirc$ .
- **Произведите съемку.** Δ

**Скорость воспроизведения и приблизительное время воспроизведения (для клипов длительностью 1 мин)**

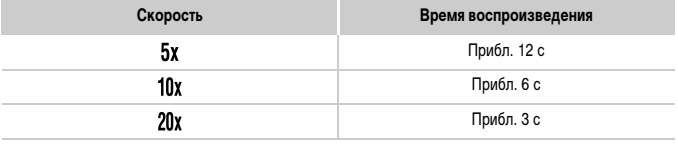

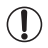

**•** При съемке видеофильмов зум недоступен. Установите зум до начала съемки.

Для изменения ориентации рамки на вертикальную нажмите на шаге 2. Для перемещения рамки нажмите на экран. Для восстановления горизонтальной ориентации рамки снова нажмите ...

- **•** При повороте камеры в вертикальное положение ориентация рамки изменяется.
- **•** Качество изображения видеофильма будет **640** при формате кадров 4-3 и <sup>1720</sup> при формате кадров [\(стр. 75\)](#page-74-0). Изменить эти настройки качества невозможно.

#### **Съемка с эффектом игрушечной камеры (Эффект игрушечной камеры)**

Этот эффект делает изображения похожими на снимки, сделанные игрушечной камерой, за счет виньетирования (более темные и размытые углы изображения) и изменения общего цвета.

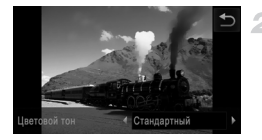

#### **Выберите значок**  $\circledcirc$ **.**

- $\bullet$  В соответствии с шагами 1 2 со [стр. 84](#page-83-1) выберите значок  $\overline{3}$ .
	- **Выберите цветовой тон.**
- $\bullet$  Нажмите  $\equiv$  , нажмите  $\blacklozenge$  для выбора цветового тона, затем нажмите $\bigcirc$ .
- X Отображается предварительное изображение, показывающее вид снимка с примененным эффектом.

#### **Произведите съемку.**

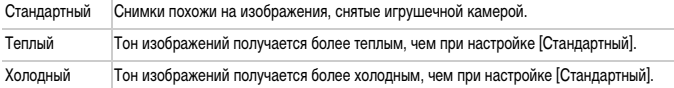

Фотографии

### **Съемка с эффектом мягкого фокуса**

Эта функция позволяет снимать изображения, аналогичные получаемым при установке на камеру мягкорисующего фильтра. Можно настроить требуемый уровень эффекта.

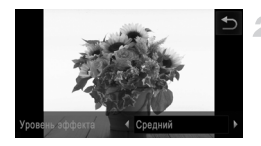

#### **Выберите значок ...**

- $\bullet$  В соответствии с шагами 1 2 со [стр. 84](#page-83-0) выберите значок •
- **Выберите уровень эффекта.**
- $\bullet$  Нажмите  $\Xi$ , нажимая  $\bullet$ , выберите уровень эффекта, затем нажмите  $\bigcirc$ .
- **Отображается предварительное изображение, пока**зывающее вид снимка с примененным эффектом.
- **Произведите съемку.**

#### **Съемка в монохромном режиме**

4

Снимайте черно-белые изображения, изображения в оттенках сепии или изображения в синем и белом цветах.

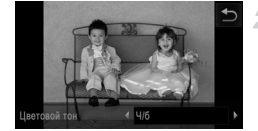

#### Выберите значок **4**.

 $\bullet$  В соответствии с шагами 1 – 2 со [стр. 84](#page-83-1) выберите значок $\Box$ .

**Выберите цветовой тон.**

 $\bullet$  Нажмите  $\equiv$ , нажмите  $\leftrightarrow$  для выбора цветового тона, затем нажмите $\bigcirc$ .

X Отображается предварительное изображение, показывающее вид снимка с примененным эффектом.

#### **Произведите съемку.**

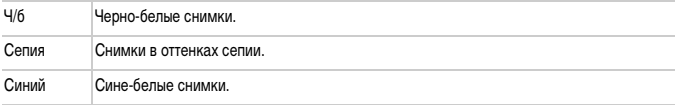

#### **Съемка с акцентированием цветом**

Выберите один сохраняемый цвет изображения и измените все остальные цвета на чернобелое изображение.

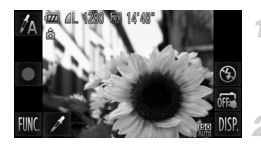

## Выберите значок  $f_A$ .

 $\bullet$  В соответствии с шагами 1 – 2 со [стр. 84](#page-83-1) выберите значок  $\mathcal{I}_A$ .

#### **Откройте экран настройки.**

- $\bullet$  Нажмите  $\mathscr{I}$ .
- $\blacktriangleright$  Исходное изображение и изображение с акцентированием цветом отображаются одно за другим.
- **По умолчанию сохраняется зеленый цвет.**

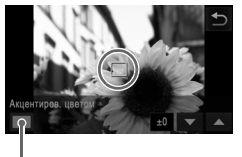

Записанный цвет

#### **Задайте цвет.**

• Расположите центральную рамку на сохраняемом цвете, затем нажмите рамку внизу экрана. **X Указанный цвет записывается.** 

#### **Задайте диапазон сохраняемых цветов.**

- $\bullet$  Для настройки диапазона нажимайте  $\blacktriangle \blacktriangledown$ .
- Для сохранения только заданного цвета выберите большое отрицательное значение. Для сохранения также и цветов, похожих на заданный, выберите большое положительное значение.

 $\bullet$  Для возврата на экран съемки нажмите  $\bullet$ .

**•** Использование вспышки в этом режиме может привести к непредвиденным результатам.

**•** При некоторых сюжетах съемки изображения могут выглядеть зернистыми, а цвета могут выглядеть не так, как ожидается.

#### **Съемка с заменой цвета**

Перед съемкой можно заменить один цвет изображения другим цветом. Обратите внимание, что возможна замена только одного цвета.

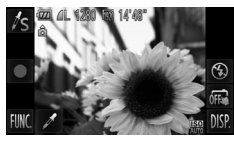

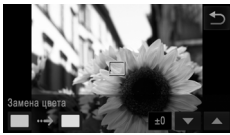

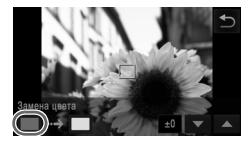

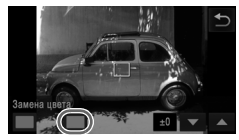

#### **Выберите значок** Y**.**

 $\bullet$  В соответствии с шагами 1 – 2 со [стр. 84](#page-83-1) выберите значок $\mathscr{I}_\mathbf{S}$ .

#### **Откройте экран настройки.**

- $\bullet$  Нажмите  $\mathscr{I}$ .
- $\triangleright$  Исходное изображение и изображение с замененным цветом отображаются одно за другим.
- **По умолчанию зеленый цвет заменяется серым.**

#### **Укажите заменяемый цвет.**

**• Расположите центральную рамку на заменяемом** цвете, затем нажмите левую рамку внизу экрана. **X Указанный цвет записывается.** 

#### **Задайте новый цвет.**

• Расположите центральную рамку на новом цвете, затем нажмите правую рамку внизу экрана. **X Указанный цвет записывается.** 

#### **Задайте диапазон заменяемых цветов.**

- $\bullet$  Для настройки диапазона нажимайте  $\blacktriangle\blacktriangledown$ .
- **Для замены только заданного цвета выберите** большое отрицательное значение. Для замены также и цветов, похожих на заданный, выберите большое положительное значение.
- $\bullet$  Для возврата на экран съемки нажмите  $\spadesuit$ .

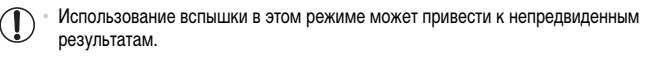

**•** При некоторых сюжетах съемки изображения могут выглядеть зернистыми, а цвета могут выглядеть не так, как ожидается.

#### **Специальные режимы для других целей**

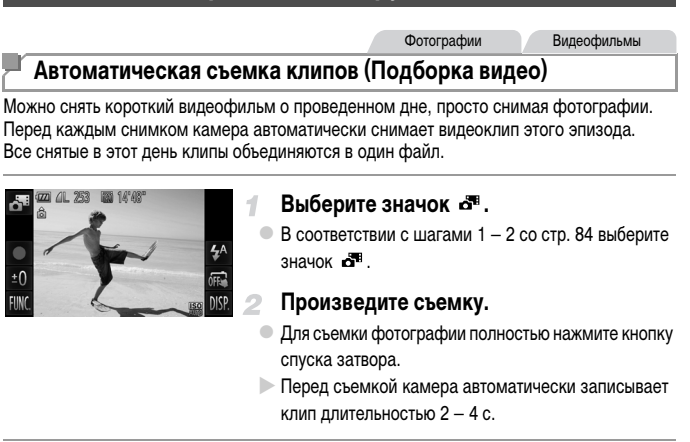

- **•** Клипы могут не записываться при съемке фотографии сразу же после включения камеры, выбора режима  $\mathbb{E}^{\mathbb{B}}$  или управления камерой другими способами.
	- **Время работы от аккумулятора в этом режиме меньше, чем в режиме <b>AUTO**, так как для каждого кадра снимается клип.
	- **•** Все звуки работы камеры во время видеосъемки записываются в видеофильме.

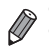

- **•** Видеофильмы, созданные в режиме , сохраняются как видеофильмы iFrame ([стр. 103](#page-102-0)).
- **•** В указанных ниже случаях клипы записываются как отдельные файлы видеофильмов, даже если они были сняты в этот же день в режиме  $\mathbf{d}^{\mathbf{u}}$ .
- Если размер файла видеофильма достигает 4 Гбайт или общее время съемки достигает прибл. 30 мин.
- Если видеофильм защищен от стирания ([стр. 142](#page-141-0)).
- Если видеофильм был отредактирован ([стр. 156\)](#page-155-0).
- Если создается новая папка [\(стр. 163\)](#page-162-0).
- Если были изменены настройки летнего времени ([стр. 21\)](#page-20-0) или часового пояса ([стр. 164](#page-163-0)).
- **•** Некоторые звуковые сигналы камеры отключаются. Не воспроизводятся звуковые сигналы при нажатии наполовину кнопки спуска затвора, использовании органов управления камеры или срабатывании таймера автоспуска ([стр. 158\)](#page-157-0).
- **•** Видеофильмы, созданные в режиме , можно просматривать по датам [\(стр. 136\)](#page-135-0).

#### **Автоматическая съемка после обнаружения лица (Интеллектуальный затвор)**

#### **Автоматическая съемка после обнаружения улыбки**

Камера автоматически производит съемку после обнаружения улыбки, даже без нажатия кнопки спуска затвора.

Выберите значок  $\mathfrak{L}$ .

значок  $\mathbb{C}$ , затем нажмите  $\mathbb{C}$ .

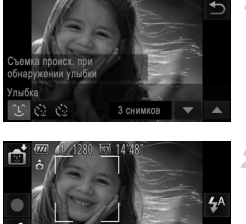

## **Направьте камеру на снимаемого человека.**

нажмите  $\bigstar$ .

• Каждый раз, когда камера обнаруживает улыбку, загорается лампа и производится съемка.

 $\bullet$  В соответствии с шагами 1 – 2 со [стр. 84](#page-83-1) выберите

 $\circ$  Нажмите значок  $\circlearrowright$ , чтобы выбрать его, затем

 $\bullet$  Для приостановки обнаружения улыбки нажмите  $\mathfrak{L}_{\text{in}}$ . Для возобновления обнаружения нажмите .

Количество кадров, переключение режима ([стр. 97,](#page-96-0) [98](#page-97-0))

Обнаружение улыбки вкл./выкл.

Обнаружение улыбки вкл

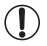

**•** После завершения съемки переключитесь в другой режим, в противном случае камера будет продолжать снимать при каждом обнаружении улыбки.

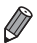

**•** Съемку можно также производить обычным образом, нажимая кнопку спуска затвора.

**•** Камере проще обнаруживать улыбки, когда объекты съемки обращены лицом к камере и открывают рот достаточно широко, чтобы были видны зубы.

**•• Количество кадров можно изменить, нажав 2.2 затем нажимая <b>△**▼ для выбора количества кадров, и затем нажав  $\bigcirc$ . Функция [Обн. моргания] [\(стр. 80](#page-79-0)) доступна только для последнего кадра.

### <span id="page-96-0"></span>**Использование таймера при моргании**

Направьте камеру на человека и полностью нажмите кнопку спуска затвора. Камера производит съемку приблизительно через 2 с после обнаружения моргания.

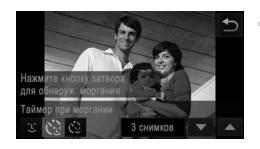

#### **Выберите значок**  $\check{C}$ **.**

- $\bullet$  В соответствии с шагами 1 2 со [стр. 84](#page-83-1) выберите значок  $\mathbb{G}$ і. затем нажмите  $\mathbb{C}$ .
- $\circ$  Нажмите значок  $\mathcal{C}$ . чтобы выбрать его, затем нажмите $\bigcirc$ .

#### **Выберите композицию кадра и нажмите**   $\mathbf{2}^$ **наполовину кнопку спуска затвора.**

- $\bullet$  На экране нажмите лицо человека, который должен моргнуть, чтобы выбрать его (Тактильная автофокусировка).
- **Убедитесь, что лицо объекта, который должен морг**нуть, заключено в зеленую рамку автофокусировки.

#### **Полностью нажмите кнопку спуска затвора.**

**X Камера переходит в режим ожидания съемки,** и отображается сообщение [Моргнуть для съемки]. **• Начинает мигать лампа, и подается звуковой сигнал** автоспуска.

# **Моргните, смотря прямо в камеру.**

- **X Камера производит съемку приблизительно через** 2 с после того как обнаружит, что человек, лицо которого находится внутри рамки, моргнул.
- Для отмены съемки после запуска таймера автоспуска нажмите на экран.

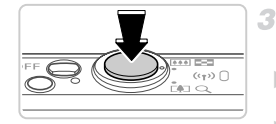

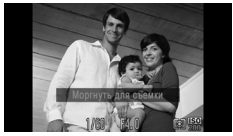

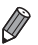

- **•** Если моргание не обнаружено, специально медленно моргните еще раз.
- **•** Моргание может не обнаруживаться, если глаза закрыты волосами, шляпой или очками.
- **•** Одновременное закрытие и открытие обоих глаз также распознается как моргание.
- **•** Если моргание не обнаружено, камера производит съемку приблизительно через 15 с.
- Количество кадров можно изменить, нажав сё на экране из шага 1. затем нажимая ▲▼ для выбора количества кадров, и затем нажав  $\bigtriangleup$ . Функция [Обн. моргания] [\(стр. 80\)](#page-79-0) доступна только для последнего кадра.
- **•** Если при полном нажатии кнопки спуска затвора люди в области съемки отсутствовали, съемка производится после того, как в области съемки появится человек и моргнет.

#### <span id="page-97-0"></span>**Использование таймера при определении лица**

Камера производит съемку приблизительно через 2 с после обнаружения появления в области съемки еще одного лица (например, фотографа) ([стр. 116](#page-115-0)). Это удобно, если фотограф хочет сняться на групповой фотографии, или для аналогичных снимков.

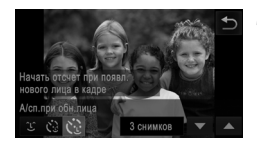

#### **Выберите значок**  $\Diamond$ **.**

- $\bullet$  В соответствии с шагами 1 2 со [стр. 84](#page-83-1) выберите значок  $\mathbb{C}$ 1. затем нажмите  $\mathbb{C}$ .
- $\bullet$  Нажмите значок  $\mathcal{C}$ , чтобы выбрать его, затем нажмите ^.

#### **Выберите композицию кадра и нажмите**  2 **наполовину кнопку спуска затвора.**

**• Убедитесь, что вокруг лица, на которое произво**дится фокусировка, отображается зеленая рамка, а вокруг остальных лиц отображаются белые рамки.

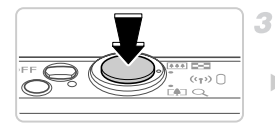

#### **Полностью нажмите кнопку спуска затвора.**

- **X Камера переходит в режим ожидания съемки,** и отображается сообщение [Смотрите прямо в камеру для начала обр. отсчета].
- **Начинает мигать лампа, и подается звуковой** сигнал автоспуска.

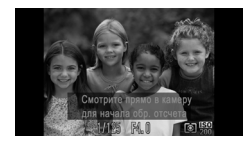

#### **Присоединитесь к объектам в области съемки и посмотрите в объектив.**

- X После того как камера обнаружит новое лицо, частота мигания лампы и подачи звукового сигнала автоспуска увеличивается. (Если должна сработать вспышка, лампа продолжает гореть, не мигая.) Приблизительно через 2 с производится съемка.
- Для отмены съемки после запуска таймера автоспуска нажмите на экран.
- **•** Даже если после присоединения фотографа к группе в области съемки его лицо не будет обнаружено, съемка производится прибл. через 15 с.
- **Количество кадров можно изменить, нажав**  $\ddot{\cdot}$  **на экране из шага 1, затем нажимая**  $\blacktriangle \blacktriangledown$ для выбора количества кадров, и затем нажав  $\tilde{\mathcal{D}}$ . Функция [Обн. моргания] ([стр. 80](#page-79-0)) доступна только для последнего кадра.

Фотографии

### **Съемка с длительной выдержкой (Длительная выдержка)**

Для съемки с длительной выдержкой укажите выдержку затвора от 1 до 15 с. В этом случае установите камеру на штатив или примите другие меры для обеспечения ее неподвижности.

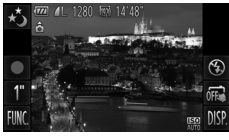

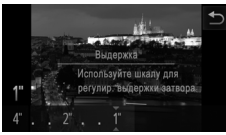

#### Выберите значок  $\star$ <sup>3</sup>.

В соответствии с шагами 1 – 2 со [стр. 84](#page-83-1) выберите значок $\star$ ,

#### **Выберите выдержку затвора.**

 $\bullet$  Нажмите 1", выберите выдержку затвора (нажимая требуемое положение на шкале или перетаскивая регулятор на шкале влево или вправо), затем нажмите +.

**Проверьте экспозицию.**

- Нажмите наполовину кнопку спуска затвора, чтобы просмотреть экспозицию для выбранной выдержки затвора.
- **Произведите съемку.**

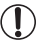

**•** Яркость изображения на экране из шага 3 при наполовину нажатой кнопке спуска затвора может не совпадать с яркостью снимков.

- **•** При выдержках затвора 1,3 с или более дальнейшая съемка может быть возможна только после задержки, так как камера производит обработку изображения для уменьшения шумов.
- **•** При использовании штатива или других способов обеспечения неподвижности камеры задайте для параметра [Режим IS] значение [Выкл.] [\(стр. 127](#page-126-0)).

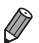

**•** В случае срабатывания вспышки снимок может быть передержан. В таком случае установите для вспышки режим (5) и повторите съемку.

• Эту настройку можно также задать в меню **FUNC.**, доступном при нажатии **FUNC.** [\(стр. 49\)](#page-48-0).

Фотографии

#### **Высокоскоростная серийная съемка (Скоростная серийная съемка)**

Можно снять быструю серию последовательных кадров, удерживая кнопку спуска затвора полностью нажатой. Подробные сведения о скорости серийной съемки см. в разделе [«Технические характеристики» \(стр. 37\)](#page-36-0).

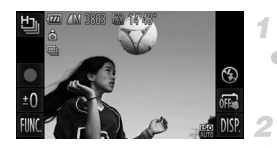

#### Выберите значок <sup>1</sup>.

В соответствии с шагами  $1 - 2$  со [стр. 84](#page-83-1) выберите значок  $\mathbf{L}_{\mathbb{H}}$ .

#### **Произведите съемку.**

**Для серийной съемки полностью нажмите кнопку** спуска затвора и удерживайте ее нажатой.

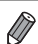

#### **IXUS 510 HS**

- **•** Устанавливается разрешение (1824 × 1368), изменить которое невозможно. **IXUS 240 HS**
- **•** Устанавливается разрешение (2304 × 1728), изменить которое невозможно.
- **•** Фокусировка, яркость изображения и цвет определяются для первого кадра.
- **•** Съемка может на короткое время останавливаться или скорость серийной съемки может снижаться в зависимости от условий съемки, параметров камеры и положения зумирования.
- **•** По мере увеличения количества снятых кадров скорость съемки может уменьшаться.

#### **Изображения, отображаемые во время воспроизведения**

Каждый набор изображений, снятых в режиме серийной съемки, рассматривается как единая группа, и отображается только первое изображение из этой группы. Для обозначения принадлежности изображения группе отображается значок  $\textcircled{\tiny{\textcircled{\tiny{1}}}}$ .

**•** При удалении сгруппированного изображения ([стр. 144\)](#page-143-0) также удаляются все изображения из этой группы. Будьте внимательны при удалении изображений.

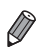

- **•** Сгруппированные изображения можно воспроизводить индивидуально ([стр. 137](#page-136-0)) и в разгруппированном виде ([стр. 137](#page-136-1)).
- **•** При установке защиты ([стр. 142\)](#page-141-0) сгруппированного изображения защищаются все изображения в группе.
- **•** Сгруппированные изображения можно просматривать индивидуально при воспроизведении с помощью функции поиска изображений ([стр. 135](#page-134-0)) или в режиме умного отображения [\(стр. 141](#page-140-0)). В этом случае изображения временно разгруппировываются.
- **•** Для сгруппированных изображений невозможны управление с помощью некоторых сенсорных операций [\(стр. 149](#page-148-0)), пометка как избранных [\(стр. 147\)](#page-146-0), редактирование ([стр. 146](#page-145-0) – [155\)](#page-154-0), отнесение к категории ([стр. 148](#page-147-0)), печать ([стр. 180](#page-179-0)), задание для индивидуальной печати [\(стр. 188\)](#page-187-0) или добавление в фотокнигу [\(стр. 190\)](#page-189-0), невозможно редактирование информации функции идентификации лица ([стр. 138\)](#page-137-1), а также невозможно задание таких изображений в качестве начальной заставки ([стр. 160](#page-159-0)). Для выполнения этих операций либо просматривайте сгруппированные изображения индивидуально [\(стр. 137\)](#page-136-0), либо сначала отмените группирование ([стр. 137](#page-136-1)).

## **Съемка различных видеофильмов**

#### **Сверхскоростная съемка видеофильмов для сверхзамедленного воспроизведения**

1

Можно снимать быстро движущиеся объекты для последующего замедленного воспроизведения.

Обратите внимание, что звук не записывается.

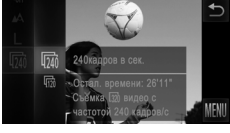

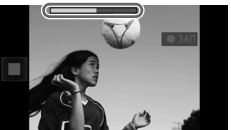

#### **Выберите значок**  $\stackrel{m}{\leq}$ **.**

- $\degree$  В соответствии с шагами 1 2 со [стр. 84](#page-83-1) выберите значок  $\mathbb{R}^{\mathbb{R}}$ .
	- **Выберите частоту кадров.**
- $\bullet$  Нажмите FUNC., выберите в меню значок  $\overline{540}$ . затем выберите требуемую частоту кадров [\(стр. 49\)](#page-48-0). **• Отображается настроенное значение.**

#### **Произведите съемку.**

- $\bullet$  Нажмите  $\bullet$ .
- **Отображается шкала, показывающая прошедшее** время. Максимальная длительность клипа составляет прибл. 30 с.
- Чтобы остановить съемку видеофильма, нажмите

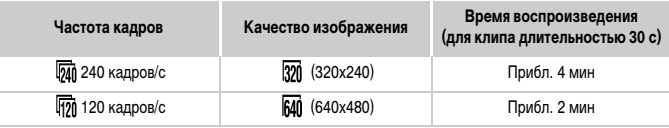

**•** Во время съемки зумирование невозможно, даже если нажать рычаг зумирования.

**•** Фокусировка, экспозиция и цвет определяются при нажатии .

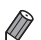

**•** При выполнении шагов 1 – 3 со [стр. 130](#page-129-0) производится замедленное воспроизведение видеофильма.

**•** С помощью прилагаемого программного обеспечения можно изменить скорость воспроизведения видеофильмов, снятых в режиме  $\mathbb{R}^m$ . Подробные сведения см. в документе ImageBrowser EX Руководство пользователя.

#### <span id="page-102-0"></span>**Съемка видеофильмов iFrame**

Можно снимать видеофильмы, допускающие редактирование с помощью iFrameсовместимого программного обеспечения или устройств. С помощью прилагаемого программного обеспечения можно быстро редактировать и сохранять видеофильмы iFrame, а также управлять ими.

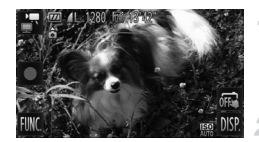

#### **Выберите значок .......**

В соответствии с шагами 1 – 2 со [стр. 84](#page-83-1) выберите значок $\blacksquare$ .

#### **Произведите съемку.**

- $\bullet$  Нажмите  $\bullet$ .
- Чтобы остановить съемку видеофильма, нажмите

**Устанавливается разрешение**  $\overline{mn}$  **[\(стр. 78](#page-77-0)), изменить которое невозможно.** 

**•** iFrame – это видеоформат, разработанный корпорацией Apple.

# *4*

# **Режим**

Более сложные снимки, снятые в вашем любимом стиле

- Инструкции из этой главы относятся к камере, установленной в режим  $\mathbf P$  ([стр. 106](#page-105-0)).
- Р: программная AE; AE: автоэкспозиция
- Перед использованием функций, рассматриваемых в этой главе, в любых других режимах, кроме  $\blacktriangleright$ , убедитесь, что функция доступна в этом режиме ([стр. 208](#page-207-0) – [213\)](#page-212-0).

## <span id="page-105-0"></span>**Съемка в режиме программной автоэкспозиции (режим** G **)**

Можно настроить различные функции в соответствии с требуемым стилем съемки.

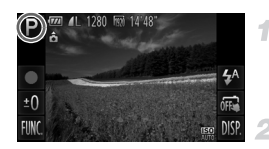

#### **Перейдите в режим** G**.**

В соответствии с шагами  $1 - 2$  со [стр. 84](#page-83-2) выберите значок Р.

#### **Выполните требуемую настройку параметров ([стр. 107](#page-106-0) – [127\)](#page-126-1), затем произведите съемку.**

**•** Если при нажатии наполовину кнопки спуска затвора невозможно установить правильное значение экспозиции, значения выдержки затвора и величины диафрагмы отображаются оранжевым цветом. Для получения правильной экспозиции попробуйте настроить следующие параметры.

- Включите вспышку ([стр. 122\)](#page-121-0)
- Выберите более высокое значение числа ISO [\(стр. 108\)](#page-107-1).
- **В режиме P также можно снимать видеофильмы, нажимая <b>.** . Однако для видеосъемки некоторые параметры FUNC. и MENU могут настраиваться автоматически.
- Подробные сведения о диапазоне съемки в режиме **P** см. в разделе [«Технические харак](#page-36-0)[теристики» \(стр. 37\).](#page-36-0)

## **Яркость изображения (компенсация экспозиции)**

Фотографии Видеофильмы

#### <span id="page-106-0"></span>**Настройка яркости изображения (компенсация экспозиции)**

Установленную камерой стандартную экспозицию можно изменять с шагом 1/3 ступени в диапазоне от –2 до +2.

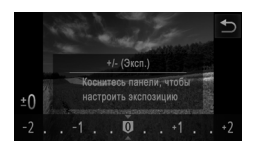

- $\bullet$  Нажмите  $\pm$  и настройте яркость, нажав требуемое положение на шкале или перетаскивая шкалу влево или вправо ([стр. 49](#page-48-0)).
- **Отображается заданный уровень коррекции.**

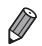

Эту настройку можно также задать в меню FUNC, ([стр. 49\)](#page-48-0), доступном при нажатии FUNC

Фотографии Видеофильмы

#### **Фиксация яркости изображения/экспозиции (Фиксация AE)**

Перед съемкой можно зафиксировать экспозицию или можно раздельно задавать фокусировку и экспозицию.

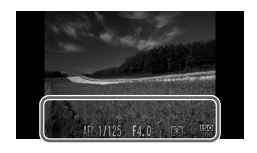

#### **Зафиксируйте экспозицию.**

- **Наведите камеру на объект, который требуется снять** с зафиксированной экспозицией. При наполовину нажатой кнопке спуска затвора нажмите экран в нижней его части (в показанной слева рамке).
- Чтобы отменить фиксацию автоэкспозиции, отпустите кнопку спуска затвора и снова нажмите экран. В этом случае значок AEL больше не отображается.
- **Выберите композицию кадра и произведите съемку.**

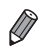

#### **Изменение способа экспозамера**

Настройте способ экспозамера (способ измерения яркости) в соответствии с условиями съемки, как указано ниже.

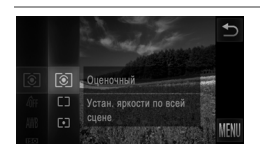

- $\circ$  Нажмите FUNC., выберите значок  $\circledast$  в меню, затем выберите требуемый вариант ([стр. 49](#page-48-0)).
- X Отображается настроенное значение.

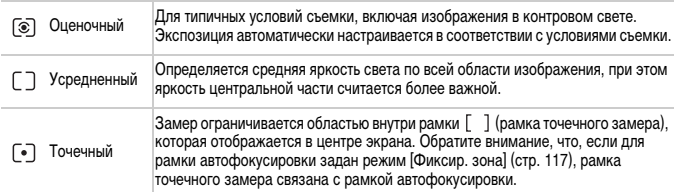

Фотографии

#### <span id="page-107-1"></span><span id="page-107-0"></span>**Изменение числа ISO**

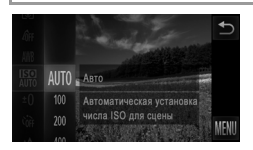

- $\bullet$  Нажмите FUNC., выберите значок  $\frac{150}{1000}$  в меню, затем выберите требуемый вариант ([стр. 49](#page-48-0)).
- X Отображается настроенное значение.

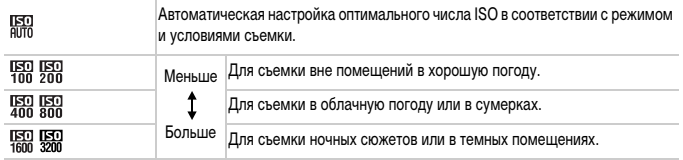
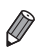

Для просмотра числа ISO, автоматически заданного камерой в режиме  $\lim_{n \to \infty}$ , наполовину нажмите кнопку спуска затвора.

- **•** Хотя при выборе более низкого значения числа ISO может уменьшиться зернистость изображения, в некоторых условиях съемки повышается опасность смазывания объекта.
- **•** При выборе более высокого значения числа ISO уменьшается выдержка затвора, что может уменьшить смазывание объекта и увеличить радиус действия вспышки. Однако снимки могут выглядеть зернистыми.

Фотографии

## **Коррекция яркости изображения (i-Contrast)**

Перед съемкой возможно обнаружение и автоматическая настройка оптимальной яркости слишком ярких или слишком темных областей изображения (таких как лица или задний план). Перед съемкой возможна также автоматическая коррекция недостаточной общей контрастности изображения для лучшего выделения объектов съемки.

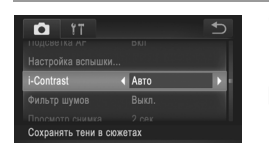

- Нажмите FUNC., нажмите MENU, выберите пункт [i-Contrast] на вкладке **6**, затем выберите значение [Авто] ([стр. 50](#page-49-0)).
- **После завершения настройки отображается** значок $\mathbb{C}_i$ .

**•** В некоторых условиях съемки коррекция может быть неточной или приводить к появлению зернистости на изображениях.

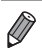

**•** Также возможна коррекция существующих изображений ([стр. 154](#page-153-0)).

#### <span id="page-109-0"></span>**Настройка баланса белого**

Настраивая баланс белого (WB), можно добиться более естественной передачи цветов снимаемой сцены.

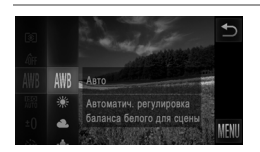

 $\bullet$  Нажмите FUNC., выберите значок AWB в меню, затем выберите требуемый вариант ([стр. 49](#page-48-0)). **• Отображается настроенное значение.** 

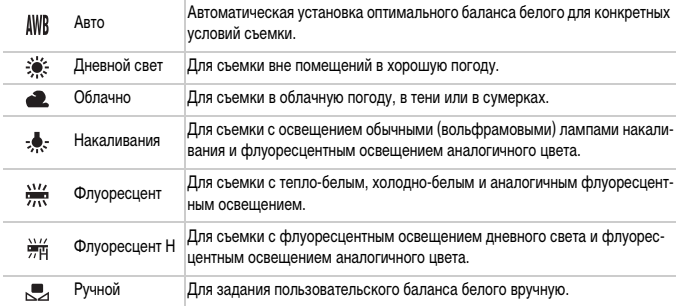

#### **Ручной баланс белого**

Чтобы цвета изображения выглядели естественно при том освещении, при котором производится съемка, настройте баланс белого в соответствии с текущим источником освещения. Задавайте баланс белого при том же источнике освещения, который будет использоваться при съемке.

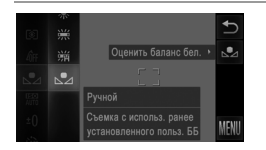

- В соответствии с шагами из раздела «Настройка баланса белого» выберите значок .
- Наведите камеру на чисто белый объект, чтобы весь экран был белым. Нажмите  $\sum$  на правом краю экрана.
- **После записи данных баланса белого цветовой** оттенок экрана изменяется.

**•** Если после записи данных баланса белого изменить настройки камеры, цвета могут выглядеть неестественно.

Фотографии Видеофильмы

#### <span id="page-110-0"></span>**Изменение цветовых тонов изображения (Мои цвета)**

Произведите требуемое изменение цветовых тонов изображения, например в тона сепии или в черно-белые тона.

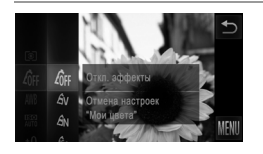

- $\bullet$  Нажмите FUNC., выберите значок  $\partial$ <sub>FF</sub> в меню, затем выберите требуемый вариант [\(стр. 49\)](#page-48-0).
- X Отображается настроенное значение.

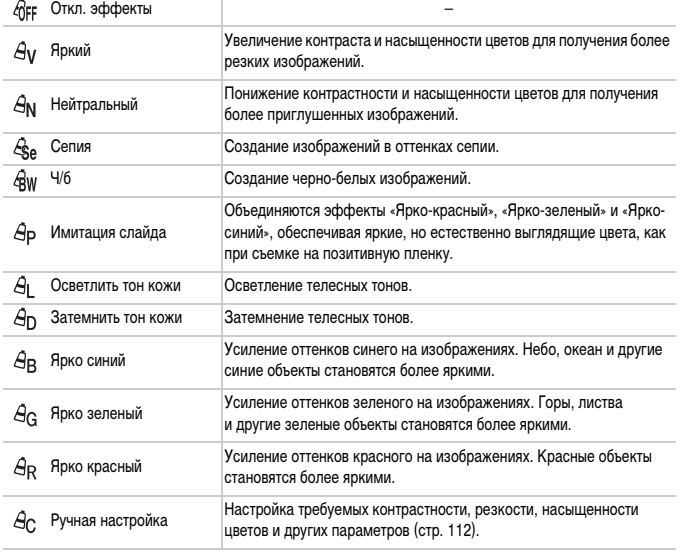

Задание баланса белого ([стр. 110\)](#page-109-0) в режиме  $\mathcal{L}_{\text{S}e}$  или  $\mathcal{L}_{\text{BW}}$  невозможно.

**В режимах**  $\hat{A}_{\parallel}$  **и**  $\hat{A}_{\parallel}$  **возможно изменение цвета не только кожи людей, но** и других участков изображения. Для некоторых оттенков кожи эти настройки могут не давать ожидаемых результатов.

#### <span id="page-111-0"></span>**Ручная настройка**

Выберите требуемый уровень контрастности, резкости, насыщенности цветов, красного, зеленого, синего и телесных оттенков изображения в диапазоне 1 – 5.

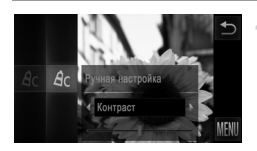

#### **Откройте экран настройки.**

В соответствии с шагами из раздела «Изменение [цветовых тонов изображения \(Мои цвета\)» \(стр. 111\)](#page-110-0) выберите значок  $\mathcal{A}_C$ , затем нажмите  $\mathbb C$  с правого края экрана.

#### 2 **Выполните настройку.**

- $\bullet$  Нажимая  $\bullet$ . выберите параметр, затем нажмите требуемое положение на шкале для задания значения.
- $\bullet$  Для получения более сильного/интенсивного эффекта (или более темных телесных оттенков) изменяйте значение вправо, для получения более слабого/менее интенсивного эффекта (или более светлых телесных оттенков) изменяйте значение влево.
- $\bullet$  Нажмите  $\bullet$  для завершения настройки.

Фотографии

#### <span id="page-111-1"></span>**Серийная съемка**

Для серийной съемки полностью нажмите кнопку спуска затвора и удерживайте ее нажатой. Подробные сведения о скорости серийной съемки см. в разделе [«Технические характе](#page-36-0)[ристики» \(стр. 37\)](#page-36-0).

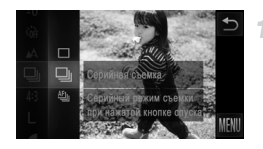

#### **Выполните настройку.**

- $\bullet$  Нажмите FUNC., выберите значок  $\Box$  в меню, затем выберите значок  $\Box$  ([стр. 49](#page-48-0)).
- X Отображается настроенное значение.
- **После завершения настройки отображается** значок $\mathbf{\Box}$

#### **Произведите съемку.**

X Для серийной съемки полностью нажмите кнопку спуска затвора и удерживайте ее нажатой.

**IXUS 510 HS**

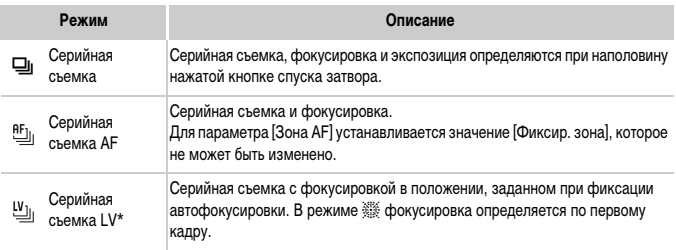

\* В режиме t ([стр. 85](#page-84-0)) или в режиме фиксации автофокусировки ([стр. 121\)](#page-120-0) значок заменяется значком  $\mathbf{w}_{\text{in}}$ .

**•** Не может использоваться с таймером автоспуска ([стр. 62](#page-61-0)) или в режиме [Обн. моргания] [\(стр. 80\)](#page-79-0).

**IXUS 240 HS**

**•** Во время серийной съемки фокусировка и экспозиция фиксируются в положении/ на уровне, определенном при наполовину нажатой кнопке спуска затвора.

- **•** Съемка может на короткое время останавливаться или скорость серийной съемки может снижаться в зависимости от условий съемки, параметров камеры и положения зумирования.
- **•** По мере увеличения количества снятых кадров скорость съемки может уменьшаться.
- **•** При срабатывании вспышки скорость съемки может снижаться.
- При использовании функции идентификации лица ([стр. 67](#page-66-0)) в режиме  $\mathop =$ имя, записываемое в изображении, фиксируется в положении, в котором оно отображалось на первом кадре. Даже если объект перемещается, имя остается в этом фиксированном положении на всех последующих кадрах.

#### **Диапазон съемки и фокусировка**

Фотографии Видеофильмы

#### <span id="page-113-0"></span>**Съемка с близкого расстояния (Макро)**

Чтобы ограничить фокусировку близко расположенными объектами, установите камеру в режим  $\Box$ . Подробные сведения о диапазоне фокусировки см. в разделе «Технические [характеристики» \(стр. 37\).](#page-36-0)

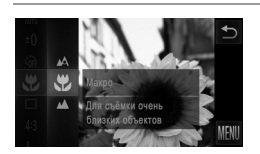

 $\bullet$  Нажмите FUNC, выберите значок  $\blacktriangle$  в меню, затем выберите значок  $\mathcal{L}$  [\(стр. 49\)](#page-48-0). **• После завершения настройки отображается** значок $\mathbf{L}$ .

**В области отображения желтой полосы под шкалой зумирования цвет значка**  $\mathbf{Z}$ изменяется на серый, и камера не фокусируется.

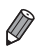

**•** Во избежание сотрясения камеры попробуйте установить ее на штатив и производить съемку в режиме  $\heartsuit$  ([стр. 63\)](#page-62-0).

Фотографии Видеофильмы

#### **Съемка удаленных объектов (Бесконечность)**

Чтобы ограничить фокусировку удаленными объектами, установите камеру в режим  $\blacktriangle$ . Подробные сведения о диапазоне фокусировки см. в разделе [«Технические характерис](#page-36-0)[тики» \(стр. 37\)](#page-36-0).

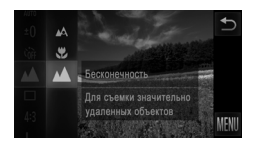

- $\bullet$  Нажмите FUNC, выберите значок  $\Lambda$  в меню, затем выберите значок  $\blacktriangle$  ([стр. 49](#page-48-0)).
- **После завершения настройки отображается** значок $\blacktriangle$ .

Фотографии Видеофильмы

## <span id="page-114-0"></span>**Цифровой телеконвертер**

#### **IXUS 510 HS**

Фокусное расстояние объектива можно увеличить приблизительно в 1,4 или 2,3 раза. **IXUS 240 HS**

Фокусное расстояние объектива можно увеличить приблизительно в 1,6 или 2,0 раза.

Таким образом можно уменьшить сотрясение камеры, так как используется меньшая выдержка затвора, чем при зумировании (включая использование цифрового зума) до такого же коэффициента увеличения.

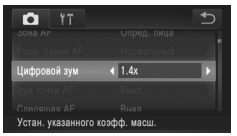

- $\bullet$  Нажмите FUNC.. нажмите MENU, выберите пункт [Цифровой зум] на вкладке 4, затем выберите требуемый вариант [\(стр. 50\)](#page-49-0).
- **Изображение увеличивается, и на экране отобра**жается коэффициент зумирования.

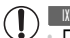

**IXUS 510 HS**

- **•** При использовании 2,3-кратного цифрового телеконвертера изображения с разрешением  $\|$  [\(стр. 76\)](#page-75-0) выглядят зернистыми. В таком случае коэффициент зумирования отображается синим цветом.
- **•** Цифровой телеконвертер не может использоваться совместно с цифровым зумом ([стр. 61](#page-60-0)) и зумом точки автофокусировки [\(стр. 79\)](#page-78-0).
- **•** Цифровой телеконвертер доступен только при формате кадра .

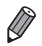

#### **IXUS 510 HS**

- **•** При использовании коэффициентов [1.4x] и [2.3x] фокусные расстояния составляют 39,2 470 мм и 64,4 – 773 мм соответственно (в пересчете на 35-миллиметровый эквивалент). **IXUS 240 HS**
- **•** При использовании коэффициентов [1.6x] и [2.0x] фокусные расстояния составляют 38,4 192 мм и 48.0 – 240 мм соответственно (в пересчете на 35-миллиметровый эквивалент).
- **•** Выдержка затвора может быть одинаковой как при полном перемещении рычага зумирования в направлении  $\square$  для перехода в положение максимального телефото, так и при зумировании для увеличения объекта до такого же размера после выполнения шага 2 со [стр. 61.](#page-60-0)

Фотографии Видеофильмы

#### **Изменение режима рамки автофокусировки**

Изменяйте режим рамки AF (автофокусировки) в соответствии с условиями съемки, как указано ниже.

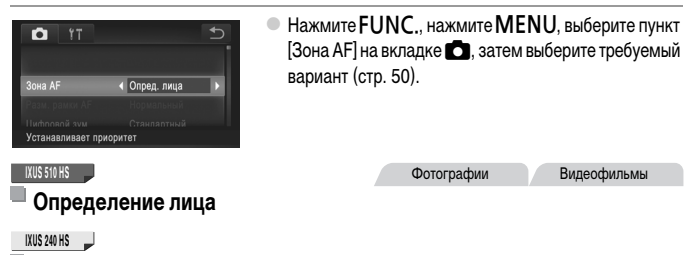

#### **AiAF лица**

- **•** Распознаются лица людей, затем производится фокусировка, настраиваются экспозиция (только оценочный замер) и баланс белого (только режим AWB).
- **•** После наведения камеры на объект вокруг лица, определенного камерой в качестве главного объекта, отображается белая рамка, а вокруг остальных определенных лиц могут отображаться не более двух серых рамок.
- **•** Когда камера обнаруживает перемещения, рамки в определенных пределах следуют за перемещением объектов.
- **•** После того, как будет наполовину нажата кнопка спуска затвора, вокруг лиц, находящихся в фокусе, отображается до 9 зеленых рамок.

#### **IXUS 510 HS**

- **•** Если лица не обнаружены или отображаются только серые рамки (белая рамка отсутствует), при нажатии кнопки спуска затвора наполовину рамка автофокусировки отображается в центре экрана.
	- **IXUS 240 HS**
- **•** Если лица не обнаружены или отображаются только серые рамки (белая рамка отсутствует), при нажатии кнопки спуска затвора наполовину в областях, находящихся в фокусе, отображается до 9 зеленых рамок.
- **•** Если лица не обнаружены, а для параметра «Следящая AF» ([стр. 118\)](#page-117-0) задано значение [Вкл.], при наполовину нажатой кнопке спуска затвора рамка автофокусировки отображается в центре экрана.
- **•** Примеры лиц, определение которых невозможно:
	- **-** объекты, расположенные слишком далеко или очень близко;
	- **-** темные или светлые объекты;
	- **-** лица, повернутые в профиль, под углом или частично скрытые.
- **•** Камера может неправильно интерпретировать некоторые объекты как лица.
- **•** Если при наполовину нажатой кнопке спуска затвора камера не может сфокусироваться, никакие рамки автофокусировки не отображаются.

Фотографии Видеофильмы

#### **Фиксированная зона**

Отображается одна рамка автофокусировки. Эффективно для надежной фокусировки.

**•** Если при наполовину нажатой кнопке спуска затвора камера не может сфокусироваться, отображается желтая рамка автофокусировки со значком . Обратите внимание, что увеличение точки автофокусировки [\(стр. 79\)](#page-78-0) невозможно.

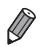

• Чтобы уменьшить размер рамки автофокусировки, нажмите **FUNC**, нажмите MENU, выберите пункт [Разм. рамки AF] на вкладке  $\Box$ , затем выберите значение [Малый] [\(стр. 50\)](#page-49-0).

**•** При использовании цифрового зума ([стр. 61\)](#page-60-0) или цифрового телеконвертера [\(стр. 115\)](#page-114-0) для рамки автофокусировки устанавливается размер [Нормальный].

Фотографии

#### **Изменение композиции кадра при фиксированной фокусировке**

Пока кнопка спуска затвора удерживается наполовину нажатой, фокусировка и экспозиция фиксированы. Перед съемкой можно произвести требуемое изменение композиции кадра. Эта функция называется «фиксация фокусировки».

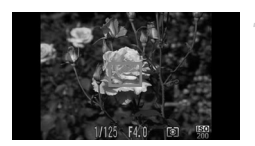

#### **Сфокусируйтесь.**

- $\bullet$  Наведите камеру таким образом, чтобы объект находился в центре, и наполовину нажмите кнопку спуска затвора.
- Убедитесь, что отображаемая вокруг объекта рамка автофокусировки имеет зеленый цвет.

#### **Измените композицию кадра.**

• Удерживая кнопку спуска затвора наполовину нажатой, переместите камеру для изменения композиции кадра.

#### **Произведите съемку.**

Полностью нажмите кнопку спуска затвора.

Фотографии

#### <span id="page-117-0"></span>**Съемка в режиме следящей автофокусировки**

Этот режим позволяет не пропустить удобный момент при съемке движущихся объектов, так как при наполовину нажатой кнопке спуска затвора камера непрерывно фокусируется на объект и настраивает экспозицию.

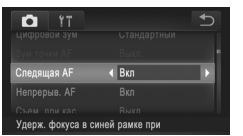

#### **Выполните настройку.**

 $\bullet$  Нажмите FUNC.. нажмите MENU, выберите пункт [Следящая AF] на вкладке **6**, затем выберите значение [Вкл.] ([стр. 50](#page-49-0)).

#### **Сфокусируйтесь.**

• Пока кнопка спуска затвора удерживается наполовину нажатой, производится постоянная настройка фокусировки и экспозиции для области внутри отображаемой синей рамки автофокусировки.

- **•** В некоторых условиях съемки фокусировка может быть невозможна.
	- **•** В условиях недостаточной освещенности при наполовину нажатой кнопке спуска затвора следящая автофокусировка может не включиться (цвет рамок автофокусировки не изменяется на синий). В таком случае фокусировка и экспозиция устанавливаются в соответствии с заданным режимом рамки автофокусировки.
	- **•** Если не удается получить правильную экспозицию, значения выдержки затвора и величины диафрагмы отображаются оранжевым цветом. Отпустите кнопку спуска затвора, затем снова наполовину нажмите ее.
	- **•** Съемка с фиксацией автофокусировки недоступна.
	- **•** Пункт [Зум точки AF] на вкладке 4 недоступен.
	- **•** Недоступно при использовании таймера автоспуска ([стр. 62](#page-61-0)).

**IXUS 510 HS** Фотографии

## **Изменение настройки фокусировки**

Можно изменить настройку камеры по умолчанию в отношении непрерывной фокусировки на объекты, на которые она направлена, даже если кнопка спуска затвора не нажата. Вместо этого можно задать, чтобы камера производила фокусировку только в момент, когда наполовину нажимается кнопка спуска затвора.

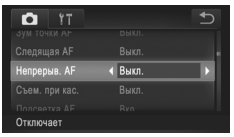

 $\bullet$  Нажмите FUNC., нажмите MENU, выберите пункт [Непрерыв. AF] на вкладке 4, затем выберите значение [Выкл.] ([стр. 50](#page-49-0)).

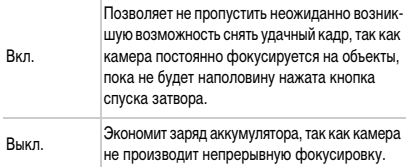

Фотографии Видеофильмы

## **Выбор объектов для фокусировки (Тактильный АФ)**

Можно производить съемку после фокусировки камеры на отображаемый на экране выбранный объект, лицо человека или точку.

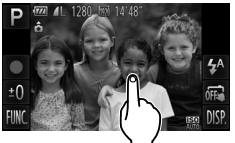

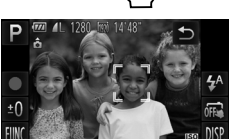

#### **Выберите объект, лицо человека или точку для фокусировки.**

 $\bullet$  Прикоснитесь к объекту или человеку на экране.

#### **IXUS 510 HS**

**• Если для рамки автофокусировки задан режим** [Опред. лица], при обнаружении камерой лица подается звуковой сигнал и отображается значок  $\sqrt[r]{\cdot}$ Фокусировка поддерживается даже при перемещении объекта.

#### **IXUS 240 HS**

- **Если для рамки автофокусировки задан режим** [AiAF лица], при обнаружении камерой лица подается звуковой сигнал и отображается значок Фокусировка поддерживается даже при перемещении объекта.
- **Если для рамки автофокусировки задан режим** [Фиксир. зона], рамка автофокусировки отображается в нажатом месте.
- $\bullet$  Для отмены тактильной автофокусировки нажмите  $\spadesuit$ ).

#### **Произведите съемку.**

- Нажмите наполовину кнопку спуска затвора. Цвет рамки, на которую произведена фокусировка, изменяется на зеленый .
- **Для съемки полностью нажмите кнопку спуска** затвора.

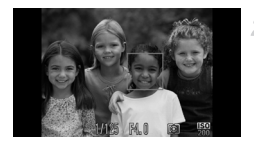

- **•** Если тактильная автофокусировка не работает, подготовьте камеру для использования тактильной автофокусировки. Либо нажмите  $\Box$  для изменения режима на  $\overline{m}$  ([стр. 64](#page-63-0)), либо нажмите FUNC, нажмите MENU и задайте для параметра [Съем. при кас.] на вкладке  $\Box$  значение [Выкл.].
	- **•** Если при нажатии на экран появилась граница, перед нажатием на экран измените положение камеры, чтобы лицо человека или объект располагались внутри этой границы.
	- **•** Сопровождение может оказаться невозможным, если объект слишком маленький или движется слишком быстро либо если недостаточна контрастность объекта на фоне заднего плана.

**IXUS 510 HS**

**•• Если при съемке в режиме № или ▲ [\(стр. 114](#page-113-0)) для режима рамки автофоку**сировки задано значение [Опред. лица], при нажатии точки для фокусировки камера возвращается в режим .

**IXUS 240 HS**

- **Если при съемке в режиме**  $\mathcal{L}$  **или**  $\mathcal{L}$  **[\(стр. 114\)](#page-113-0) для режима рамки автофокуси**ровки задано значение [AiAF лица], при нажатии точки для фокусировки камера возвращается в режим  $\mathbb{A}$ .
- **•** Если для параметра [Идентиф. лица] задано значение [Вкл.], при обнаружении зарегистрированных людей их имена не отображаются на экране, но записываются на фотографиях ([стр. 67](#page-66-1)). Однако имя будет отображаться, если объект, выбранный для фокусировки, совпадает с человеком, определенным функцией идентификации лица.

Фотографии Видеофильмы

#### <span id="page-120-0"></span>**Съемка с фиксацией автофокусировки**

Можно зафиксировать фокусировку. После фиксации фокусировки положение фокусировки не изменяется, даже если убрать палец с кнопки спуска затвора.

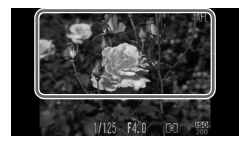

#### **Зафиксируйте фокусировку.**

- z При наполовину нажатой кнопке спуска затвора нажмите экран в верхней его части (внутри показанной слева рамки).
- $\triangleright$  Фокусировка фиксируется, и отображается значок AFL. • Чтобы отменить фиксацию фокусировки, отпустите кнопку спуска затвора и снова нажмите экран. В этом случае значок АFL больше не отображается.
- **Выберите композицию кадра и произведите съемку.**

#### **Вспышка**

#### <span id="page-121-0"></span>**Включение вспышки**

Можно настроить вспышку, чтобы она срабатывала для каждого кадра. Подробные сведения о радиусе действия вспышки приведены в пункте «Радиус действия вспышки» (см. раздел [«Технические характеристики» \(стр. 37\)](#page-36-0)).

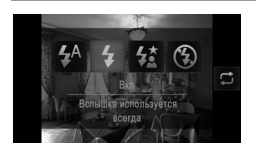

- $\bullet$  Нажмите  $\clubsuit^A$ , нажмите значок  $\clubsuit$ , чтобы выбрать его, затем снова нажмите значок  $\clubsuit$ .
- **X После завершения настройки отображается** значок  $\clubsuit$ .

**•** Эту настройку можно также задать, нажав на приведенном выше экране.

#### **Съемка с синхронизацией при длительной выдержке**

При использовании этой функции вспышка срабатывает для увеличения яркости основного объекта (например, людей), при этом камера производит съемку с длительной выдержкой для увеличения яркости фона, находящего вне радиуса действия вспышки. Подробные сведения о радиусе действия вспышки приведены в пункте «Радиус действия вспышки» (см. раздел [«Технические характеристики» \(стр. 37\)\)](#page-36-0).

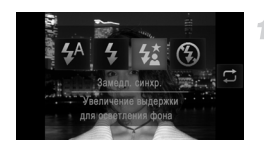

#### **Выполните настройку.**

- $\bullet$  Нажмите  $\sharp^A$ , нажмите значок  $\sharp^{\star}$ , чтобы выбрать его, затем снова нажмите значок  $\frac{1}{2}$ .
- **После завершения настройки отображается** значок  $\frac{1}{2}$ .

**Произведите съемку.**

**• Даже после срабатывания вспышки главный объект** не должен двигаться до тех пор, пока не прекратится подача звукового сигнала срабатывания затвора.

**•** Установите камеру на штатив или примите другие меры для сохранения неподвижности камеры и исключения ее сотрясения. В таком случае задайте для параметра [Режим IS] значение [Выкл.] ([стр. 127\)](#page-126-0).

Эту настройку можно также задать, нажав **В** на приведенном выше экране.

#### <span id="page-122-0"></span>**Фиксация экспозиции при съемке со вспышкой**

Так же как и в случае фиксации автоэкспозиции ([стр. 107\)](#page-106-0), можно зафиксировать экспозицию при съемке со вспышкой.

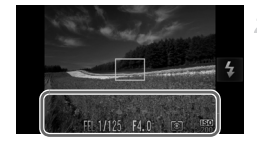

#### Установите для вспышки режим  $\frac{1}{4}$ **([стр. 122\)](#page-121-0).**

- **Зафиксируйте экспозицию при съемке со вспышкой.**
- **Наведите камеру на объект, который требуется снять** с зафиксированной экспозицией. При наполовину нажатой кнопке спуска затвора нажмите экран в нижней его части (в показанной слева рамке).
- $\triangleright$  Срабатывает вспышка, и после появления значка FEL мощность вспышки будет сохранена.
- Чтобы отменить фиксацию экспозиции при съемке со вспышкой, отпустите кнопку спуска затвора и снова нажмите экран. В этом случае значок FEL больше не отображается.
- **Выберите композицию кадра и произведите съемку.**

**•** FE: фиксация экспозиции при съемке со вспышкой

Фотографии

#### **Изменение коэффициента компрессии (качество изображения)**

Выберите одно из 2 следующих значений коэффициента компрессии:  $\trianglelefteq$  (Отлично), (Хорошо). Сведения о количестве кадров, которые можно записать при каждом значении коэффициента компрессии на карту памяти, см. в разделе [«Технические](#page-36-0)  [характеристики» \(стр. 37\).](#page-36-0)

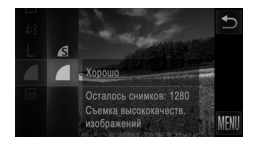

#### **Выполните настройку.**

- $\bullet$  Нажмите FUNC, выберите значок в меню, затем выберите требуемый вариант [\(стр. 49\)](#page-48-0).
- X Отображается настроенное значение.

Фотографии Видеофильмы

#### **Изменение расположения значков (Расположение значков)**

Добавляйте значки на экран съемки или изменяйте их расположение.

<span id="page-123-0"></span>1

 $\overline{4}$ 脼  $DISP$ 

#### **Добавление значков**

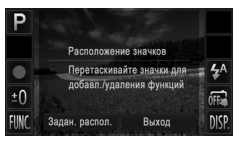

Расположение значков AWR

P

 $±0$ 

#### **Откройте экран настройки.**

• На экране съемки нажмите и удерживайте нажатым один из значков.

Отображается показанный слева экран.

#### **Добавьте значок.**

- Перетащите значок из центра экрана шага 1 в требуемое положение отображения этого значка.
- **Когда перетаскиваемый значок оказывается рядом** с доступным положением, отображается оранжевая рамка. Чтобы добавить значок в это положение, поднимите палец с экрана. Если в этом положении уже находится другой значок, он будет заменен перетаскиваемым значком.
- **Невозможно добавить значки в положения, занятые** значками серого цвета.

#### **Завершите процесс настройки.**

 $\bullet$  Нажмите [Выход].

**•** Если добавить значок в правый верхний угол экрана, а затем нажать и удерживать этот значок на шаге 1, отображается символ  $\;$  и экран настройки не появляется. Выберите другой значок.

#### **Изменение расположения значков**

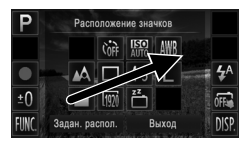

#### **Удаление значков**

- На экране настройки из шага 1 со [стр. 124](#page-123-0) перетащите значок в требуемое положение, чтобы изменить размещение значков.
- **Если в этом положении уже находится другой значок,** он будет заменен перетаскиваемым значком.

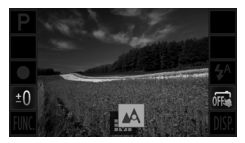

**Изменение компоновок**

#### Перетащите ненужный значок с экрана настройка из шага 1 со [стр. 124](#page-123-0) в центр экрана, а затем на появляющийся символ .

Если при перетаскивании значка символ  $\ddagger\ddagger\ddagger\ddagger$ не отображается, удаление значка невозможно.

Выберите одну из трех заранее заданных компоновок значков. Обратите внимание, что эти компоновки содержат только значки по умолчанию, без добавленных Вами значков.

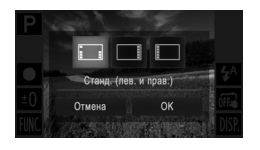

- **Нажмите [Задан. распол.] на экране настройки** из шага 1 со [стр. 124.](#page-123-0)
- **Нажмите требуемую компоновку значков, затем** нажмите [OK].
- Если изменять компоновку не требуется, нажмите [Отмена]. Снова отображается экран настройки.

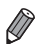

Экран настройки можно также открыть, нажав FUNC., затем MENU, и нажав пункт [Расположение значков] на вкладке  $\Box$ .

Фотографии

#### **Съемка путем нажатия на экран (Съемка при касании)**

Следуйте этим инструкциям для подготовки камеры к использованию функции съемки при касании, когда съемка производится при нажатии на экран.

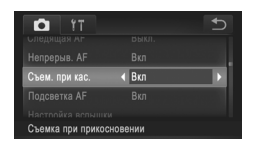

- $\bullet$  Нажмите FUNC., нажмите MENU, выберите пункт [Съем. при кас.] на вкладке 4, затем выберите значение [Вкл.] ([стр. 50](#page-49-0)).
- $\bullet$  Для съемки выполните шаги 2 3 со [стр. 64.](#page-63-1)

**•** Во время съемки при касании камера выполняет те же операции, что и при обычной съемке с помощью кнопки спуска затвора, но указанные ниже функции недоступны.

Фиксация автофокусировки [\(стр. 121](#page-120-0)), фиксация автоэкспозиции [\(стр. 107](#page-106-0)), фиксация экспозиции при съемке со вспышкой [\(стр. 123](#page-122-0)).

**IXUS 510 HS**

**•• Если при съемке в режиме ₩ или ▲ ([стр. 114\)](#page-113-0) для режима рамки автофоку**сировки задано значение [Опред. лица], при использовании функции съемки при касании камера возвращается в режим .

**IXUS 240 HS**

- **Если при съемке в режиме <b>W** или  $\triangle$  ([стр. 114\)](#page-113-0) для режима рамки автофокусировки задано значение [AiAF лица], при использовании функции съемки при касании камера возвращается в режим  $\mathbf{A}$ .
- **Даже если выбран режим ў ([стр. 100](#page-99-0)) или <b>U** [\(стр. 112](#page-111-1)), когда для параметра [Съем. при кас.] задано значение [Вкл.], снимается только один кадр.

#### <span id="page-126-0"></span>**Изменение настроек режима IS**

1

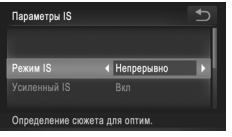

#### **Откройте экран настройки.**

 $\bullet$  Нажмите FUNC., нажмите MENU, затем нажмите пункт [Параметры IS] на вкладке  $\Box$ , чтобы выбрать этот пункт [\(стр. 50\)](#page-49-0).

Фотографии Видеофильмы

#### **Выполните настройку.**

• Выберите пункт [Режим IS], затем выберите требуемое значение [\(стр. 50\)](#page-49-0).

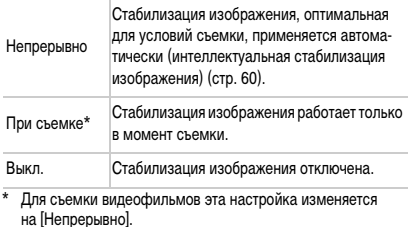

**•** Если функция стабилизации изображения не может устранить сотрясения камеры, установите камеру на штатив или примите другие меры к обеспечению неподвижности камеры. В таком случае задайте для параметра [Режим IS] значение [Выкл.].

Видеофильмы

#### **Отключение усиленной стабилизации изображения**

Функция усиленной стабилизации изображения уменьшает сотрясения камеры, которые могут возникать при съемке видеофильмов в диапазоне телефото. Однако эта функция может не давать ожидаемых результатов в случае более сильных сотрясений камеры, возможных при съемке во время ходьбы или при перемещении камеры в соответствии с перемещением объекта. В таком случае установите для функции усиленной стабилизации изображения значение [Выкл.].

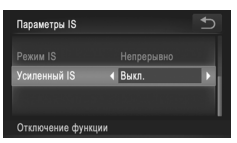

- В соответствии с шагами из раздела «Изменение [настроек режима IS» \(стр. 127\)](#page-126-0) откройте экран [Параметры IS].
- Выберите пункт [Усиленный IS], затем выберите значение [Выкл.] ([стр. 50](#page-49-0)).

**•** Если для параметра [Режим IS] задано значение [Выкл.], функция [Усиленный IS] не применяется.

# *5*

# **Режим воспроизведения**

Просматривайте свои снимки, а также различными способами производите поиск или редактирование снимков

• Для подготовки камеры к этим операциям нажмите кнопку  $\blacktriangleright$ , чтобы перейти в режим воспроизведения.

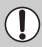

**•** Воспроизведение или редактирование переименованных изображений, изображений, уже отредактированных в компьютере, или изображений из других камер может оказаться невозможным.

# <span id="page-129-1"></span>**Просмотр**

После съемки фотографий или видеофильмов их можно просмотреть на экране в соответствии с приведенными ниже инструкциями.

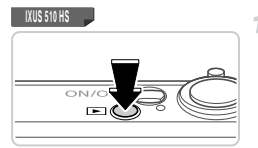

#### **Перейдите в режим воспроизведения.**

- $\bullet$  Нажмите кнопку  $\blacktriangleright$ .
- **Отображается последний снимок.**

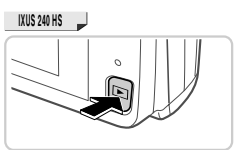

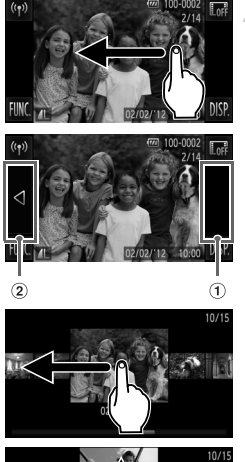

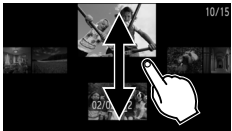

#### **Переходите между своими снимками.**

- Для просмотра следующего снимка проведите пальцем по экрану справа налево, для просмотра предыдущего снимка проведите пальцем слева направо.
- <span id="page-129-0"></span>Следующий снимок можно также просмотреть, нажав на правый край экрана (в области, обозначенной слева рамкой  $\odot$ ). В этом случае отображается значок  $\blacktriangleright$ . Аналогично, предыдущий снимок можно просмотреть, нажав на левый край экрана (в области, обозначенной слева рамкой 2); в этом случае отображается значок  $\blacktriangleleft$ .
- Если продолжить прокрутку, экран переключится в режим прокрутки экрана.

В этом режиме при прокрутке влево или вправо производится выбор изображения.

- При нажатии центрального изображения восстанавливается режим отображения одного изображения.
- Для просмотра в режиме прокрутки экрана изображений, сгруппированных по дате съемки, производите прокрутку вверх или вниз.
- Видеофильмы обозначаются значком  $\left(\blacktriangleright\right)$ . Для воспроизведения видеофильмов переходите к шагу 3.

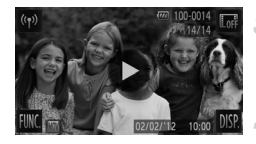

#### **Запустите воспроизведение видеофильмов.**

Нажмите значок Э для запуска воспроизведения.

#### **Отрегулируйте громкость.**

**• Для регулировки громкости производите прокрутку** вверх или вниз.

#### **Приостановите воспроизведение.**

- $\bullet$  Чтобы приостановить воспроизведение, нажмите на экран. Отображается панель управления видеофильмом. Чтобы возобновить воспроизведение, нажмите кнопку  $\blacktriangleright$ .
- **После завершения видеофильма отображается** значок $\left( \bigtriangledown \right)$ .

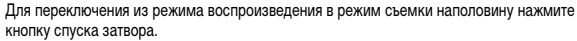

- Для отключения режима прокрутки экрана нажмите FUNC., затем MENU, выберите пункт [Прокр. экрана] на вкладке  $\blacktriangleright$ ], затем выберите значение [Выкл.], нажимая  $\blacktriangleleft\blacktriangleright$ .
- Для воспроизведения с последнего просматривавшегося изображения нажмите FUNC. нажмите **MENU**, выберите пункт [Отображать] на вкладке  $\blacktriangleright$ ], затем выберите значение [Посл.просм].
- **Для изменения эффекта перехода между изображениями нажмите FUNC.. нажмите MENU.** выберите пункт [Переход] на вкладке  $\blacktriangleright$ . затем выберите эффект, нажимая  $\blacklozenge$ .

Фотографии Видеофильмы

#### <span id="page-130-0"></span>**Активное отображение**

Для переключения отображаемых изображений можно аккуратно постукивать по боковой поверхности камеры, как показано ниже.

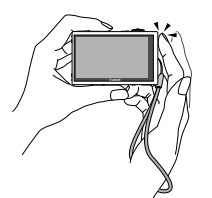

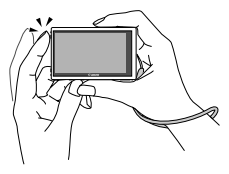

Переход к следующему изображению Переход к предыдущему изображению

- **•** Обязательно надевайте на запястье наручный ремень и надежно держите камеру, чтобы не уронить ее.
	- **•** В некоторых случаях изображения могут не переключаться это зависит от характера постукивания по камере.

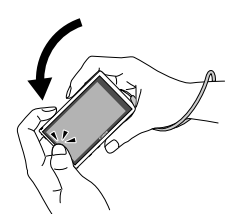

#### **Наклоняйте камеру во время просмотра изображений.**

 $\bullet$  Для быстрого перехода между изображениями нажмите значок q с левой стороны экрана [\(стр. 130\)](#page-129-0) и, удерживая его нажатым, наклоните камеру, как показано на рисунке. Если нажат значок  $\blacktriangleright$ . наклоняйте камеру в другую сторону.

При этом снимки выглядят зернистыми.

Для отключения активного отображения нажмите FUNC., затем MENU, выберите пункт [Акт. отобр.] на вкладке 1, затем выберите значение [Выкл.] [\(стр. 50](#page-49-0)).

Фотографии Видеофильмы

#### **Проверка людей, обнаруженных функцией идентификации лица**

Если переключить камеру в режим простой информации [\(стр. 133](#page-132-0)), отображаются до 5 имен людей, зарегистрированных в функции идентификации лица [\(стр. 67\)](#page-66-0).

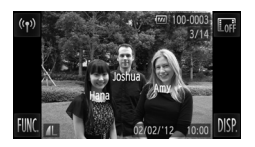

#### **Переключитесь в режим простой информации и произведите проверку.**

 $\bullet$  Несколько раз нажмите  $\sf DISP$ , пока не будет включен режим простой информации, затем выберите изображение, проводя пальцем по экрану влево или вправо.  $\blacktriangleright$  На обнаруженных людях будут отображаться имена.

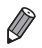

**•** Если не требуется, чтобы на фотографиях, снятых с использованием функции идентификации лица, отображались имена, нажмите FUNC, нажмите MENU, выберите пункт [Инф. об идентификат. лица] на вкладке  $\blacktriangleright$ ], и задайте для параметра [Отображ. имени] значение [Выкл.].

<span id="page-132-0"></span>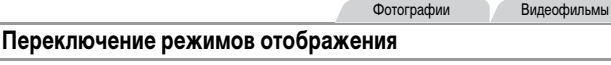

Нажмите DISP, для просмотра на экране другой информации или для скрытия информации. Подробные сведения об отображаемой информации см. на [стр. 206.](#page-205-0)

<span id="page-132-1"></span>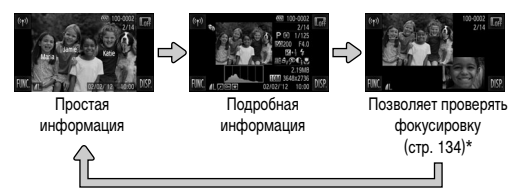

\*Не отображается для видеофильмов.

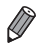

- Если в режиме воспроизведения нажать  $\mathbb{I}_{\text{QFT}}$ , все сведения и значки будут скрыты, но возможность перехода между изображениями сохраняется [\(стр. 130](#page-129-1), [131\)](#page-130-0). Для восстановления исходной индикации снова нажмите на экран.
- **Переключение режимов отображения нажатием DISP также возможно сразу после съемки.** когда снятое изображение отображается на экране. Однако режим простой информации недоступен, и информация о параметрах съемки не отображается. Требуемый начальный режим отображения можно задать в пункте [Проверка инф.] на вкладке  $\Box$  [\(стр. 82](#page-81-0)).

#### **Предупреждение о передержке (для ярких участков изображения)**

В режиме подробной информации обесцвеченные яркие участки изображения мигают на экране.

#### **Гистограмма**

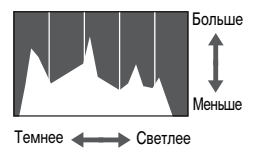

График, отображаемый в режиме подробной информации, представляет собой гистограмму, показывающую распределение яркости на изображении. По горизонтальной оси откладывается степень яркости, а по вертикальной оси – количество пикселов изображения, имеющих соответствующий уровень яркости. Просмотр гистограммы позволяет проверить экспозицию.

#### <span id="page-133-0"></span>**Проверка фокусировки**

Для проверки фокусировки снимков можно увеличить область изображения, в которой находилась рамка автофокусировки в момент съемки.

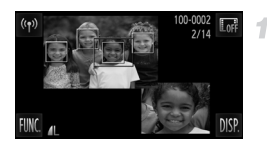

# **Откройте экран проверки фокусировки.**

- $\bullet$  Нажмите DISP. ([стр. 133\)](#page-132-1).
- **В месте, в котором во время задания фокусировки** находилась рамка автофокусировки, отображается белая рамка.
- $\triangleright$  Серые рамки отображаются на лицах, которые были обнаружены позже, в режиме воспроизведения.
- **X Часть изображения, находящая в оранжевой рамке,** увеличивается.

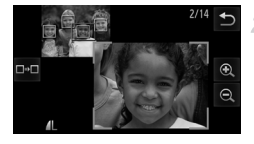

#### **Переключайтесь между рамками.**

- **Нажмите изображение в правой нижней части экрана** или один раз переместите рычаг зумирования в направлении  $Q$ .
- **Отображается показанный слева экран.**
- $\bullet$  При наличии нескольких рамок для переключения на другие рамки нажимайте

#### **Увеличивайте или уменьшайте изображение, просматривайте другие области изображения.**

- Для увеличения или уменьшения изображения используйте рычаг зумирования, нажимайте увеличенное изображение в правом нижнем углу или нажимайте  $\mathbf{\Theta}$  и  $\mathbf{\Theta}$ .
- Для изменения отображаемого положения перетаскивайте изображение пальцем в правой нижней части экрана.
- $\bullet$  Для возврата к исходному экрану из шага 1 нажмите  $\bullet$ или левый верхний угол изображения.

Фотографии Видеофильмы

#### <span id="page-134-0"></span>**Переход между изображениями в индексе**

Отображая несколько изображений в виде индекса, можно быстро найти требуемое изображение.

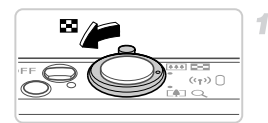

#### **Изображения отображаются в виде индекса.**

- Для отображения изображений в виде индекса переместите рычаг зумирования в направлении  $\square$ . Если переместить рычаг еще раз, число отображаемых изображений увеличится.
- Для уменьшения числа отображаемых изображений переместите рычаг зумирования в направлении  $Q$ . При каждом перемещении рычага число отображаемых изображений уменьшается.

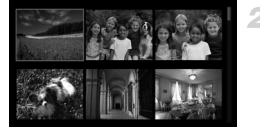

#### **Выберите изображение.**

- Для прокрутки индекса изображений проводите пальцем вверх или вниз по экрану.
- Выберите изображение, нажав на него, затем снова нажмите это изображение для просмотра в режиме отображения одного изображения.
- Можно также переместить оранжевую рамку, проводя пальцем влево или вправо поперек экрана, а затем переместить рычаг зумирования в направлении  $Q$ и удерживать его в этом положении для отображения одного изображения.

Фотографии Видеофильмы

#### <span id="page-134-1"></span>**Поиск изображений**

При поиске на карте памяти, содержащей много изображений, можно указать условия поиска для отображения только определенных изображений. Можно также одновременно защитить [\(стр. 142](#page-141-0)) или стереть [\(стр. 144](#page-143-0)) все изображения, содержащиеся в результатах поиска.

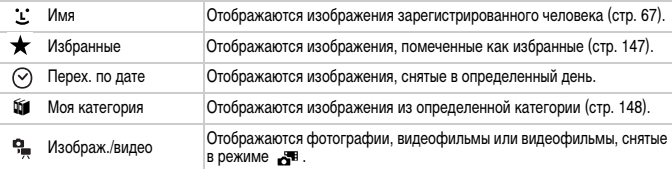

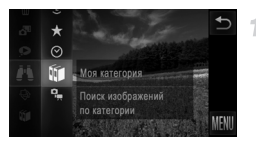

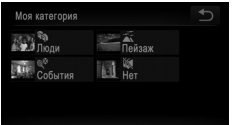

2

#### **Выберите условие поиска.**

 $\bullet$  Нажмите FUNC, выберите значок  $\bullet$  в меню, затем выберите условие ([стр. 49](#page-48-0)).

#### **Просмотрите результаты поиска изображений.**

- **Выберите тип просматриваемых изображений, нажав** на требуемый вариант, затем нажмите его еще раз. (Кроме случая поиска изображений по  $\bigstar$ .)
- **Изображения, удовлетворяющие условию поиска,** отображаются в желтой рамке.
- $\bullet$  Для просмотра результатов поиска изображений перетаскивайте изображения влево или вправо.
- $\bullet$  Для отмены поиска изображений выберите на шаге 1 значок  $\blacktriangleright$

**•** Если камера не нашла изображений, удовлетворяющих условию поиска, эти условия поиска будут недоступны.

- **•** Варианты просмотра изображений в результатах поиска (шаг 2) включают в себя [«Переход](#page-134-0)  [между изображениями в индексе» \(стр. 135\)](#page-134-0), [«Просмотр слайд-шоу» \(стр. 140\)](#page-139-0) и [«Увеличение](#page-138-0)  [изображений» \(стр. 139\)](#page-138-0). Можно защитить, стереть или распечатать сразу все изображения в результатах поиска, выбрав пункт «Выбрать все найденные изображения» в разделе [«Защита](#page-141-0)  [изображений» \(стр. 142\)](#page-141-0), [«Стирание всех изображений» \(стр. 144\),](#page-143-0) [«Добавление изображений](#page-185-0)  [в список печати \(DPOF\)» \(стр. 186\)](#page-185-0) или [«Добавление изображений в фотокнигу» \(стр. 190\).](#page-189-0)
	- **•** В случае изменения категорий, назначенных изображениям [\(стр. 148\)](#page-147-0), а также редактирования изображений и их сохранения в виде новых изображений ([стр. 151\)](#page-150-0) отображается сообщение и поиск изображений завершается.

Видеофильмы

#### **Просмотр видеофильмов, снятых в режиме «Подборка видео»**

Видеофильмы, созданные в режиме  $\mathbf{d}^{\mathbf{E}}$  [\(стр. 94\)](#page-93-0), можно просматривать по датам.

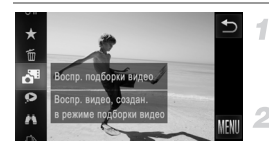

#### **Выберите видеофильм.**

Нажмите FUNC, и выберите в меню значок [\(стр. 49](#page-48-0)).

#### **Запустите воспроизведение видеофильма.**

**Нажмите дату для запуска воспроизведения** видеофильма.

Фотографии

#### **Просмотр отдельных изображений из группы**

Сгруппированные изображения, снятые в режиме  $\frac{H_{1}}{2}$  ([стр. 100\)](#page-99-0), обычно отображаются вместе, но их можно также просматривать и индивидуально.

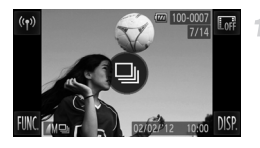

#### **Выберите группу изображений.**

Просматривайте изображения, перетаскивая их влево или вправо, пока не найдете требуемое изображение с меткой  $\textcircled{\tiny{\textcircled{\tiny{M}}}}$ . Нажмите  $\textcircled{\tiny{\textcircled{\tiny{M}}}}$ .

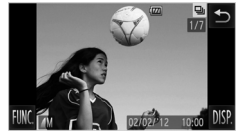

#### **Просмотрите отдельные изображения из группы.**

- $\bullet$  При перетаскивании изображений влево или вправо отображаются только изображения из этой группы.
- $\bullet$  Для отмены воспроизведения группы нажмите  $\bigcirc$ .

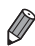

**•** Во время воспроизведения группы (шаг 2) можно также использовать функции меню, доступные при нажатии FUNC, Можно также быстро переходить между изображениями ([стр. 135\)](#page-134-0) и увеличивать их [\(стр. 139\)](#page-138-0). Можно защитить, стереть или распечатать сразу все изображения группы, выбрав пункт «Все изображения в группе» в разделе [«Защита изображений» \(стр. 142\)](#page-141-0), [«Стирание всех изображений» \(стр. 144\)](#page-143-0), [«Добавление изображений в список печати \(DPOF\)»](#page-185-0)  [\(стр. 186\)](#page-185-0) или [«Добавление изображений в фотокнигу» \(стр. 190\).](#page-189-0)

**•** Для разгруппирования изображений, чтобы их можно было просматривать по-отдельности, нажмите  $FUNC$ , нажмите MENU, выберите пункт [Групп. изобр.] на вкладке  $F$ . затем выберите значение [Выкл.] ([стр. 50\)](#page-49-0). Однако сгруппированные изображения невозможно разгруппировать во время индивидуального воспроизведения.

# **Редактирование информации функции идентификации лица**

Если во время воспроизведения окажется, что отображается неправильное имя, можно изменить или удалить его.

Однако невозможно добавить имена людей, которые не были обнаружены функцией идентификации лица (имена не отображаются), а также людей, имена которых были удалены.

#### **Изменение имен**

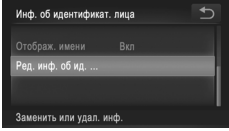

#### $\mathcal{I}$ **Откройте экран настройки.**

- $\bullet$  Нажмите FUNC.. нажмите MENU и выберите пункт [Инф. об идентификат. лица] на вкладке 1 [\(стр. 50\)](#page-49-0).
- $\bullet$  Нажмите [Ред. инф. об ид.].

#### **Выберите изображение.**

- Выберите изображение, перетаскивая изображения влево или вправо для просмотра. Нажмите [OK].
- Чтобы выбрать имя для замены, нажмите лицо соответствующего человека.

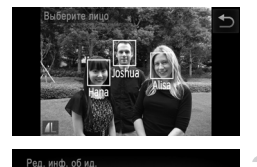

Удалить

#### **Выберите пункт [Заменить].**

 $\bullet$  Нажмите [Заменить].

#### **Выберите имя человека для перезаписи.**

**• Нажмите имя человека для изменения.** 

#### **Удаление имен**

- В соответствии с инструкциями шага 3 выше нажмите пункт [Удалить].
- $\bullet$  После появления запроса [Удалить?] нажмите [OK].

Отмена

#### <span id="page-138-0"></span>**Увеличение изображений**

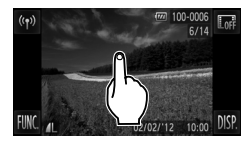

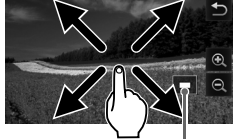

Приблизительное положение отображаемой области

#### **Увеличьте изображение.**

- **При нажатии экрана изображение увеличивается** и отображаются значки $\mathcal{R}$  и $\mathcal{Q}$ .
- Многократно нажимая изображение, его можно увеличить вплоть до приблизительно 10-кратного увеличения с центром в нажимаемом месте.
- Увеличение или уменьшение можно также производить, нажимая значки  $\mathcal{A}$  и  $\mathcal{A}$ . Для непрерывного увеличения или уменьшения нажмите значок  $\mathbf{\mathfrak{B}}$ или  $\mathsf{Q}$  и удерживайте его нажатым.
- **Для уменьшения переместите рычаг зумирования** в направлении  $\blacksquare$ . Продолжайте удерживать для возврата в режим отображения одного изображения.

#### **Перемещайте отображаемую область и переходите между изображениями, как требуется.**

- Для перемещения отображаемого положения перетаскивайте изображение на экране.
- $\bullet$  Нажмите  $\leftrightarrow$  для восстановления режима отображения одного изображения.
- **Переключаться между изображениями в режиме** увеличения можно также аккуратно постукивая по боковой поверхности камеры [\(стр. 131](#page-130-0), Активное отображение).

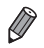

**•** Увеличить изображение можно также перемещением рычага зумирования в направлении k; продолжая удерживать рычаг зумирования нажатым, можно увеличить изображения до приблизительно 10-кратного увеличения. Для уменьшения переместите рычаг в направлении  $\square$ . Продолжайте удерживать для возврата в режим отображения одного изображения.

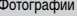

Видеофильмы

#### <span id="page-139-0"></span>**Просмотр слайд-шоу**

Автоматическое воспроизведение изображений с карты памяти производится следующим образом. Каждое изображение отображается в течение приблизительно 3 с.

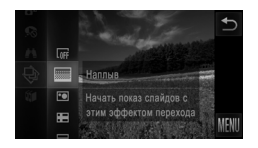

#### **Выберите эффект перехода в слайд-шоу и запустите воспроизведение.**

- $\circ$  Нажмите FUNC., выберите в меню значок  $\hat{\mathfrak{B}}$ , затем выберите требуемый вариант ([стр. 49](#page-48-0)).
- **Демонстрация слайд-шоу начинается через** несколько секунд после отображения сообщения [Загрузка снимка...].
- **Для завершения слайд-шоу нажмите на экран.**

**•** Во время слайд-шоу функции энергосбережения камеры [\(стр. 46\)](#page-45-0) отключаются.

- **•** Переключаться между изображениями во время слайд-шоу можно также аккуратно постукивая по боковой поверхности камеры ([стр. 131,](#page-130-0) Активное отображение).
- **•** Слайд-шоу можно также запускать с помощью жестов сенсорного экрана ([стр. 149\)](#page-148-0).
- **•** В режиме поиска изображений ([стр. 135](#page-134-1)) воспроизводятся только изображения, удовлетворяющие условиям поиска.

#### **Изменение параметров слайд-шоу**

Можно задать повтор слайд-шоу, выбрать переходы между изображениями и время отображения каждого изображения. Выберите один из 6 эффектов перехода между изображениями.

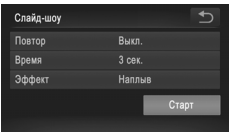

#### **Откройте экран настройки.**

 $\bullet$  Нажмите FUNC., нажмите MENU и выберите пункт [Слайд-шоу] на вкладке ■ [\(стр. 50\)](#page-49-0).

#### **Выполните настройку.**

- **Выберите настраиваемый пункт меню, затем** выберите требуемое значение [\(стр. 50\)](#page-49-0).
- **Нажмите [Старт], чтобы запустить слайд-шоу** со своими параметрами.
- **Для возврата во время воспроизведения на экран** меню нажмите экран.

**•** Значение параметра [Время] не может быть изменено, если для параметра [Эффект] выбрано значение [Пузырек].

Фотографии

#### **Автоматическое воспроизведение похожих изображений (Умное отображение)**

На основе текущего изображения камера предлагает четыре похожих изображения, которые, возможно, Вы захотите посмотреть. После выбора одного из этих изображений для просмотра камера предлагает еще 4 изображения. Это интересный способ воспроизведения изображений в неожиданном порядке. Попробуйте эту функцию после съемки большого количества кадров с разнообразными сюжетами.

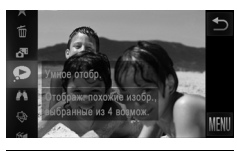

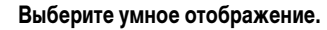

- $\bullet$  Нажмите FUNC, и выберите в меню значок [\(стр. 49\)](#page-48-0).
- X Отображаются 4 изображения-кандидата.

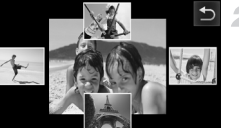

#### **Выберите изображение.**

- **Нажмите изображение, которое хотите просмотреть** следующим.
- Выбранное изображение отображается в центре. окруженное следующими 4 изображениями-кандидатами.
- $\bullet$  Для отображения центрального изображения во весь экран нажмите центральное изображение. Для восстановления исходного отображения снова нажмите его.
- $\bullet$  Нажмите  $\leftrightarrow$  для восстановления режима отображения одного изображения.
- **•** В режиме «Умное отображение» воспроизводятся только фотографии, снятые данной камерой.
	- **•** В указанных ниже случаях функция [Умное отобр.] недоступна:
		- **-** при наличии менее 50 фотографий, снятых данной камерой;
		- **-** в данный момент отображается неподдерживаемое изображение;
		- **-** при использовании функции поиска изображений ([стр. 135](#page-134-1));

# <span id="page-141-0"></span>**Защита изображений**

Защищайте важные изображения для предотвращения случайного стирания камерой [\(стр. 144\)](#page-143-1).

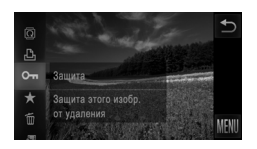

 $\bullet$  Нажмите FUNC, и выберите в меню значок  $\bullet$ [\(стр. 49](#page-48-0)). Отображается сообщение [Защищено]. • Для отмены защиты повторите эту операцию и снова нажмите значок От, чтобы выбрать его.

**•** При форматировании карты памяти защищенные изображения с этой карты будут стерты [\(стр. 161](#page-160-0), [162\)](#page-161-0).

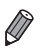

Выбрать все изо!

**•** Защищенные изображения не могут быть стерты камерой. Для их стирания сначала отмените параметры защиты.

#### **С помощью меню**

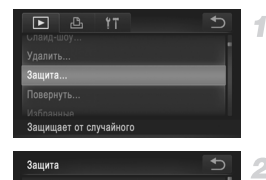

#### **Откройте экран настройки.**

 $\bullet$  Нажмите FUNC., нажмите MENU и выберите пункт [Защита] на вкладке ■ [\(стр. 50\)](#page-49-0).

#### <span id="page-141-1"></span>**Укажите способ выбора.**

• Выберите пункт меню и требуемую настройку [\(стр. 50\)](#page-49-0).

 $\bullet$  Для возврата на экран меню нажмите  $\bullet$ .

#### **Выбор изображений по одному**

-1

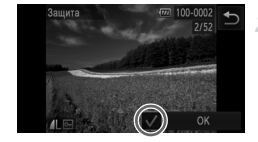

#### **Выберите пункт [Выбрать].**

 $\bullet$  В соответствии с инструкциями шага 2 со [стр. 142](#page-141-1) нажмите пункт [Выбрать].

#### **Выберите изображение.**

- **Выберите изображение, перетаскивая изображения** влево или вправо для просмотра. После нажатия на экран отображается значок  $\checkmark$ .
- z Чтобы отменить защиту, снова нажмите на экран. Значок «больше не отображается.
- Повторите эту операцию для задания других изображений.
- $\bullet$  Нажмите [OK]. Отображается сообщение с запросом подтверждения.

## $\overline{\mathcal{L}}$ Зашита Принять изменения? CTOL

#### **Установите защиту изображений.**

 $\bullet$  Нажмите [OK].

**•** Если переключиться в режим съемки или выключить камеру до завершения процесса настройки на шаге 3, изображения не будут защищены.

#### **Задание сразу всех изображений**

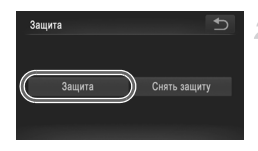

#### **Выберите пункт [Выбрать все изоб.].**

 $\bullet$  В соответствии с инструкциями шага 2 со [стр. 142](#page-141-1) нажмите пункт [Выбрать все изоб.].

- **Установите защиту изображений.**
- $\bullet$  Нажмите [Защита].

**•** Чтобы отменить защиту для групп изображений, выберите пункт [Снять защиту] на шаге 2.

## <span id="page-143-1"></span>**Стирание изображений**

Ненужные изображения можно выбирать и стирать по одному. Будьте осторожны при удалении изображений, так как их невозможно восстановить.

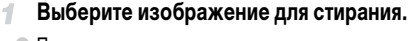

**• Проводя пальцем влево или вправо по экрану,** выберите изображение.

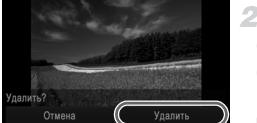

#### **Сотрите изображение.**

- $\bullet$  Нажмите FUNC, и выберите  $\overline{m}$  в меню ([стр. 49](#page-48-0)).
- После появления запроса [Удалить?] нажмите [Удалить].
- Ж Текушее изображение стирается.
- $\bullet$  Для отмены стирания нажмите [Отмена].

**•** Изображения можно также стирать с помощью жестов сенсорного экрана [\(стр. 149](#page-148-0)).

#### <span id="page-143-0"></span>**Стирание всех изображений**

Можно стереть сразу все изображения. Будьте осторожны при удалении изображений, так как их невозможно восстановить. Защищенные изображения [\(стр. 142\)](#page-141-0) стереть невозможно.

#### **Указание способа выбора**

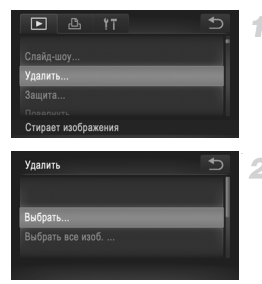

#### **Откройте экран настройки.**

 $\bullet$  Нажмите FUNC., нажмите MENU и выберите пункт [Удалить] на вкладке  $\blacktriangleright$  [\(стр. 50\)](#page-49-0).

#### **Укажите способ выбора.**

- **Выберите пункт меню и требуемую настройку** [\(стр. 50\)](#page-49-0).
- $\bullet$  Для возврата на экран меню нажмите  $\bullet$ .
### **Выбор изображений по одному**

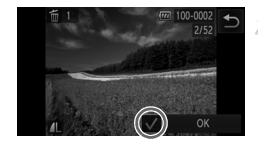

Удалить?

Улалить

Cror

# **Выберите пункт [Выбрать].**

z В соответствии с инструкциями шага 2 со [стр. 144](#page-143-0) нажмите пункт [Выбрать].

### **Выберите изображение.**

- **Выберите изображение, перетаскивая изображения** влево или вправо для просмотра. После нажатия на экран отображается значок  $\checkmark$ .
- z Чтобы отменить стирание, снова нажмите на экран. Значок У больше не отображается.
- Повторите эту операцию для задания других изображений.
- Нажмите [OK]. Отображается сообщение с запросом подтверждения.
- **Сотрите изображение.**
- $\bullet$  Нажмите [OK].

### **Задание сразу всех изображений**

4

OK

 $\overline{ }$ 

- **Выберите пункт [Выбрать все изоб.].**
- z В соответствии с инструкциями шага 2 со [стр. 144](#page-143-0) нажмите пункт [Выбрать все изоб.].

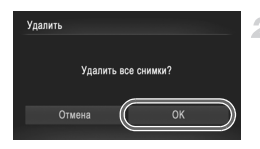

### **Сотрите изображения.**

 $\bullet$  Нажмите [OK].

# <span id="page-145-1"></span>**Поворот изображений**

Измените ориентацию изображений и сохраните их, как указано ниже.

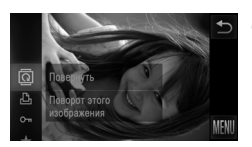

### **Выберите значок** \**.**

 $\bullet$  Нажмите FUNC, и выберите в меню значок  $\textcircled{\tiny{\text{I}}}\hspace{-.05cm}$ [\(стр. 49](#page-48-0)).

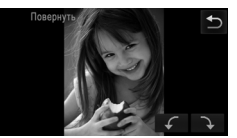

### **Поверните изображение.**

 $\bullet$  Нажмите  $\subset$  или  $\rightarrow$  в зависимости от требуемого направления. При каждом нажатии изображение поворачивается на 90°. Нажмите  $\bigcirc$  для завершения настройки.

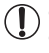

Поворот видеофильмов с качеством изображения **[92]** или **[28]** невозможен. **•** Если для параметра [Авт. поворот] задано значение [Выкл.], поворот изображений невозможен ([стр. 146\)](#page-145-0).

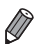

Экран, показанный на шаге 2, можно также открыть, нажав FUNC., затем MENU, и нажав пункт [Повернуть] на вкладке  $\blacktriangleright$  [\(стр. 50\)](#page-49-0).

### <span id="page-145-0"></span>**Отключение автоматического поворота**

Выполните эти шаги для отключения автоматического поворота камерой, которая поворачивает изображения, снятые при вертикальной ориентации камеры, чтобы они отображались в камере вертикально.

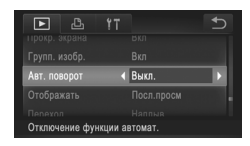

 $\bullet$  Нажмите FUNC., нажмите MENU, выберите пункт [Авт. поворот] на вкладке 1, затем выберите значение [Выкл.] ([стр. 50](#page-49-0)).

- **•** Если для параметра [Авт. поворот] задано значение [Выкл.], поворот изображений невозможен ([стр. 146](#page-145-1)). Кроме того, уже повернутые изображения будут отображаться в исходной ориентации.
- **•** Даже если для параметра [Авт. поворот] задано значение [Выкл.], в режиме «Умное отображение» [\(стр. 141](#page-140-0)) изображения, снятые в вертикальной ориентации, отображаются вертикально, а повернутые изображения отображаются в повернутой ориентации.

# **Категории изображений**

Можно пометить изображения как избранные и назначить им категорию «Моя категория» [\(стр. 148\)](#page-147-0). Выбрав категорию в режиме поиска изображений, можно применять указанные ниже операции только ко всем таким изображениями.

**•** [Просмотр \(стр. 130\)](#page-129-0), [Просмотр слайд-шоу \(стр. 140\),](#page-139-0) [Защита изображений \(стр. 142\),](#page-141-0) [Стирание изображений \(стр. 144\)](#page-143-1), [Добавление изображений в список печати \(DPOF\)](#page-185-0)  [\(стр. 186\),](#page-185-0) [Добавление изображений в фотокнигу \(стр. 190\)](#page-189-0)

### **Пометка изображений как избранных**

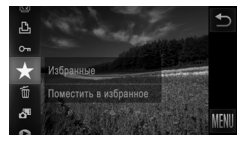

### **С помощью меню**

B,  $Y<sub>1</sub>$  $\overline{\mathbf{r}}$ Поместить в избра

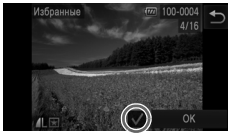

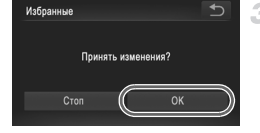

- $\bullet$  Нажмите FUNC, и выберите в меню значок  $\bigstar$ .  $\triangleright$  Отображается значок  $\blacktriangleright$ .
- z Чтобы отменить пометку изображения, повторите эту операцию и снова выберите значок  $\bigstar$ .

# **Выберите пункт [Избранные].**

 $\circ$  Нажмите FUNC., затем MENU, затем выберите пункт [Избранные] на вкладке  $\blacktriangleright$  [\(стр. 50\)](#page-49-0).

### **Выберите изображение.**

- **Выберите изображение, перетаскивая изображения** влево или вправо для просмотра. После нажатия на экран отображается значок  $\checkmark$ .
	- Чтобы отменить пометку изображения, снова нажмите на экран. Значок • больше не отображается.
- Повторите эту операцию для выбора дополнительных изображений.
- Нажмите [OK]. Отображается сообщение с запросом подтверждения.

### **Завершите процесс настройки.**

 $\bullet$  Нажмите [OK].

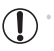

**•** Если переключиться в режим съемки или выключить камеру до завершения процесса настройки на шаге 3, изображения не будут помечены как избранные.

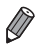

- **•** При передаче в компьютеры, работающие под управлением ОС Windows 7 или Windows Vista избранные изображения получают оценку «три звездочки» ( $\bigstar \star \rangle$ ,  $\setminus$ к видеофильмам.)
- **•** Изображения можно также помечать как избранные с помощью жестов сенсорного экрана [\(стр. 149\)](#page-148-0).

### <span id="page-147-0"></span>**Систематизация изображений по категориям (Моя категория)**

Можно систематизировать изображения по категориям. Обратите внимание, что во время съемки изображениям автоматически назначается категория в соответствии с условиями съемки.

- $\mathcal{R}_\mathfrak{A}:$  изображения с обнаруженными лицами или изображения, снятые в режиме  $\mathcal{R}$  или  $\mathcal{R}$ .
- $\leq$ : изображения, определенные как  $\approx$ ,  $\approx$  или  $\triangleright$  в режиме  $\sim$  либо изображения, снятые в режиме  $\Box$
- : **IXUS 510 HS**

изображения, снятые в режиме  $\mathbf{B}$  или  $\dddot{\mathbf{B}}$ .

**IXUS 240 HS**

изображения, снятые в режиме  $\mathbf{B}$ .

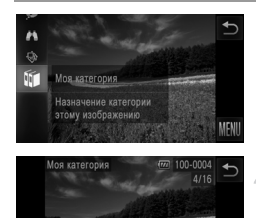

### **Выберите категорию.**

 $\bullet$  Нажмите FUNC, и выберите в меню значок  $\mathfrak{m}$ .

### **Выберите изображения.**

- $\circ$  Выберите изображение, перетаскивая изображения влево или вправо для просмотра. Нажмите требуемую категорию. Теперь категория отображается оранжевым цветом.
- z Чтобы отменить выбор, снова нажмите категорию. Теперь этот пункт отображается белым цветом.
- **Повторите эту операцию для задания других** изображений.

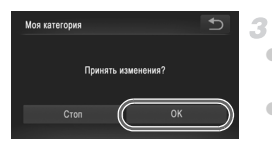

### **Завершите процесс настройки.**

- $\bullet$  Нажмите  $\bullet$ . Отображается сообщение с запросом подтверждения.
- $\bullet$  Нажмите [OK].

**•** Если переключиться в режим съемки или выключить камеру до завершения процесса настройки на шаге 3, изображениям не будет назначена категория.

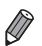

Экран, показанный на шаге 2, можно также открыть, нажав FUNC,, затем MENU, и нажав пункт [Моя категория] на вкладке 1.

Фотографии Видеофильмы

# <span id="page-148-1"></span>**Удобное управление: жесты сенсорного экрана**

В режиме отображения одного изображения можно быстро и просто активизировать функции, назначенные четырем жестам сенсорного экрана.

### <span id="page-148-0"></span>**Использование функции, назначенной жесту**

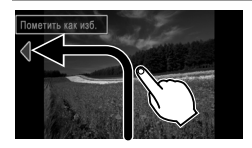

- $\bullet$  Проведите пальцем по экрану, как показано на рисунке.
- $\triangleright$  Активизируется функция, назначенная жесту  $\blacktriangleleft$ .

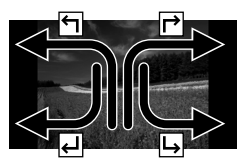

- Аналогично можно активизировать функции, назначенные жестам  $\overrightarrow{P}$ .  $\overrightarrow{H}$  и  $\overrightarrow{H}$ . проводя пальцем по экрану.
- Настройте требуемые функции, назначенные жестам сенсорного экрана.

### **Изменение функций для жестов сенсорного экрана**

4

Упростите часто используемые операции с камерой, переназначив их требуемым жестам сенсорного экрана.

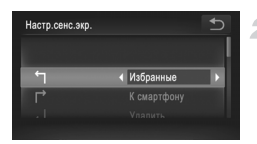

### **Откройте экран настройки.**

 $\bullet$  Нажмите FUNC., нажмите MENU и выберите пункт [Настр.сенс.экр.] на вкладке ▶ [\(стр. 50\)](#page-49-0).

**Назначьте функцию жесту сенсорного экрана.**

z Проводя пальцем по экрану вверх или вниз, выберите жест сенсорного экрана.

 $\bullet$  Нажимая  $\blacklozenge$ , выберите назначаемую функцию.

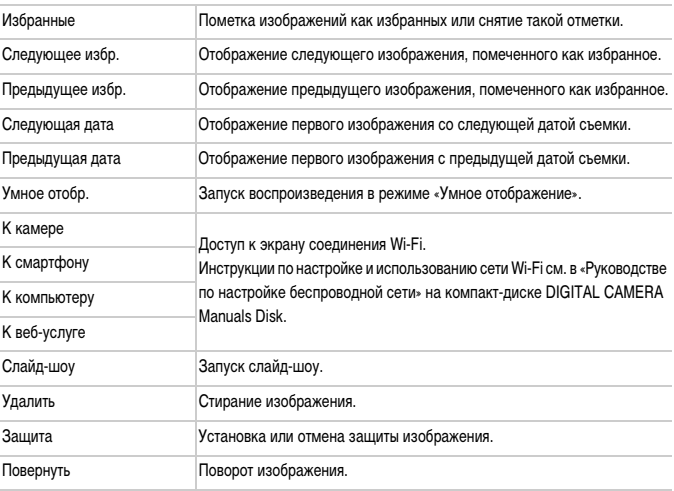

### **Назначаемые функции**

# <span id="page-150-0"></span>**Редактирование фотографий**

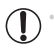

**•** Редактирование изображений [\(стр. 151](#page-150-0) – [155\)](#page-154-0) возможно только при наличии достаточного места на карте памяти.

### <span id="page-150-1"></span>**Изменение размера изображений**

Сохраните копию изображений с меньшим разрешением.

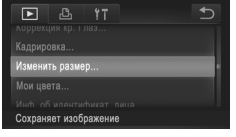

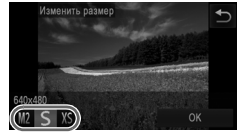

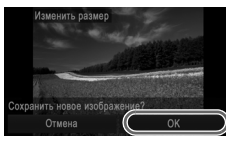

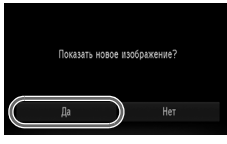

**Выберите пункт [Изменить размер].**  $\bullet$  Нажмите FUNC... нажмите MENU и выберите пункт [Изменить размер] на вкладке  $\blacktriangleright$  ([стр. 50](#page-49-0)).

### **Выберите изображение.**

 $\bullet$  Выберите изображение, перетаскивая изображения влево или вправо для просмотра. Нажмите [OK].

### **Выберите размер изображения.**

 $\bullet$  Нажмите  $M2. S$  или  $XS.$  затем нажмите [OK]. X Отображается запрос [Сохранить новое изображение?].

### **Сохраните новое изображение.**

 $\bullet$  Нажмите [OK].

X Изображение сохраняется в виде нового файла.

### <span id="page-150-2"></span>**Просмотрите новое изображение.** 5.

- Нажмите  $\bigcirc$ . Отображается запрос [Показать новое изображение?].
- $\bullet$  Нажмите [Да].
- X Отображается сохраненное изображение.

Для изображений, сохраненных на шаге 3 с разрешением  $\overline{X}S$ , редактирование невозможно.

**•** Изменение размера изображений на более высокие разрешения невозможно.

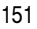

# **Обрезка**

Можно указать часть изображения для сохранения в виде отдельного файла изображения.

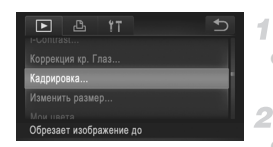

### Область обрезки

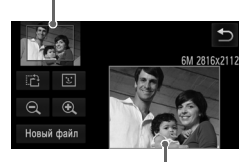

Предварительный просмотр изображения после обрезки

Разрешение после обрезки

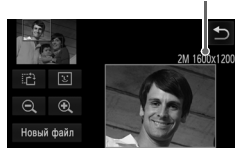

# **Выберите пункт [Кадрировка].**

 $\bullet$  Нажмите FUNC., нажмите MENU и выберите пункт [Кадрировка] на вкладке ■ ([стр. 50](#page-49-0)).

### **Выберите изображение.**

Выберите изображение, перетаскивая изображения влево или вправо для просмотра. Нажмите [OK].

### **Настройте область обрезки.**

- **Вокруг обрезаемой части изображения отобража**ется рамка.
- $\triangleright$  Исходное изображение отображается в левом верхнем углу, а предварительный просмотр обрезанного изображения – в правом нижнем углу.
- Чтобы изменить размер рамки, нажмите правое нижнее изображение, нажимайте элементы управления  $\mathbf{\mathfrak{R}}$  или  $\mathbf{\mathfrak{Q}}$  либо перемещайте рычаг зумирования влево или вправо.
- Для перемещения рамки перетаскивайте одно из изображений.
- $\bullet$  Для изменения ориентации рамки нажмите  $\bullet$ .
- Вокруг лиц, обнаруженных на изображении, отображаются серые рамки (на изображении в левом верхнем углу), которые можно использовать для обрезки. Для требуемого переключения между рамками нажимайте  $\boxed{1}$ .
- Нажмите [Новый файл].

### **Сохраните изображение в новый файл и просмотрите его.**

 $\bullet$  Выполните шаги 4 – 5 со [стр. 151.](#page-150-1)

Редактирование изображений, снятых с разрешением  $\,S\,$  ([стр. 76](#page-75-0)), или изображений, размер которых изменен на  $\overline{X}S$  [\(стр. 151](#page-150-1)), невозможно.

- **•** Изображения, для которых поддерживается обрезка, после обрезки сохраняют исходный формат кадра.
- **•** Разрешение обрезанных изображений ниже, чем у исходных изображений.

### **Изменение цветовых тонов изображения (Мои цвета)**

Можно настроить цвета изображения и сохранить отредактированное изображение в отдельный файл. Сведения о каждом из вариантов см. на [стр. 111.](#page-110-0)

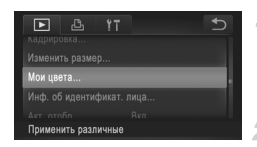

# **Выберите пункт [Мои цвета].**

 $\bullet$  Нажмите FUNC.. нажмите MENU и выберите пункт [Мои цвета] на вкладке ■ [\(стр. 50\)](#page-49-0).

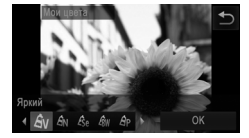

### **Выберите изображение.**

 $\bullet$  Выберите изображение, перетаскивая изображения влево или вправо для просмотра. Нажмите [OK].

### **Выберите значение.**

- $\bullet$  Нажмите вариант, затем нажмите [OK].
- Для просмотра других доступных вариантов нажмите  $\blacklozenge$ .

### **Сохраните изображение в новый файл**  A. **и просмотрите его.**

 $\bullet$  Выполните шаги 4 – 5 со [стр. 151](#page-150-1).

**•** Качество многократно отредактированных таким образом изображений каждый раз немного снижается, и может оказаться невозможно получить требуемый цвет.

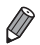

**•** Цвета изображений, отредактированных с помощью этой функции, могут немного отличаться от цветов изображений, снятых с использованием функции «Мои цвета» [\(стр. 111](#page-110-0)).

# **Коррекция яркости изображения (i-Contrast)**

Возможно обнаружение и автоматическая настройка оптимальной яркости слишком ярких или слишком темных областей изображения (таких как лица или задний план). Возможна также автоматическая коррекция недостаточной общей контрастности изображения для лучшего выделения объектов на снимке. Выберите один из 4 уровней коррекции, затем сохраните изображение в отдельный файл.

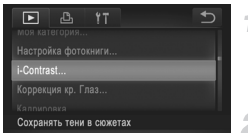

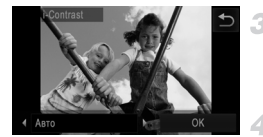

# **Выберите пункт [i-Contrast].**

 $\bullet$  Нажмите FUNC.. нажмите MENU и выберите пункт [i-Contrast] на вкладке [ [ [стр. 50](#page-49-0)).

### **Выберите изображение.**

**• Выберите изображение, перетаскивая изображения** влево или вправо для просмотра. Нажмите [OK].

### **Выберите вариант.**

 $\bullet$  Нажимая  $\bullet$ , выберите значение, затем нажмите [OK].

### **Сохраните изображение в новый файл и просмотрите его.**

 $\bullet$  Выполните шаги 4 – 5 со [стр. 151.](#page-150-1)

- **•** Для некоторых изображений коррекция может быть неточной или приводить к появлению зернистости на изображениях.
	- **•** После многократного редактирования с помощью этой функции изображения могут выглядеть зернистыми.

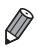

**•** Если вариант [Авто] не обеспечивает ожидаемых результатов, попробуйте корректировать изображения с помощью вариантов [Низкий], [Средний] или [Высокий].

### <span id="page-154-0"></span>**Коррекция «красных глаз»**

Служит для автоматической коррекции изображений, на которых имеется эффект «красных глаз». Исправленное изображение можно сохранить в отдельный файл.

4

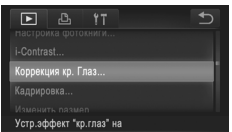

- **Выберите пункт [Коррекция кр. Глаз].**
- $\bullet$  Нажмите FUNC.. нажмите MENU и выберите пункт [Коррекция кр. Глаз] на вкладке ■ [\(стр. 50\)](#page-49-0).

### **Выберите изображение.**

 $\bullet$  Выберите изображение, перетаскивая изображения влево или вправо для просмотра. Нажмите [OK].

### **Выполните коррекцию изображения.**

- $\bullet$  Нажмите [OK].
- X Выполняется коррекция красных глаз, обнаруженных камерой, и вокруг исправленных областей изображения отображаются рамки.
- Увеличьте или уменьшите изображения, как требуется. Выполните шаги, приведенные в разделе [«Увеличение изображений» \(стр. 139\).](#page-138-0)

### **Сохраните изображение в новый файл и просмотрите его.**

- Нажмите [Новый файл].
- Изображение сохраняется в виде нового файла.
- Выполните шаг 5 со [стр. 151](#page-150-2).
- **•** Некоторые изображения могут корректироваться неправильно.
- **•** Чтобы записать исправленное изображение вместо исходного, выберите на шаге 4 вариант [Перезаписать]. В таком случае исходное изображение будет стерто.

**•** Перезапись защищенных изображений невозможна.

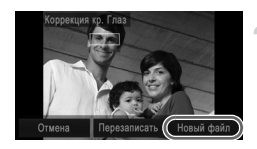

# **Редактирование видеофильмов**

Можно обрезать видеофильмы для удаления ненужных частей в начале и в конце видеофильма.

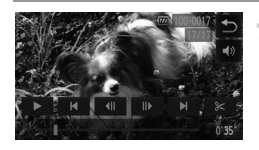

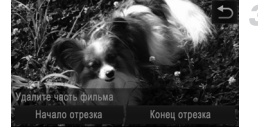

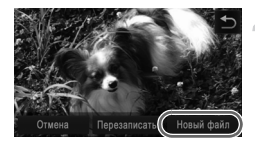

### **Укажите обрезаемые части.**

- $\bullet$  Для открытия панели управления видеофильмом коснитесь экрана во время воспроизведения.
- $\bullet$  Для отображения точки обрезки нажмите  $\left\{ \right\}$ ,  $\left\| \right\|$ или шкалу прокрутки.
- $\triangleright$  Значок  $\approx$  изменяется на значок  $\approx$ , указывая, что можно выполнить обрезку с текущего кадра.

### $H$ ажмите  $\approx$  или  $\ll$ . 2

- **Отображается экран [Удалите часть фильма].**
- $\circ$  При нажатии отображаемого значка  $\propto$  обрезка производится от ближайшей к началу точки при выборе пункта [Начало отрезка] или от ближайшей к концу точки 3 при выборе пункта [Конец отрезка].

### **Укажите удаляемую часть.**

- $\bullet$  Нажмите [Начало отрезка] или [Конец отрезка].
- z При выборе пункта [Начало отрезка] удаляется начало видеофильма вплоть до текущего эпизода.
- $\bullet$  При выборе пункта [Конец отрезка] удаляется конец видеофильма после текущего эпизода.

### **Сохраните отредактированный видеофильм.**

- Нажмите [Новый файл].
- **Видеофильм сохраняется в виде нового файла.**
- $\bullet$  Чтобы отменить обрезку, нажмите [Отмена].
- **Чтобы сбросить точку обрезки и начать с начала,** нажмите $\bigstar$ .
- **•** Чтобы перезаписать исходный видеофильм обрезанным видеофильмом, выберите на шаге 4 вариант [Перезаписать]. В таком случае исходный видеофильм будет стерт.
	- **•** При недостатке свободного места на картах памяти доступен только вариант [Перезаписать].
	- **•** Если во время записи закончится заряд аккумулятора, видеофильмы могут не записаться.
	- **•** При редактировании видеофильмов следует использовать полностью заряженный аккумулятор или адаптер переменного тока (продается отдельно, [стр. 171\)](#page-170-0).

# *6*

# **Меню настройки**

Персональная настройка или изменение основных функций камеры для повышения удобства

# **Настройка основных функций камеры**

Функции можно настраивать на вкладке  $*$  Произведите требуемую настройку часто используемых функций для повышения удобства [\(стр. 50\)](#page-49-0).

### **Отключение звуковых сигналов при работе камеры**

Отключение звуковых сигналов камеры и звука видеофильмов производится следующим образом.

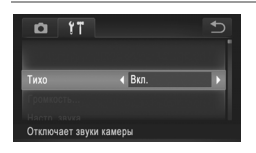

• Выберите пункт [Тихо], затем выберите значение [Вкл.].

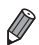

**•** Если звуковые сигналы камеры отключены [\(стр. 130](#page-129-1)), при воспроизведении видеофильмов звук отсутствует. Для восстановления звукового сопровождения видеофильмов проведите пальцем по экрану. Настройте требуемую громкость звука, проводя пальцем вверх или вниз по экрану.

### **Регулировка громкости**

Отрегулируйте громкость отдельных звуковых сигналов камеры в соответствии с приведенными ниже инструкциями.

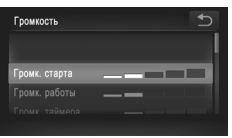

• Нажмите [Громкость].

 $\bullet$  Проводя пальцем по экрану вверх или вниз, выберите параметр, затем отрегулируйте громкость, нажав требуемый уровень на шкале.

### **Настройка звуковых сигналов**

Настройте звуковые сигналы работы камеры в соответствии с приведенными ниже инструкциями.

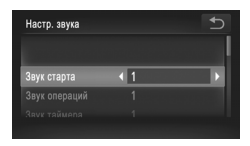

 $\bullet$  Нажмите [Настр. звука].

 $\bullet$  Проводя пальцем по экрану вверх или вниз, выберите параметр, затем нажимайте  $\blacklozenge$  для выбора значения.

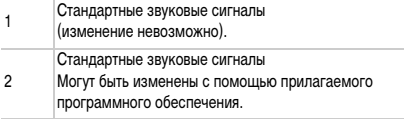

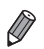

**•** В режиме  $\frac{H_{1}}{2}$  ([стр. 100](#page-99-0)) используется стандартный звук срабатывания затвора, независимо от изменений параметра [Звук затвора].

### **Скрытие подсказок**

Можно отключить подсказки для функций камеры, но пояснения к меню ([стр. 50](#page-49-0)) все равно будут отображаться.

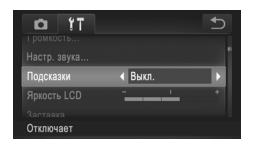

**Выберите пункт [Подсказки], затем выберите** значение [Выкл.].

### **Яркость экрана**

Яркость экрана настраивается следующим образом.

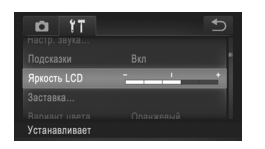

Выберите пункт [Яркость LCD], затем для настройки яркости нажмите требуемое положение на шкале.

### <span id="page-158-0"></span>**Начальная заставка**

Настройте начальную заставку, отображаемую после включения камеры, как указано ниже.

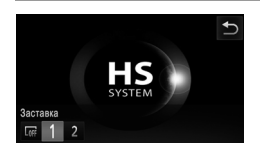

- Нажмите [Заставка].
- Нажмите вариант.

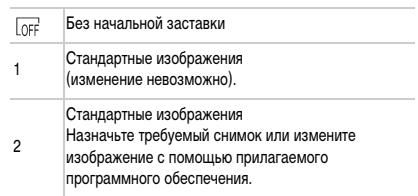

### **Настройка начальной заставки**

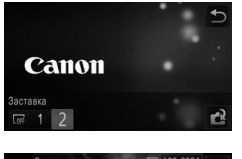

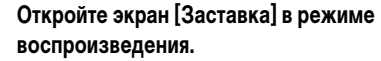

- $\bullet$  Нажмите кнопку  $\blacktriangleright$ .
- Нажмите [Заставка].
- $\bullet$  Нажмите [2], затем нажмите  $\bullet$ .

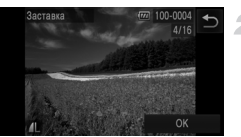

### **Выберите один из своих снимков.**

**• Выберите изображение и нажмите [OK]. После появ**ления запроса [Регистрировать?] нажмите [OK].

**•** При назначении нового изображения начальной заставки предыдущая заставка перезаписывается.

**•** Звуковые сигналы операций и изображений начальной заставки для камеры можно назначить из прилагаемого программного обеспечения. Подробные сведения см. в документе ImageBrowser EX Руководство пользователя.

### **Цветовая схема экрана**

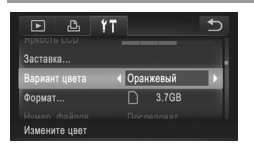

**• Выберите пункт [Вариант цвета], затем выберите** вариант.

### <span id="page-160-0"></span>**Форматирование карт памяти**

Перед использованием новой карты памяти или карты памяти, отформатированной в другом устройстве, необходимо отформатировать эту карту памяти в данной камере. При форматировании карты памяти с нее стираются все данные. Перед форматированием скопируйте изображения с карты памяти в компьютер или примите другие меры к их резервному копированию.

**IXUS 240 HS**

На карте Eye-Fi [\(стр. 192](#page-191-0)) содержится программное обеспечение. Перед форматированием карты Eye-Fi установите это программное обеспечение на компьютер.

<span id="page-160-1"></span>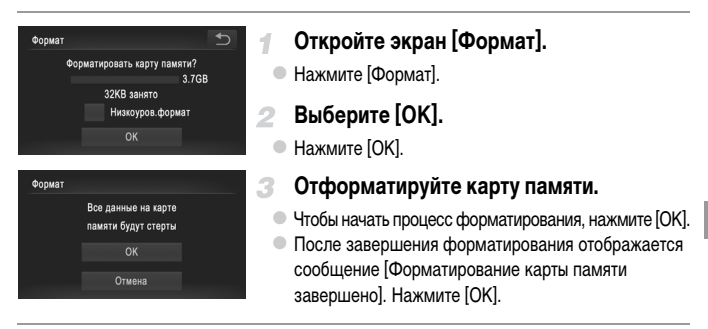

**•** При форматировании карты памяти или при стирании с нее данных производится изменение только данных управления файлами – полное удаление содержимого карты памяти не производится. При передаче или утилизации карт памяти в случае необходимости примите меры к защите личной информации, например физически уничтожьте карты.

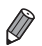

**•** Общая емкость карты, указываемая на экране форматирования, может быть меньше заявленной емкости.

### **Низкоуровневое форматирование**

Выполняйте низкоуровневое форматирование в следующих случаях: отображается сообщение [Ошибка карты памяти], камера работает неправильно, низкая скорость считывания изображений с карты/записи изображений на карту, замедленная серийная съемка или внезапные остановки съемки видеофильмов. При низкоуровневом форматировании карты памяти с нее стираются все данные. Перед выполнением низкоуровневого форматирования скопируйте изображения с карты памяти в компьютер или примите другие меры к их резервному копированию.

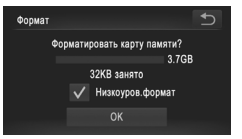

### **Выполните низкоуровневое форматирование.**

- $\bullet$  Нажмите поле слева от текста [Низкоуров.формат], чтобы выбрать его (установить в нем метку  $\checkmark$ ).
- $\degree$  Выполните шаги 2 3 со [стр. 161](#page-160-1) для продолжения процесса форматирования.

**•** Низкоуровневое форматирование занимает больше времени, чем обычное форматирование, рассмотренное в разделе [«Форматирование карт памяти» \(стр. 161\),](#page-160-0) так как данные стираются их всех областей хранения карты памяти.

**•** В процессе выполнения низкоуровневого форматирования его можно отменить, нажав [Стоп]. В этом случае все данные будут стерты, но карту памяти можно будет использовать обычным образом.

### **Нумерация файлов**

Снимки автоматически последовательно нумеруются (0001 – 9999) и сохраняются в папках, в каждой из которых может храниться до 2000 изображений. Можно изменить способ, которым камера назначает номера файлов.

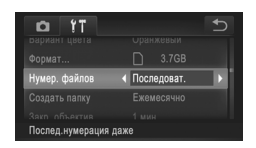

Выберите пункт [Нумер. файлов], затем выберите вариант.

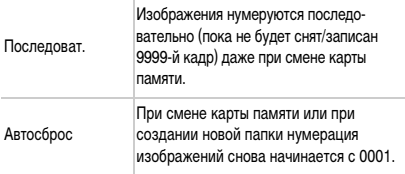

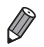

**•** Независимо от варианта, выбранного в этом параметре, при установке другой карты памяти последовательная нумерация снимков может начинаться с номера, следующего за последним номером уже имеющихся на карте памяти снимков. Чтобы начать сохранять снимки с номера 0001, используйте пустую (или отформатированную ([стр. 161\)](#page-160-0)) карту памяти.

**•** Информацию о структуре папок и типах изображений на карте памяти см. в документе ImageBrowser EX Руководство пользователя.

### **Сохранение изображений на основе даты**

Вместо сохранения изображений в папки, создаваемые каждый месяц, можно настроить камеру на создание папок для каждого дня, когда производится съемка, для сохранения изображений, снятых в этот день.

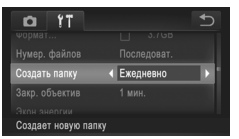

- **Выберите пункт [Создать папку], затем выберите** вариант [Ежедневно].
- **Изображения теперь записываются в папки, созда**ваемые для даты съемки.

### **Время закрытия объектива**

В целях безопасности объектив обычно закрывается приблизительно через 1 мин после нажатия кнопки  $\blacktriangleright$  в режиме съемки ([стр. 46](#page-45-0)). Чтобы объектив убирался сразу же после нажатия кнопки  $\blacktriangleright$ , установите для времени закрытия объектива значение [0 сек.].

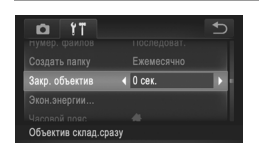

Выберите пункт [Закр. объектив], затем выберите значение [0 сек.].

### **Настройка экономии энергии**

Настройте требуемую выдержку времени перед автоматическим выключением камеры и экрана («Автовыключение» и «Дисплей выкл.», соответственно) [\(стр. 46\)](#page-45-1).

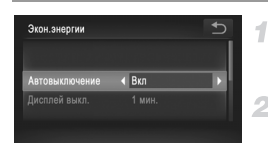

# **Откройте экран [Экон.энергии].**

Нажмите [Экон.энергии].

### **Выполните настройку.**

Выбрав параметр, нажимайте  $\blacklozenge$  для требуемой настройки.

**•** Для экономии заряда аккумулятора обычно следует выбирать значение [Вкл.] для параметра [Автовыключение] и значение [1 мин.] или менее для параметра [Дисплей выкл.].

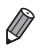

**•** Настройка [Дисплей выкл.] применяется даже в том случае, если для параметра [Автовыключение] задано значение [Выкл.].

### <span id="page-163-0"></span>**Мировое время**

Находясь за рубежом, для обеспечения указания на снимках правильных значений местных даты и времени просто заранее зарегистрируйте пункт назначения и переключитесь на соответствующий часовой пояс. Эта удобная функция исключает необходимость изменять настройки даты и времени вручную.

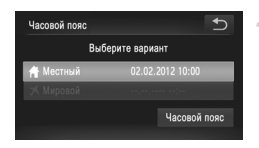

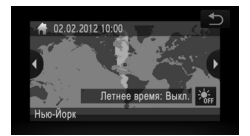

### **Укажите свой местный (домашний) часовой пояс.**

- Нажмите [Часовой пояс].
- При первоначальной настройке этого параметра убедитесь, что отображается показанный слева экран, затем нажмите [Часовой пояс].
- Выберите местный (домашний) часовой пояс, нажимая **4**

Для установки летнего времени (перевода часов на 1 час вперед) нажмите  $\frac{1}{2}$ 

Нажмите +.

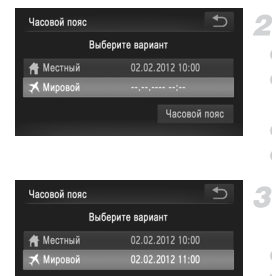

### **Укажите пункт назначения.**

- $\bullet$  Нажмите [ $\blacktriangleright$  Мировой], затем нажмите [Часовой пояс].
- Выберите часовой пояс пункта назначения, нажимая **4**.
- $\bullet$  Если требуется, задайте летнее время, как на шаге 1.  $\bullet$  Нажмите  $\bullet$ .
- **Переключитесь на часовой пояс места назначения.**
- $\bullet$  Нажмите [ $\blacktriangleright$  Мировой], затем нажмите  $\blacktriangleright$ .
- X Теперь на экране [Часовой пояс] и на экране съемки отображается значок  $\blacktriangleright$  [\(стр. 204](#page-203-0)).

При настройке даты или времени в режиме ₹ ([стр. 22\)](#page-21-0) автоматически настраиваются время и дата часового пояса [ Местный].

# **Дата и время**

Дата и время настраиваются следующим образом.

Часовой пояк

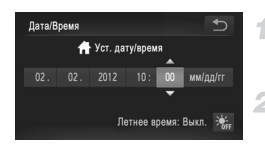

# **Откройте экран [Дата/Время].**

• Нажмите [Дата/Время].

### **Выполните настройку.**

Нажмите параметр, который требуется задать, затем установите дату и время, нажимая  $\blacktriangle\blacktriangledown$ .

### <span id="page-165-0"></span>**Калибровка сенсорного экрана**

Если элементы или кнопки плохо выбираются при нажатии, произведите калибровку сенсорного экрана. Для большей точности калибровки обязательно используйте стилус, закрепленный на ремне.

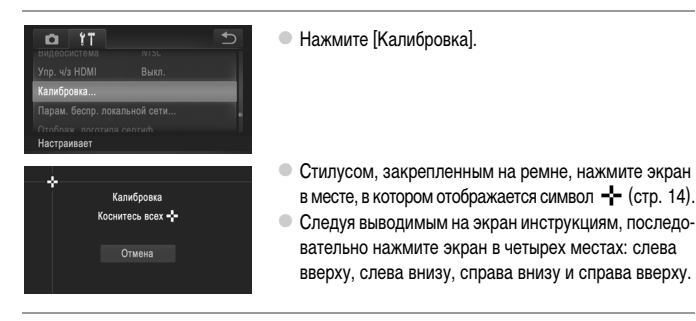

**•** При работе с сенсорным экраном не пользуйтесь никакими карандашами, ручками или острыми предметами, кроме прилагаемого стилуса.

### **Язык**

Установите требуемый язык отображаемого интерфейса.

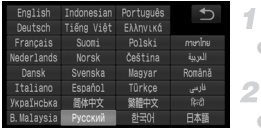

- **Откройте экран «Язык».**
- Нажмите [Язык $\lceil \overline{\mathbb{Z}} \rceil$ ].
	- **Выполните настройку.**

Выберите язык, нажав его на экране, затем нажмите $\bigcirc$ .

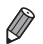

 $\theta$ кран «Язык» можно также открыть в режиме воспроизведения, нажав FUNC, затем нажав и удерживая **MENU**.

### **Настройка других параметров**

На вкладке  $9$  можно также настраивать указанные ниже параметры.

- **•** [Видеосистема] [\(стр. 173](#page-172-0))
- **•** [Упр. ч/з HDMI] ([стр. 174\)](#page-173-0)

**IXUS 240 HS**

**•** [Настройки Eye-Fi] [\(стр. 192\)](#page-191-0)

### **Восстановление значений по умолчанию**

Если настройка была ошибочно изменена, для параметров камеры можно восстановить значения по умолчанию.

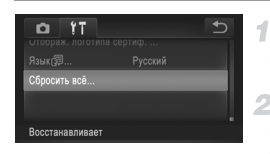

- **Откройте экран [Сбросить всё].**
- Нажмите [Сбросить всё].
- **Восстановите параметры по умолчанию.**
- $\bullet$  Нажмите [OK].
- **X Для параметров восстановлены значения** по умолчанию.

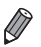

**•** Для указанных ниже функций значения по умолчанию не восстанавливаются.

- Расположенные на вкладке  $9$  параметры [Дата/Время] ([стр. 22\)](#page-21-0), [Язык  $\sqrt{3}$ ] [\(стр. 23](#page-22-0)), [Часовой пояс] [\(стр. 164\)](#page-163-0), [Калибровка] [\(стр. 166](#page-165-0)), [Видеосистема] [\(стр. 173](#page-172-0)) и изображение, зарегистрированное в пункте [Заставка] [\(стр. 159](#page-158-0)).
- Режим съемки ([стр. 83\)](#page-82-0).
- Информация, зарегистрированная с помощью функции идентификации лица [\(стр. 67\)](#page-66-0).
- Цвета, выбранные в функции «Акцентирование цветом» [\(стр. 92\)](#page-91-0) или «Замена цвета» [\(стр. 93](#page-92-0)).
- Записанный пользовательский баланс белого [\(стр. 110](#page-109-0)).
- Параметры беспроводной сети (См. Руководство по настройке беспроводной сети на компакт-диске DIGITAL CAMERA Manuals Disk.)

### **Проверка логотипов сертификации**

На экране можно просмотреть некоторые логотипы сертификационных требований, которым удовлетворяет камера. Другие логотипы сертификации указаны в данном Руководстве, на коробке камеры или на корпусе камеры.

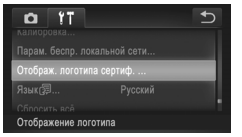

z Нажмите [Отображ. логотипа сертиф.].

# *7*

# **Принадлежности**

Эффективно используйте прилагаемые принадлежности и расширьте возможности камеры с дополнительно приобретаемыми принадлежностями Canon или другими отдельно продаваемыми совместимыми принадлежностями

# **Рекомендации по использованию прилагаемых принадлежностей**

### **Эффективное использование аккумулятора и зарядного устройства**

**• Заряжайте аккумулятор в день использования (или непосредственно накануне)** Заряженные аккумуляторы постепенно разряжаются, даже если они не используются.

### **IXUS 240 HS**

Состояние зарядки аккумулятора можно легко контролировать, устанавливая крышку на заряженные аккумуляторах таким образом, чтобы был виден символ  $\blacktriangle$ , а на разряженные – чтобы символ  $\blacktriangle$ не был виден.

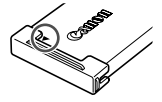

### **• Длительное хранение аккумулятора**

Полностью использовав заряд аккумулятора, извлеките аккумулятор из камеры. Храните аккумулятор с установленной крышкой. Длительное (около года) хранение частично заряженного аккумулятора может привести к сокращению срока его службы или ухудшению характеристик.

### **• Использование зарядного устройства за рубежом**

Зарядное устройство можно использовать в местах с напряжением сети переменного тока 100 – 240 В (50/60 Гц). Для электрических розеток другой формы используйте имеющиеся в продаже переходники для вилки. Запрещается пользоваться электрическими трансформаторами, предназначенными для путешествий, так как они могут повредить аккумулятор.

Следующие принадлежности камеры продаются отдельно. Обратите внимание, что их наличие зависит от региона, а выпуск некоторых принадлежностей может быть прекращен.

### <span id="page-170-0"></span>**Источники питания**

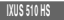

**IXUS 240 HS**

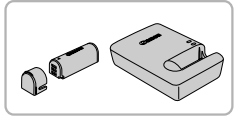

**Аккумулятор NB-9L**

• Перезаряжаемый литиево-ионный аккумулятор

**Зарядное устройство CB-2LB/CB-2LBE**  $\circ$  Зарядное устройство для аккумулятора NB-9L

### **Аккумулятор NB-11L**

**• Перезаряжаемый литиево-ионный аккумулятор** 

### **Зарядное устройство CB-2LD/CB-2LDE**

**• Зарядное устройство для аккумулятора NB-11L** 

### **Адаптер переменного тока ACK-DC70**

 $\bullet$  Для питания камеры от бытовой электросети. Рекомендуется при длительной работе с камерой или при подключении камеры к принтеру или компьютеру. Не может использоваться для зарядки аккумулятора в камере.

### **IXUS 240 HS**

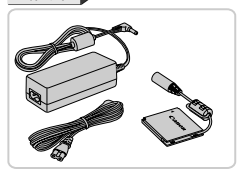

### **Адаптер переменного тока ACK-DC90**

Для питания камеры от бытовой электросети. Рекомендуется при длительной работе с камерой или при подключении камеры к принтеру или компьютеру. Не может использоваться для зарядки аккумулятора в камере.

**•** Зарядное устройство и адаптер переменного тока можно использовать в местах с напряжением сети переменного тока 100 – 240 В (50/60 Гц).

**•** Для электрических розеток другой формы используйте имеющиеся в продаже переходники для вилки. Запрещается пользоваться электрическими трансформаторами, предназначенными для путешествий, так как они могут повредить аккумулятор.

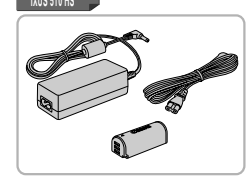

### **Вспышки**

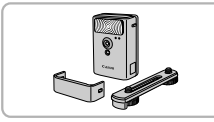

### **Вспышка повышенной мощности HF-DC2**

**• Внешняя вспышка для освещения объектов, находя**щихся вне радиуса действия встроенной вспышки.

### **IXUS 510 HS**

Также может использоваться вспышка повышенной мощности HF-DC1.

### **Прочие принадлежности**

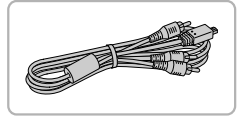

### **Стереофонический аудио/видеокабель AVC-DC400ST**

• Служит для подключения камеры к телевизору и просмотра изображений на большом экране телевизора.

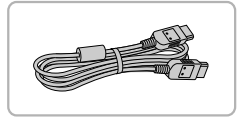

### **HDMI-кабель HTC-100**

 $\bullet$  Для подключения камеры к входному разъему HDMI телевизора высокой четкости.

### **Принтеры**

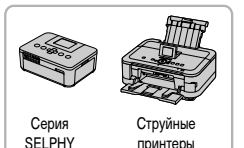

### **PictBridge-совместимые принтеры Canon**

 $\bullet$  При подключении камеры к PictBridge-совместимому принтеру Canon возможна печать изображений без компьютера.

За дополнительной информацией обращайтесь к ближайшему дилеру Canon.

# **Использование дополнительно приобретаемых принадлежностей**

Фотографии Видеофильмы

### <span id="page-172-0"></span>**Воспроизведение на экране телевизора**

Подключив камеру к телевизору, можно просматривать свои снимки на его большом экране. Подробные сведения о подключении и порядке переключения входов см. в руководстве по эксплуатации телевизора.

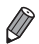

- **•** При использовании для отображения телевизора доступны следующие функции.
- Просмотр изображений Проводите пальцем влево или вправо по экрану или аккуратно постукивайте по боковой поверхности камеры [\(стр. 27,](#page-26-0) [131\)](#page-130-0).
- Воспроизведение видеофильмов ([стр. 130\)](#page-129-1)
- Увеличение [\(стр. 139](#page-138-1))
- Переместите рычаг зумирования в направлении  $Q$ .
- Воспроизведение группами ([стр. 137\)](#page-136-0)
- Жесты сенсорного экрана ([стр. 149\)](#page-148-1)
- Умное отображение и стирание недоступны.

Обратите внимание, что когда камера подключена к телевизору, на экране камеры ничего не отображается. Управляя камерой, смотрите на экран телевизора.

### <span id="page-172-1"></span>**Воспроизведение на телевизоре высокой четкости**

4

Подключив камеру к телевизору высокой четкости с помощью HDMI-кабеля HTC-100 (продается отдельно), можно просматривать снимки на большом экране телевизора. С высокой четкостью можно просматривать видеофильмы, снятые с разрешением  $\frac{1001}{1001}$  или  $\frac{1001}{1001}$ .

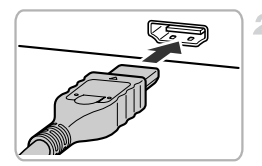

### **Убедитесь, что камера и телевизор выключены.**

### **Подсоедините камеру к телевизору.**

 $\bullet$  На телевизоре полностью вставьте разъем кабеля в разъем HDMI-входа, как показано на рисунке.

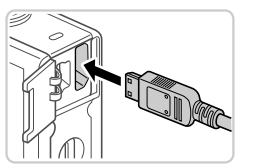

На камере откройте крышку разъемов и полностью вставьте разъем кабеля в разъем камеры.

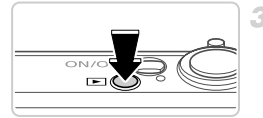

### <span id="page-173-1"></span>**Включите телевизор и переключатель на видеовход.**

Переключите телевизор на видеовход, к которому подключен кабель на шаге 2.

### 4 **Включите камеру.**

- $\bullet$  Для включения камеры нажмите кнопку  $\blacktriangleright$ .
- $\bullet$  Изображения из камеры отображаются на экране телевизора. (На экране камеры ничего не отображается.)
- $\circ$  **Завершив просмотр, перед отключением кабеля** выключите камеру и телевизор.

**•** Подсоединение прилагаемого интерфейсного кабеля или дополнительно приобретаемого стереофонического аудио/видеокабеля одновременно с HDMI-кабелем HTC-100 невозможно. Если принудительно одновременно вставить эти кабели в камеру, можно повредить камеру или кабели.

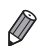

**•** Когда камера подключена к телевизору высокой четкости, звуковые сигналы операций камеры не воспроизводятся.

# <span id="page-173-0"></span>**Управление камерой с помощью пульта ДУ телевизора**

При подключении камеры к HDMI CEC-совместимому телевизору можно управлять воспроизведением (включая воспроизведение слайд-шоу) с помощью пульта ДУ телевизора.

В этом случае потребуется настроить некоторые параметры телевизора. Подробные сведения см. в руководстве пользователя телевизора.

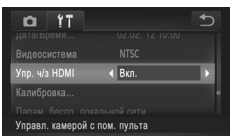

### **Настройте параметры.**

 $\bullet$  Нажмите FUNC, нажмите MENU, выберите пункт [Упр. ч/з HDMI] на вкладке  $*$ , затем выберите значение [Вкл.].

### **Подсоедините камеру к телевизору.**

 $\bullet$  Для подсоединения камеры к телевизору выполните шаги 1 – 2 со [стр. 173](#page-172-1).

### **Выведите на экран изображения.**

 $\circ$  Включите телевизор. Нажмите кнопку  $\blacktriangleright$  на камере.

X Изображения из камеры отображаются на экране телевизора. (На экране камеры ничего не отображается.)

- **Управляйте камерой с помощью пульта ДУ телевизора.**
	- Для перехода между изображениями нажимайте кнопки  $\blacklozenge$  на пульте ДУ.
	- **Для отображения панели управления камерой** нажмите кнопку OK/Select (OK/Выбор). Для выбора элементов панели управления сначала кнопками  $\blacklozenge$ выберите элемент, затем нажмите кнопку OK/Select (OK/Выбор).

### **Элементы панели управления камерой, отображаемые на экране телевизора**

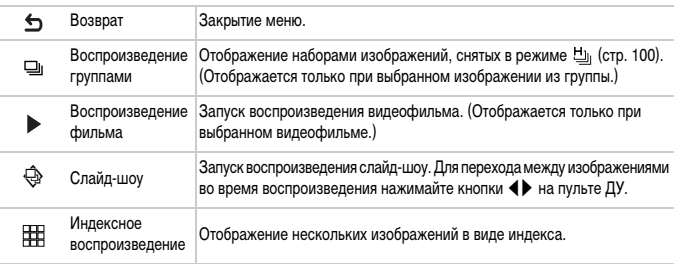

- **•** При перемещении рычага зумирования управление переключается на саму камеру, при этом использование дистанционного управления будет возможно только после возврата в режим отображения одного изображения.
- **•** Иногда камера может неправильно реагировать на команды, даже при использовании пульта ДУ HDMI CEC-совместимого телевизора.

1

### **Воспроизведение на телевизоре стандартной четкости**

Подключив камеру к телевизору с помощью стереофонического аудио/видеокабеля AVC-DC400ST (продается отдельно), можно просматривать свои снимки на большом экране телевизора, управляя камерой.

# Желтый .<br>Белый Желты Красный Белый Красный

**IXUS 510 HS**

### **Убедитесь, что камера и телевизор выключены.**

### **Подсоедините камеру к телевизору.**

- $\bullet$  На телевизоре полностью вставьте штекеры кабеля в разъемы видеовходов, как показано на рисунке.
- На камере откройте крышку разъемов и полностью вставьте разъем кабеля в разъем камеры.

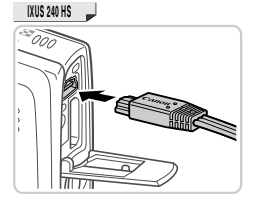

### **Выведите на экран изображения.**

 $\bullet$  Для вывода изображений выполните шаги  $3 - 4$ со [стр. 174](#page-173-1).

**•** Правильное отображение возможно только в том случае, если выходной видеоформат камеры (NTSC или PAL) совпадает с видеоформатом телевизора. Чтобы изменить выходной видеоформат, нажмите  ${\sf FUNC}$ , нажмите  ${\sf MENU}$ и выберите пункт [Видеосистема] на вкладке  $9\text{\texttt{?}}$ .

### **IXUS 510 HS**

### **Питание камеры от бытовой электросети**

При питании камеры от адаптера переменного тока ACK-DC70 (продается отдельно) исключается необходимость контроля оставшегося уровня заряда аккумулятора.

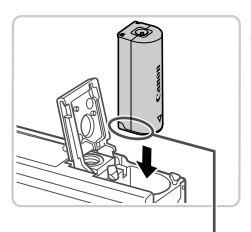

Контакты

### **Убедитесь, что камера выключена.**

### **Установите адаптер.**

- **Откройте крышку в соответствии с инструкциями** шага 1 со [стр. 18](#page-17-0).
- z Установите адаптер в показанной ориентации, точно так же, как устанавливается аккумулятор (в соответствии с шагом 2 со [стр. 18\)](#page-17-1).
- **Закройте крышку в соответствии с инструкциями** шага 3 со [стр. 18](#page-17-2).

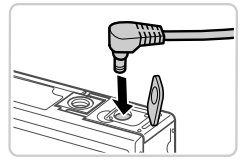

### **Подключите сетевой адаптер к адаптеру постоянного тока.**

**• Откройте крышку и полностью вставьте штекер** сетевого адаптера в адаптер постоянного тока.

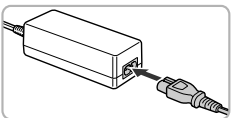

### **Подсоедините кабель питания.** ⊿

- z Подсоедините один разъем кабеля питания к компактному сетевому адаптеру, затем вставьте вилку кабеля в электрическую розетку.
	- Включите камеру и используйте ее, как требуется.
- z После завершения работы выключите камеру и отсоедините кабель питания от электрической розетки.

**•** Не отсоединяйте сетевой адаптер или кабель питания при включенной камере. Это может привести к стиранию снимков или повреждению камеры.

**•** Запрещается подключать адаптер или кабель адаптера к другим изделиям. Несоблюдение этого требования может привести к неполадкам или повреждению изделия.

### **IXUS 240 HS**

### **Питание камеры от бытовой электросети**

При питании камеры от адаптера переменного тока ACK-DC90 (продается отдельно) исключается необходимость контроля оставшегося уровня заряда аккумулятора.

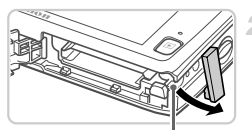

Прорезь для кабеля

# з

### **Убедитесь, что камера выключена.**

### **Откройте крышку.**

- **В соответствии с шагом 2 на [стр. 20](#page-19-0) откройте крышку** отсека карты памяти/аккумулятора.
- **Откройте прорезь для кабеля адаптера постоянного** тока, как показано на рисунке.

### **Установите адаптер.**

z Установите адаптер, как показано на рисунке.

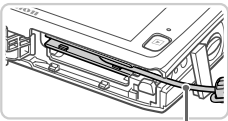

- Кабель
- Убедитесь, что кабель адаптера постоянного тока уложен в прорезь.

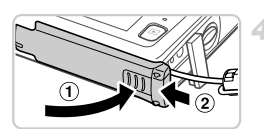

### **Закройте крышку.**

Опустите крышку ( $\odot$ ) и, прижимая крышку вниз, сдвиньте ее до фиксации в закрытом положении  $(2)$ .

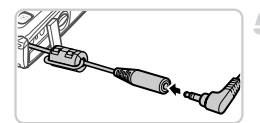

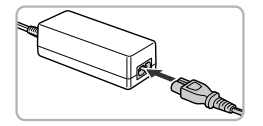

### **Подсоедините кабель питания.**

Вставьте штекер сетевого адаптера в разъем кабеля адаптера постоянного тока.

- **Подсоедините один разъем кабеля питания к компакт**ному сетевому адаптеру, затем вставьте вилку кабеля в электрическую розетку.
- Включите камеру и используйте ее, как требуется.
- После завершения работы выключите камеру и отсоедините кабель питания от электрической розетки.

**•** Не отсоединяйте сетевой адаптер или кабель питания при включенной камере. Это может привести к стиранию снимков или повреждению камеры.

**•** Запрещается подключать адаптер или кабель адаптера к другим изделиям. Несоблюдение этого требования может привести к неполадкам или повреждению изделия.

# **Печать изображений**

Снимки можно легко напечатать, подсоединив камеру к принтеру. С помощью камеры можно задавать изображения для настройки пакетной печати, подготавливать заказы для фотоателье или подготавливать или печатать изображения для фотокниг. Здесь для иллюстрации используется компактный фотопринтер серии Canon SELPHY CP. Отображаемые экраны и доступные функции зависят от принтера. Дополнительные сведения также см. в руководстве пользователя принтера.

**Простая печать**

Для простой печати снимков подсоедините камеру к PictBridge-совместимому принтеру (продается отдельно) с помощью прилагаемого интерфейсного кабеля ([стр. 2\)](#page-1-0).

1

### **Убедитесь, что камера и принтер выключены.**

### **Подключите камеру к принтеру.**

**• Откройте крышку. Взяв меньший разъем кабеля** в показанной ориентации, вставьте этот разъем в разъем камеры.

• Подсоедините больший разъем кабеля к принтеру. Подробные сведения о подключении см. в руководстве пользователя принтера.

**Включите принтер.**

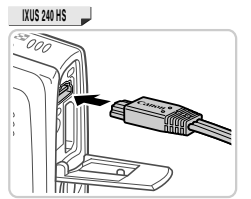

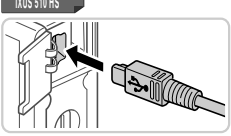

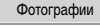
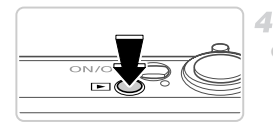

## **Включите камеру.**

Для включения камеры нажмите кнопку  $\blacktriangleright$ .

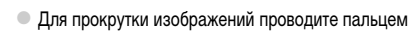

5

**Выберите изображение.**

по экрану влево или вправо, для выбора изображения нажмите на него.

## <span id="page-180-0"></span>**Откройте экран печати.**

 $\bullet$  Нажмите FUNC., затем нажмите  $\Delta$ .

## <span id="page-180-1"></span>**Распечатайте изображение.**

- $\bullet$  Нажмите [Печатать].
- **Начинается печать.**
- $\bullet$  Для печати других изображений повторите шаги 5 6 после завершения печати.
- Завершив печать, выключите камеру и принтер и отсоедините интерфейсный кабель.

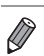

Базовы

**•** PictBridge-совместимые принтеры Canon (продаются отдельно) см. на [стр. 172.](#page-171-0)

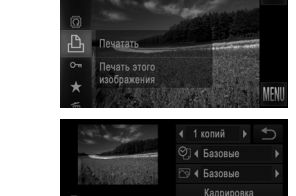

**In System** 

Фотографии

## <span id="page-181-0"></span>**Настройка параметров печати**

1

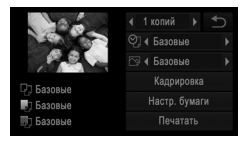

#### **Откройте экран печати.**

• Для отображения показанного слева экрана выполните шаги 1 – 6 со [стр. 180](#page-179-0) – [181.](#page-180-0)

#### **Настройте параметры.**  $\overline{2}$

z Нажмите пункт, затем выберите значение, нажимая **4**.

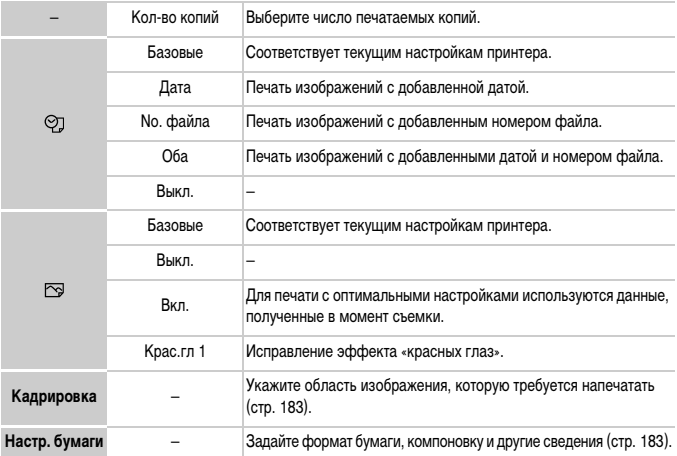

## <span id="page-182-0"></span>**Обрезка изображений перед печатью (Кадрировка)**

Обрезая изображения перед печатью, можно печатать требуемую область изображения, а не все изображение целиком.

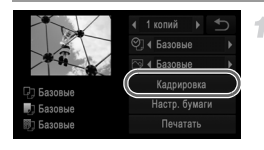

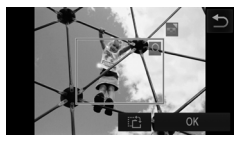

## **Выберите пункт [Кадрировка].**

- z Выполнив шаг 1 со [стр. 182](#page-181-0) для открытия экрана печати, нажмите [Кадрировка].
- **Отображается рамка обрезки, показывающая** печатаемую область изображения.
- **Произведите требуемую настройку рамки обрезки.**
- **Для изменения размера рамки перемещайте рычаг** зумирования.
- Для перемещения рамки перетаскивайте ее.
- $\bullet$  Для поворота рамки нажимайте  $\bullet$ .
- $\bullet$  Нажмите [OK].

## **Распечатайте изображение.**

z Для печати следуйте инструкциям шага 7 со [стр. 181.](#page-180-1)

- **•** Обрезка может быть невозможна для изображений малого размера или при некоторых форматах кадров.
	- **•** При обрезке изображений с выбранным параметром [Штамп даты] даты могут печататься неправильно.

## <span id="page-182-1"></span>**Выбор формата бумаги и компоновки перед печатью**

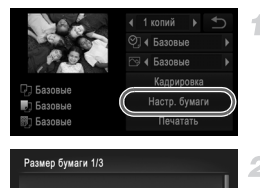

Отмена

Следующий

Базовые  $5.4x8.6c$ 

## <span id="page-182-2"></span>**Выберите пункт [Настр. бумаги].**

Выполнив шаг 1 со [стр. 182](#page-181-0) для открытия экрана печати, нажмите [Настр. бумаги].

## **Выберите формат бумаги.**

Выберите значение, нажав на него, затем нажмите [Следующий].

#### **Печать изображений**

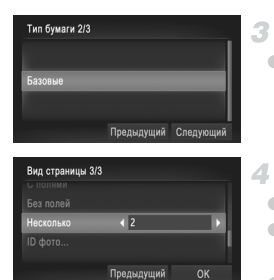

## **Выберите тип бумаги.**

• Выберите значение, нажав на него, затем нажмите [Следующий].

#### <span id="page-183-0"></span>**Выберите компоновку.**

**• Выберите значение, провода пальцем вверх или вниз.** 

 $\bullet$  Если выбран вариант [Несколько], нажимайте  $\blacklozenge$ для задания количества изображений на лист.  $\bullet$  Нажмите [OK].

#### **Распечатайте изображение.** 45

## **Доступные варианты компоновки**

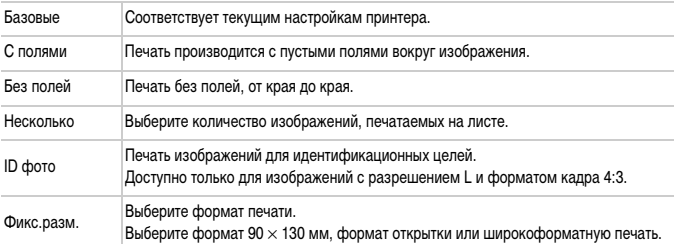

## **Печать фотографий для документов**

4

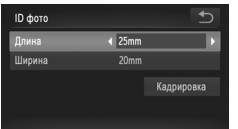

## **Выберите пункт [ID фото].**

 $\bullet$  В соответствии с шагами 1 – 4 на [стр. 183](#page-182-2) – [184](#page-183-0) выберите пункт [ID фото] и нажмите [Далее].

## **Выберите размер длинной и короткой сторон (длину и ширину).**

**• Нажмите пункт, чтобы выбрать его. Выберите длину,** нажимая  $\blacklozenge$ , затем нажмите [Кадрировка].

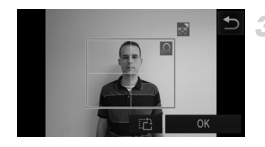

## **Выберите область печати.**

Выберите область печати в соответствии с инструкциями шага 2 из раздела «Обрезка изображений перед печатью (Кадрировка)» ([стр. 183\)](#page-182-0).

#### $\Delta$ **Распечатайте изображение.**

Видеофильмы **Печать эпизодов из видеофильма Откройте экран печати.** n 1920x1080  $\bullet$  В соответствии с шагами 1 – 6 со [стр. 180](#page-179-0) – 181 выберите видеофильм. Отображается показанный 4 Одиночн Настр. бумаги слева экран. Печатать  $\mathbf{2}$ **Выберите способ печати.**  $\bullet$  Нажмите  $\Box$ , затем выберите способ печати, нажимая **4**. **Распечатайте изображение. Параметры печати видеофильмов** Одиночн. Печать текущего эпизода в виде фотографии. Печать последовательности эпизодов с определенным интервалом на одном листе

Последов бумаги. Задав для параметра [Подпись] значение [Вкл.], можно также печатать номер папки, номер файла и прошедшее время для кадра.

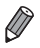

**•** Чтобы отменить выполняющуюся печать, нажмите [Отмена].

**•** Варианты [ID фото] и [Последов] недоступны при печати на PictBridge-совместимых принтерах Canon более раннего выпуска, чем модели CP720 и CP730.

## <span id="page-185-1"></span><span id="page-185-0"></span>**Добавление изображений в список печати (DPOF)**

-1

Пакетную печать [\(стр. 189\)](#page-188-0) и заказ печати в фотоателье можно настроить с помощью камеры. Выберите на карте памяти не более 998 изображений и задайте соответствующие параметры, такие как число копий, как указано ниже. Подготовленные таким образом сведения для печати соответствуют стандартам DPOF (формат заказа цифровой печати).

## <span id="page-185-2"></span>**Добавление изображений в список печати с помощью меню FUNC.**

Сразу после съемки или позднее во время воспроизведения можно добавлять изображения в список печати (DPOF) с помощью меню FUNC.

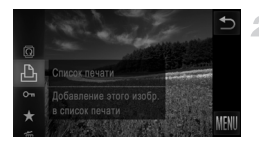

## **Выберите изображение.**

z Проводя пальцем влево или вправо по экрану, выберите изображение.

- **Добавьте изображение в заказ печати.**
- $\bullet$  Нажмите FUNC.. затем выберите в меню значок  $\mathbf{a}_i$ .
- $\bullet$  Нажимая  $\blacktriangle\nabla$ , выберите количество печатаемых копий, затем нажмите [Добавить].

## <span id="page-186-0"></span>**Настройка параметров печати**

Укажите формат печати, требуется ли добавлять дату и номер файла, и задайте другие настройки, как указано ниже. Эти настройки относятся ко всем изображениям в списке печати.

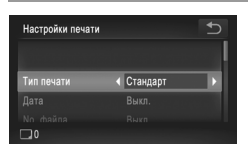

Нажмите FUNC.. нажмите MENU и выберите пункт [Настройки печати] на вкладке <sup>ру</sup>т. Выберите и настройте требуемые параметры [\(стр. 50\)](#page-49-0).

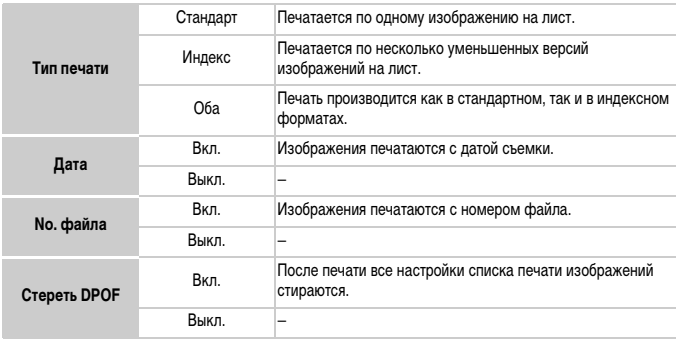

- **•** В некоторых случаях при печати на принтере или в фотоателье могут быть применены не все заданные настройки DPOF.
- На экране камеры может отображаться значок  $\bullet$ , предупреждающий о наличии на карте памяти параметров печати, настроенных другой камерой. При изменении параметров печати с помощью данной камеры все предыдущие параметры могут быть перезаписаны.
- **•** Если для параметра [Дата] задано значение [Вкл.], на некоторых принтерах дата может печататься дважды.

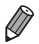

- **•** Если задан тип печати [Индекс], одновременный выбор значений [Вкл.] для параметров [Дата] и [No. файла] невозможен.
- Дата печатается в формате, соответствующем настройкам в пункте [Дата/Время] на вкладке ?? [\(стр. 21](#page-20-0)).
- **•** В некоторых моделях PictBridge-совместимых принтеров Canon (продаются отдельно) индексная печать недоступна.

## <span id="page-187-1"></span>**Настройка печати отдельных изображений**

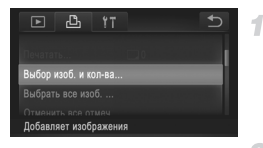

## <span id="page-187-0"></span>**Выберите пункт [Выбор изоб. и кол-ва].**

 $\bullet$  Нажмите FUNC., затем MENU, затем нажмите [Выбор изоб. и кол-ва] на вкладке  $\Box$ , чтобы выбрать его.

#### $\overline{2}$ **Выберите изображение.**

- **Проводя пальцем влево или вправо по экрану,** выберите изображение.
- **Теперь можно задать количество копий.**
- z Чтобы задать для изображения индексную печать, нажмите экран. Изображение будет помечено значком . Чтобы отменить индексную печать для изображения, снова нажмите внутри поля. Значок больше не отображается.

#### **Укажите количество печатаемых копий.**

- $\bullet$  Нажимая  $\blacktriangle \blacktriangledown$ , задайте количество печатаемых копий (не более 99).
- Чтобы задать печать других изображений и указать количество печатаемых копий, повторите шаги 2 – 3.
- **Задание количества копий для индексной печати** невозможно. Можно только выбрать печатаемые изображения в соответствии с шагом 2.
- $\bullet$  После завершения нажмите  $\bullet$  для возврата на экран меню.

**•** При задании индексной печати нажмите [OK], чтобы вернуться на экран меню после выбора или отмены выбора изображений для индексной печати.

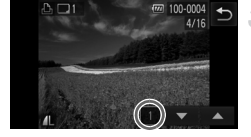

## <span id="page-188-3"></span><span id="page-188-1"></span>**Настройка печати всех изображений**

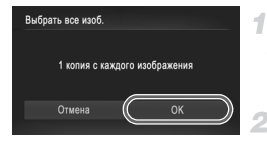

## **Выберите пункт [Выбрать все изоб.].**

z В соответствии с шагом 1 со [стр. 188](#page-187-0) нажмите пункт [Выбрать все изоб.], чтобы выбрать его.

## **Настройте параметры печати.**

Нажмите [ОК].

## <span id="page-188-2"></span>**Удаление всех изображений из списка печати**

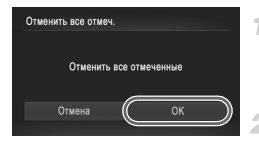

**Выберите пункт [Отменить все отмеч.].**

z В соответствии с шагом 1 со [стр. 188](#page-187-0) нажмите пункт [Отменить все отмеч.], чтобы выбрать его.

- **Подтвердите очистку списка печати.**
- Нажмите [ОК].

## <span id="page-188-0"></span>**Печать изображений, добавленных в список печати (DPOF)**

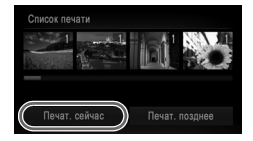

- Если в списке печати [\(стр. 186](#page-185-0) [189\)](#page-188-1) имеются добавленные изображения, после подключения камеры к PictBridge-совместимому принтеру отображается показанный слева экран. Просто нажмите [Печат. сейчас], чтобы распечатать изображения из списка печати.
- $\bullet$  При наличии задания печати DPOF, которое ранее было временно остановлено, печать возобновляется со следующего изображения.

Фотографии

## <span id="page-189-1"></span>**Добавление изображений в фотокнигу**

Фотокниги можно настраивать в камере, выбирая на карте памяти не более 998 изображений и импортируя их в прилагаемое программное обеспечение на компьютере, где они сохраняются в отдельной папке. Это удобно при заказе печати фотокниг по Интернету или при печати фотокниг на собственном принтере.

## **Указание способа выбора**

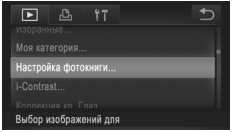

 $\bullet$  Нажмите FUNC.. нажмите MENU, затем нажмите [Настройка фотокниги] на вкладке 1 и укажите способ выбора изображений.

На экране камеры может отображаться значок  $\bullet$ , предупреждающий о наличии на карте памяти параметров печати, настроенных другой камерой. При изменении параметров печати с помощью данной камеры все предыдущие параметры могут быть перезаписаны.

**•** После импорта изображений в компьютер дополнительные сведения см. также в документе ImageBrowser EX Руководство пользователя и в руководстве пользователя принтера.

## **Добавление изображений по одному**

<span id="page-189-0"></span>1

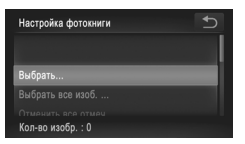

## **Выберите пункт [Выбрать].**

В соответствии с предыдущей процедурой нажмите пункт [Выбрать], чтобы выбрать его.

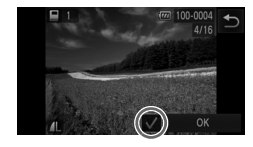

## **Выберите изображение.**

- Для прокрутки изображений проводите пальцем по экрану влево или вправо, для выбора изображения нажмите на него.
- $\triangleright$  Отображается значок  $\boldsymbol{\checkmark}$ .
- z Чтобы удалить изображение из фотокниги, снова нажмите на экран. Значок • больше не отображается.
- z Повторите эту операцию для задания других изображений.
- После завершения нажмите [OK] для возврата на экран меню.

## **Добавление всех изображений в фотокнигу**

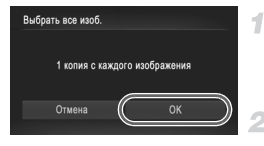

## **Выберите пункт [Выбрать все изоб.].**

- z В соответствии с процедурой со [стр. 190](#page-189-0) нажмите пункт [Выбрать все изоб.], чтобы выбрать его.
- **Настройте параметры печати.**
- $\bullet$  Нажмите [OK].

## **Удаление всех изображений из фотокниги**

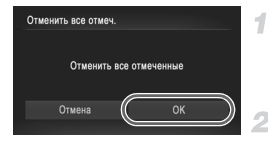

- **Выберите пункт [Отменить все отмеч.].**
- z В соответствии с процедурой со [стр. 190](#page-189-0) нажмите пункт [Отменить все отмеч.], чтобы выбрать его.

## **Подтвердите очистку фотокниги.**

 $\bullet$  Нажмите [OK].

# <span id="page-191-0"></span>**Использование карты Eye-Fi**

Перед использованием карты Eye-Fi обязательно убедитесь, что это разрешено местным законодательством [\(стр. 3\)](#page-2-0).

При установке подготовленной карты Eye-Fi обеспечивается автоматическая передача изображений в компьютер или отправка на веб-сайт для совместного использования фотографий.

Изображения передаются картой Eye-Fi. Инструкции по подготовке и использованию карт или устранению неполадок при передаче см. в руководстве пользователя карты или обращайтесь к изготовителю карты.

**•** При использовании карты Eye-Fi помните следующее.

- **•** Карты могут продолжать излучать радиоволны, даже если для параметра [Перед. Eye-Fi] задано значение [Выкл.] [\(стр. 193](#page-192-0)). Перед посещением госпиталей, посадкой в самолет или посещением других мест, в которых передача запрещена, извлеките карту Eye-Fi.
- **•** При устранении неполадок передачи изображений проверьте настройки карты и компьютера. Подробные сведения см. в руководстве пользователя карты.
- **•** В случае плохого соединения Eye-Fi передача изображений может занимать много времени, а в некоторых случаях передача может быть прервана.
- **•** Во время передачи карты Eye-Fi могут нагреваться.
- **•** Заряд аккумулятора расходуется быстрее, чем при обычном использовании.
- **•** Работа камеры может замедлиться. Чтобы устранить этот эффект, установите для параметра [Перед. Eye-Fi] значения [Выкл.].
- **•** Передача Eye-Fi невозможна, если камеры подключена к беспроводной сети.

Состояние подключения карт Eye-Fi в камере можно проверить на экране съемки (в обычном режиме отображения информации) или на экране воспроизведения (в режиме простой информации).

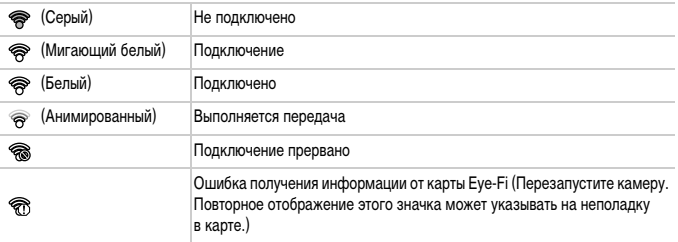

Переданные изображения помечаются значком  $\mathcal{F}$ .

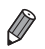

- **•** Во время передачи изображений режим экономии энергии [\(стр. 46](#page-45-0)) в камере временно отключается.
- **•** При выборе режима подключение карты Eye-Fi прерывается. Хотя после выбора другого режима съемки или перехода в режим воспроизведения подключение Eye-Fi будет восстановлено, камера может повторно передать все видеофильмы, снятые в режиме .

## **Проверка сведений о подключении**

Если требуется, проверьте идентификатор SSID точки доступа, используемой картой Eye-Fi, или состояние подключения.

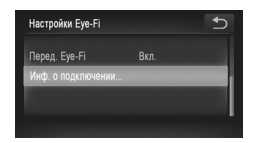

- $\bullet$  Нажмите FUNC., нажмите MENU, затем нажмите пункт [Настройки Eye-Fi] на вкладке ?<sup>1</sup>, чтобы выбрать этот пункт.
- Нажмите [Инф. о подключении].
- Отображается экран информации о подключении.

## <span id="page-192-0"></span>**Отключение передачи Eye-Fi**

Если требуется отключить передачу картой Eye-Fi, настройте параметры, как указано ниже.

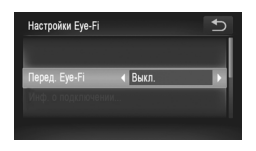

## **Выберите значение [Выкл.] для параметра [Перед. Eye-Fi].**

- $\bullet$  Нажмите FUNC.. нажмите MENU. затем нажмите пункт [Настройки Eye-Fi] на вкладке ?<sup>1</sup>, чтобы выбрать этот пункт.
- $\bullet$  Выберите [Перед. Eve-Fi], затем выберите [Выкл.].

**•** Пункт [Настройки Eye-Fi] отображается только в том случае, если в камеру установлена карта Eye-Fi с язычком защиты от записи в разблокированном положении. Поэтому если на установленной карте Eye-Fi язычок защиты от записи находится в положении блокировки, изменение параметров невозможно.

# *8*

# **Приложение**

Полезная информация при использовании камеры

## **Устранение неполадок**

Если Вы считаете, что в камере возникла неполадка, сначала проверьте указанное ниже. Если эта информация не позволила устранить неполадку, обратитесь в службу поддержки клиентов компании Canon.

#### **Питание**

#### **При нажатии кнопки ON/OFF ничего не происходит.**

- **•** Убедитесь, что используется аккумулятор правильного типа с достаточным уровнем заряда [\(стр. 205](#page-204-0)).
- **•** Убедитесь, что аккумулятор установлен в правильной ориентации [\(стр. 18,](#page-17-0) [20\)](#page-19-0).

#### **IXUS 510 HS**

- **•** Убедитесь, что крышки гнезда карты памяти и отсека аккумулятора полностью закрыты ([стр. 18](#page-17-1), [19](#page-18-0)). **IXUS 240 HS**
- **•** Убедитесь, что крышка гнезда карты памяти/отсека аккумулятора полностью закрыта [\(стр. 20](#page-19-1)).

#### **Аккумулятор быстро разряжается.**

- **•** При низких температурах емкость аккумулятора уменьшается. Попробуйте согреть аккумулятор, например, положив его с установленной крышкой клемм в карман.
- **•** Если эти меры не помогают, и после зарядки аккумулятор по-прежнему быстро разряжается, это означает, что закончился срок его службы. Приобретите новый аккумулятор.

#### **Объектив не убирается.**

#### **IXUS 510 HS**

- **•** Не открывайте крышку гнезда карты памяти или крышку отсека аккумулятора при включенной камере. Закройте крышку, включите камеру, затем снова выключите ее [\(стр. 18](#page-17-1), [19](#page-18-0)).
- **IXUS 240 HS**
- **•** Не открывайте крышку гнезда карты памяти/отсека аккумулятора при включенной камере. Закройте крышку, включите камеру, затем снова выключите ее ([стр. 20\)](#page-19-1).

#### **Аккумулятор вздулся.**

**•** Вздувание аккумулятора – это обычное явление, не представляющее угрозы для безопасности. Однако если вздувшийся аккумулятор невозможно установить в камеру, обратитесь в службу поддержки клиентов компании Canon.

## **Отображение на экране телевизора**

#### **Изображения из камеры на экране телевизора выглядят искаженными или не отображаются ([стр. 176\)](#page-175-0).**

## **Съемка**

#### **Съемка невозможна.**

**•** В режиме воспроизведения ([стр. 23](#page-22-0)) нажмите наполовину кнопку спуска затвора ([стр. 47\)](#page-46-0).

#### **Странное изображение на экране при недостаточной освещенности [\(стр. 48\)](#page-47-0).**

#### **Странное изображение на экране при съемке.**

Обратите внимание, что следующие неполадки отображения не записываются в фотографиях, но записываются в видеофильмах.

**•** При флуоресцентном или светодиодном освещении экран может мигать или на нем могут появляться горизонтальные полосы.

#### **При съемке отображение на весь экран недоступно ([стр. 75\)](#page-74-0).**

#### При нажатии кнопки спуска затвора на экране мигает значок *≄* и съемка невозможна **[\(стр. 57\)](#page-56-0).**

#### **При наполовину нажатой кнопке спуска затвора отображается значок ([стр. 65](#page-64-0)).**

- **•** Установите для параметра [Режим IS] значение [Непрерывно] ([стр. 127\)](#page-126-0).
- Установите режим вспышки  $\frac{4}{7}$  ([стр. 122\)](#page-121-0).
- **•** Увеличьте число ISO ([стр. 108\)](#page-107-0).
- **•** Установите камеру на штатив или примите другие меры для сохранения неподвижности камеры. В таком случае задайте для параметра [Режим IS] значение [Выкл.] ([стр. 127](#page-126-0)).

#### **Снимки не сфокусированы.**

- **•** Сначала нажмите кнопку спуска затвора наполовину для фокусировки на объекты, затем нажмите эту кнопку полностью для съемки ([стр. 47](#page-46-1)).
- **•** Убедитесь, что объекты находятся в пределах диапазона фокусировки (см. раздел [«Технические](#page-36-0)  [характеристики» \(стр. 37\)\)](#page-36-0).
- **•** Установите для параметра [Подсветка AF] значение [Вкл.] [\(стр. 81\)](#page-80-0).
- **•** Убедитесь, что ненужные функции, такие как макросъемка, отключены.
- **•** Попробуйте произвести съемку с использованием фиксации фокусировки или фиксации автофокусировки [\(стр. 118](#page-117-0), [121\)](#page-120-0).

#### **Снимки размытые.**

**•** В зависимости от условий съемки, размытие чаще возникает при использовании функции съемки при касании. Во время съемки держите камеру неподвижно.

#### **При наполовину нажатой кнопке спуска затвора не отображаются рамки фокусировки и камера не фокусируется.**

**•** Чтобы отображались рамки автофокусировки и камера правильно фокусировалась, перед нажатием наполовину кнопки спуска затвора попробуйте включить в центральную область композиции объекты с высокой контрастностью. Можно также попробовать несколько раз наполовину нажать кнопку спуска затвора.

#### **Объекты на снимках выглядят слишком темными.**

- Установите режим вспышки  $\frac{4}{7}$  ([стр. 122\)](#page-121-0).
- **•** Настройте яркость с помощью компенсации экспозиции [\(стр. 107](#page-106-0)).
- **•** Настройте контрастность с помощью функции i-Contrast ([стр. 109](#page-108-0), [154](#page-153-0)).
- **•** Используйте фиксацию AE или точечный экспозамер ([стр. 107,](#page-106-1) [108\)](#page-107-1).

#### **Объекты выглядят слишком яркими, светлые области обесцвечены.**

- **•** Установите режим вспышки (\*) [\(стр. 65](#page-64-1)).
- **•** Настройте яркость с помощью компенсации экспозиции [\(стр. 107](#page-106-0)).
- **•** Используйте фиксацию AE или точечный экспозамер ([стр. 107,](#page-106-1) [108\)](#page-107-1).
- **•** Уменьшите освещенность объектов.

#### **Снимки выглядят слишком темными, несмотря на срабатывание вспышки [\(стр. 57\)](#page-56-1).**

- **•** Производите съемку в пределах радиуса действия вспышки (см. раздел [«Технические характерис](#page-36-0)[тики» \(стр. 37\)\)](#page-36-0).
- **•** Увеличьте число ISO ([стр. 108\)](#page-107-0).

#### **Объекты при съемке со вспышкой выглядят слишком яркими, светлые области обесцвечены.**

- **•** Производите съемку в пределах радиуса действия вспышки (см. раздел [«Технические характерис](#page-36-0)[тики» \(стр. 37\)](#page-36-0)).
- **Установите режим вспышки (5) [\(стр. 65\)](#page-64-1).**

#### **На снимках, сделанных с использованием вспышки, видны белые точки или аналогичные дефекты изображения.**

**•** Этот эффект вызван отражением света вспышки от частичек пыли или других находящихся в воздухе частиц.

#### **Снимки выглядят зернистыми.**

- **•** Уменьшите число ISO [\(стр. 108\)](#page-107-0).
- **•** Высокие значения числа ISO в некоторых режимах съемки могут приводить к появлению зерна на изображениях [\(стр. 86](#page-85-0)).

#### **У объектов возникает эффект «красных глаз» ([стр. 76](#page-75-0)).**

- **•** Задайте для параметра [Лампа кр.гл.] значение [Вкл.] [\(стр. 81\)](#page-80-1), чтобы включить лампу уменьшения эффекта красных глаз [\(стр. 4](#page-3-0)) при съемке со вспышкой. Обратите внимание, что пока горит лампа уменьшения эффекта «красных глаз» (в течение прибл. 1 с), съемка невозможна, так как лампа противодействует эффекту «красных глаз». Для получения оптимальных результатов объекты съемки должны смотреть на лампу уменьшения эффекта «красных глаз». Также попробуйте повысить освещенность при съемке в помещениях и снимать с более близкого расстояния.
- **•** Отредактируйте изображения с помощью функции коррекции «красных глаз» [\(стр. 155\)](#page-154-0).

#### **Запись на карту памяти занимает слишком много времени или замедлилась серийная съемка.**

**•** Выполните низкоуровневое форматирование карты памяти с помощь камеры ([стр. 162](#page-161-0)).

#### **Параметры съемки или параметры меню FUNC. недоступны.**

**•** Доступность настраиваемых параметров зависит от режима съемки. См. разделы «Функции, доступные в различных режимах съемки», «Меню FUNC.» и «Меню съемки» [\(стр. 208](#page-207-0) – [213](#page-212-0)).

#### **Не отображается значок «Малыши» или «Дети».**

**•** Значки «Малыши» и «Дети» не отображаются, если в информации о лице не задана дата рождения [\(стр. 67](#page-66-0)). Если эти значки не отображаются даже после задания даты рождения, заново зарегистрируйте информацию о лице ([стр. 72\)](#page-71-0) или убедитесь, что правильно установлены дата и время [\(стр. 21](#page-20-0)).

## **Съемка видеофильмов**

#### **Неправильно отображается прошедшее время или съемка прерывается.**

**•** Отформатируйте карту памяти с помощью камеры или установите карту с высокой скоростью записи. Обратите внимание, что даже при неправильной индикации прошедшего времени длительность видеофильмов на карте памяти соответствует фактическому времени съемки ([стр. 161\)](#page-160-0).

#### Отображается значок  $\bullet$ , и съемка автоматически останавливается.

Внутренняя буферная память камеры полностью заполнена, так как камера не может достаточно быстро выполнять запись на карту памяти. Попробуйте одну из следующих мер.

- **•** Выполните низкоуровневое форматирование карты памяти с помощь камеры ([стр. 162](#page-161-0)).
- **•** Уменьшите качество изображения [\(стр. 78\)](#page-77-0).
- **•** Установите карту памяти с высокой скоростью записи (см. раздел [«Технические характеристики»](#page-36-0)  [\(стр. 37\)](#page-36-0)).

#### **Объекты выглядят искаженными.**

**•** Объекты, быстро перемещающиеся перед камерой, могут выглядеть искаженными. Это не является неисправностью.

## **Воспроизведение**

#### **Воспроизведение невозможно.**

**•** Воспроизведение изображений или видеофильмов может быть невозможно, если с помощью компьютера были переименованы файлы или была изменена структура папок. Подробные сведения о структуре папок и именах файлов см. в документе ImageBrowser EX Руководство пользователя.

#### **Воспроизведение останавливается или пропадает звук.**

- **•** Установите карту памяти, отформатированную в камере в режиме низкоуровневого форматирования ([стр. 162\)](#page-161-0).
- **•** При воспроизведении видеофильмов, скопированных на карты памяти с низкой скоростью чтения, возможны кратковременные прерывания.
- **•** При воспроизведении видеофильмов на компьютере с недостаточной производительностью возможны пропуски кадров и прерывание звука.

## **Сенсорный экран**

#### **Сложно выбирать пункты или нажимать кнопки на экране.**

- **•** Выполнять операции может быть легче, если нажимать немного сильнее или использовать стилус, закрепленный на ремне, так как сенсорный экран работает, обнаруживая давление ([стр. 14](#page-13-0)).
- **•** Попробуйте выполнить калибровку экрана [\(стр. 166\)](#page-165-0).

#### <span id="page-198-0"></span>**В правом верхнем углу отображается значок .**

**•** Ваш палец находится на правом верхнем углу экрана. Уберите палец с экрана.

### **Компьютер**

#### **Невозможно передать изображения в компьютер.**

При передаче изображений в компьютер по кабелю попробуйте уменьшить скорость передачи, как указано ниже.

**•** Выключите камеру. Удерживая кнопку спуска затвора полностью нажатой, переместите рычаг зумирования в направлении  $\left[\begin{matrix}\blacklozenge\end{matrix}\right]$ и, удерживая его в этом положении, нажмите кнопку  $\blacktriangleright$ . Затем переместите рычаг зумирования в направлении **[444]**. На следующем экране нажмите значок [B], чтобы выбрать его, затем снова нажмите этот значок.

#### **Карты Eye-Fi IXUS 240 HS**

**Невозможно передать изображения ([стр. 192\)](#page-191-0).**

Если отображается сообщение об ошибке, действуйте следующим образом.

#### **Нет карты памяти**

**•** Карта памяти установлена в неправильной ориентации. Снова установите карту памяти в правильной ориентации ([стр. 19,](#page-18-1) [20](#page-19-2)).

#### **IXUS 240 HS**

#### **Карта памяти блокирована**

**•** Язычок защиты от записи карты памяти SD/SDHC/SDXC или карты Eye-Fi установлен в положение блокировки. Переключите язычок защиты от записи в разблокированное положение ([стр. 20](#page-19-3)).

#### **Не записывается!**

**•** Произведена попытка съемки без карты памяти в камере. Для съемки установите карту памяти в правильной ориентации [\(стр. 19](#page-18-1), [20\)](#page-19-2).

#### **Ошибка карты памяти ([стр. 162](#page-161-0))**

**•** Если данное сообщение об ошибке появляется даже при установленной отформатированной карте памяти в правильной ориентации, обратитесь в службу поддержки клиентов компании Canon ([стр. 19,](#page-18-1) [20\)](#page-19-2).

#### **Недостат. места на карте**

**•** На карте памяти недостаточно свободного места для съемки ([стр. 53,](#page-52-0) [83,](#page-82-0) [105](#page-104-0)) или редактирования изображений ([стр. 151](#page-150-0) – [155\)](#page-154-0). Сотрите ненужные изображения ([стр. 144](#page-143-0)) или установите карту памяти с достаточным объемом свободного места ([стр. 18](#page-17-2)).

#### **Съемка при кас. недоступна/Тактильный АФ недоступен**

- **•** Ваш палец находится на правом верхнем углу экрана [\(стр. 199](#page-198-0)).
- **•** Тактильная автофокусировка недоступна в текущем режиме съемки [\(стр. 208\)](#page-207-0).

#### **Тактильный АФ отменен**

**•** Объект, выбранный для тактильной автофокусировки, потерян [\(стр. 120](#page-119-0)).

#### **Поменяйте батарею [\(стр. 18,](#page-17-0) [20](#page-19-0))**

#### **Нет снимков**

**•** Карта памяти не содержит изображений, доступных для отображения.

#### **Защищено! [\(стр. 142\)](#page-141-0)**

#### **Неидентифицируемый снимок/Несовместимый JPEG/Снимок слишком большой/ Не удается воспроизвести AVI/RAW**

- **•** Отображение неподдерживаемых или поврежденных изображений невозможно.
- **•** Может быть невозможно отображение изображений, отредактированных или переименованных в компьютере, а также изображений, снятых другой камерой.

**Не увеличивается!/Не удается воспроизв. с пом. интеллект. подбора/Не поворачивается/ Изобр. невозможно изменить/Снимок не регистрируется!/Модификация невозможна/ Невозм. отнести к категор./Не удается выбрать снимок/Нет идентиф. информации**

- **•** Следующие функции могут быть недоступны для изображений, переименованных или уже отредактированных в компьютере, а также для изображений, снятых другой камерой. Обратите внимание, что функции со звездочкой (\*) недоступны для видеофильмов. Редактирование информации об идентификации\* ([стр. 138\)](#page-137-0), увеличение\* ([стр. 139](#page-138-0)), умное отображение\* ([стр. 141\)](#page-140-0), поворот [\(стр. 146](#page-145-0)), отнесение к категории ([стр. 147](#page-146-0)), редактирование\* [\(стр. 151](#page-150-0) – [155\)](#page-154-0), назначение в качестве заставки\* ([стр. 160\)](#page-159-0), список печати\* [\(стр. 186](#page-185-1)) и настройка фотокниги\* ([стр. 190](#page-189-1)).
- **•** Обработка сгруппированных изображений невозможна ([стр. 101\)](#page-100-0).

#### **Превышен предел выбора**

- **•** Для списка печати [\(стр. 186](#page-185-1)) или настройки фотокниги ([стр. 190\)](#page-189-1) выбрано более 998 изображений. Выберите 998 изображений или менее.
- **•** Невозможно правильно сохранить список печати ([стр. 186\)](#page-185-1) или настройки фотокниги ([стр. 190\)](#page-189-1). Уменьшите количество выбранных изображений и повторите попытку.
- **•** Произведена попытка выбрать более 500 изображений для функции Защита [\(стр. 142](#page-141-0)), Удалить ([стр. 144\)](#page-143-1), Избранные ([стр. 147\)](#page-146-1), Моя категория ([стр. 148](#page-147-0)), Список печати ([стр. 186](#page-185-1)) или Настройка фотокниги ([стр. 190](#page-189-1)).

#### **Ошибка связи**

**•** Из-за слишком большого количества изображений (прибл. 1000) на карте памяти печать или передача изображений в компьютер невозможны. Для передачи изображений используйте имеющиеся в продаже устройства чтения карт памяти с интерфейсом USB. Для печати установите карту памяти непосредственно в гнездо на принтере.

#### **Ошибка с названием!**

**•** Если достигнуты максимальный номер папки (999) и максимальный номер изображения (9999), невозможны создание новых папок и запись изображений. В меню  $\Upsilon$  установите для параметра [Нумер. файлов] значение [Автосброс] ([стр. 162](#page-161-1)) или отформатируйте карту памяти [\(стр. 161](#page-160-0)).

#### **Ошибка объектива**

- **•** Эта ошибка может произойти, если что-то помешало перемещению объектива или если камера используется в местах с большим количеством пыли или песка.
- **•** Частое появление этого сообщения об ошибке может указывать на повреждение камеры. В таком случае обратитесь в службу поддержки клиентов компании Canon.

#### **Обнаружена ошибка камеры (***номер ошибки***)**

- **•** Если эта ошибка отображается сразу после съемки, возможно, что изображение не было сохранено. Переключитесь в режим воспроизведения для проверки изображения.
- **•** Частое появление этого сообщения об ошибке может указывать на повреждение камеры. В таком случае запишите номер ошибки (Exx) и обратитесь в службу поддержки клиентов компании Canon.

#### **Ошибка файла**

**•** Печать изображений, отредактированных на компьютере или снятых другой камерой, может оказаться невозможной.

#### **Ошибка печати**

**•** Проверьте настройку формата бумаги. Если это сообщение об ошибке отображается при правильной настройке, перезагрузите принтер и снова выполните настройку с помощью камеры.

#### **Абсорбер чернил заполнен**

**•** Обратитесь в службу поддержки клиентов компании Canon за помощью в замене абсорбера чернил.

## **Правила обращения**

- **•** Данная камера является прецизионным электронным устройством. Не допускайте ее падения и не подвергайте ее сильным ударам.
- **•** Запрещается подносить камеру к магнитам, моторам или другим устройствам, вырабатывающим сильные электромагнитные поля, который могут привести к неполадкам в работе или стиранию данных изображений.
- **•** Если на камеру или экран попали капли воды или грязь, протрите ее сухой мягкой тканью или салфеткой для протирки очков. Не следует сильно тереть или прикладывать силу.
- **•** Запрещается использовать для чистки камеры или экрана чистящие средства, содержащие органические растворители.
- **•** Для удаления пыли с объектива пользуйтесь специальными грушами для чистки объективов. В случае устойчивых загрязнений обратитесь в службу поддержки клиентов компании Canon.
- **•** Во избежание образования на камере конденсата после резкого изменения температуры (когда камера переносится с холода в тепло) поместите камеру внутрь плотно закрывающегося пластикового пакета и подождите, пока температура постепенно выровняется, прежде чем извлекать камеру из пакета.
- **•** Если на камере образовался конденсат, немедленно прекратите ее использование. Продолжение использования камеры в таком состоянии может привести к ее повреждению. Извлеките аккумулятор и карту памяти; перед продолжением эксплуатации подождите, пока влага не испарится.

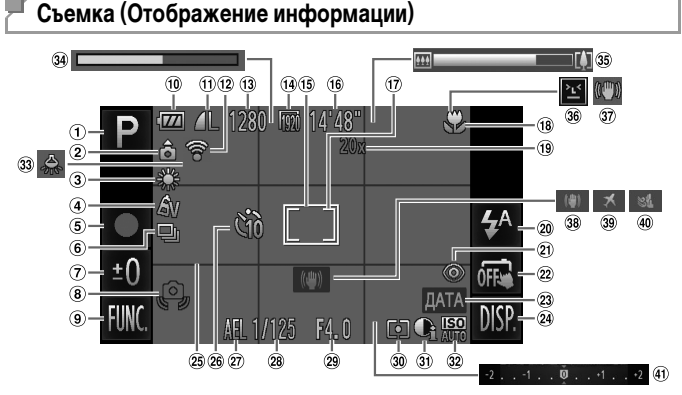

- $(1)$  Режим съемки [\(стр. 208](#page-207-1)), значок сюжета ([стр. 58\)](#page-57-0)
- Ориентация камеры\*
- Баланс белого [\(стр. 110](#page-109-0))
- Мои цвета ([стр. 111\)](#page-110-0)
- Видеосъемка [\(стр. 102](#page-101-0))
- Режим драйва ([стр. 112\)](#page-111-0)
- Длительная выдержка ([стр. 99\)](#page-98-0), величина компенсации экспозиции [\(стр. 107\)](#page-106-0)
- Предупреждение о сотрясении камеры ([стр. 57\)](#page-56-2)
- $\circ$  FUNC (Функция) ([стр. 49\)](#page-48-0)
- Уровень заряда аккумулятора [\(стр. 205](#page-204-0))
- (1) Компрессия (качество изображения) [\(стр. 123](#page-122-0))/ Разрешение ([стр. 76,](#page-75-1) [78\)](#page-77-0)
	- **IXUS 240 HS**
- Состояние подключения Eye-Fi ([стр. 192](#page-191-0))
- Оставшиеся кадры
- **14 Качество видео**
- Рамка автофокусировки ([стр. 116\)](#page-115-0)
- Оставшееся время
- Рамка точечного замера ([стр. 108\)](#page-107-2)
- Диапазон фокусировки ([стр. 114\)](#page-113-0), фиксация AF ([стр. 121\)](#page-120-0)
- Коэффициент цифрового зума [\(стр. 61](#page-60-0)), цифровой телеконвертер [\(стр. 115](#page-114-0))
- Режим вспышки [\(стр. 65](#page-64-1), [122](#page-121-0))
- Коррекция «красных глаз» ([стр. 76\)](#page-75-0)
- Съемка при касании ([стр. 64\)](#page-63-0)
- Штамп даты [\(стр. 66](#page-65-0))
- <sup>(24</sup> DISP. (Индикация) [\(стр. 48\)](#page-47-1)
- Линии сетки ([стр. 79\)](#page-78-0)
- Таймер автоспуска ([стр. 62\)](#page-61-0)
- Фиксация AE [\(стр. 107](#page-106-1)), фиксация FE ([стр. 123\)](#page-122-1)
- Выдержка затвора
- Величина диафрагмы
- Способ экспозамера ([стр. 108\)](#page-107-1)
- $30$  i-Contrast [\(стр. 109\)](#page-108-0)
- Число ISO ([стр. 108](#page-107-0))
- 33 Коррекция ртутных ламп ([стр. 77\)](#page-76-0)
- Скоростная съемка для замедленного воспроизведения (время съемки) [\(стр. 102](#page-101-0))
- Шкала зумирования ([стр. 55](#page-54-0))
- Обнаружение моргания ([стр. 80\)](#page-79-0)
- Стабилизация изображения ([стр. 60\)](#page-59-0)
- Стабилизация изображения ([стр. 127\)](#page-126-0)
- Часовой пояс ([стр. 164\)](#page-163-0)
- Фильтр шумов [\(стр. 78](#page-77-1))
- Шкала компенсации экспозиции ([стр. 107\)](#page-106-0)

 $*$   $\hat{\mathbf{a}}$  : обычная ориентация,  $\hat{\mathbf{b}}$   $\hat{\mathbf{c}}$  : вертикальная

Камера обнаруживает ориентацию съемки и настраивает параметры для получения оптимальных кадров. Ориентация также распознается во время воспроизведения, и в любой из ориентаций камера автоматически поворачивает изображение в требуемое положение.

Однако ориентация может распознаваться неправильно, если камера направлена точно вниз или вверх.

# <span id="page-204-1"></span><span id="page-204-0"></span>**Уровень заряда аккумулятора**

Уровень заряда аккумулятора отображается с помощью значка или сообщения на экране.

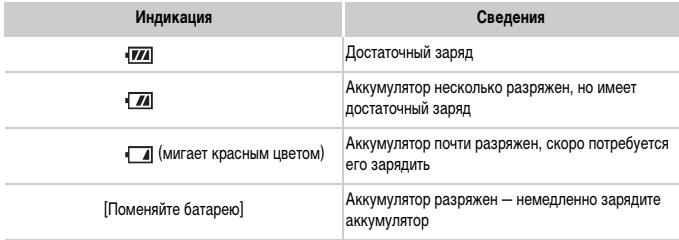

## **Воспроизведение (Подробная информация)**

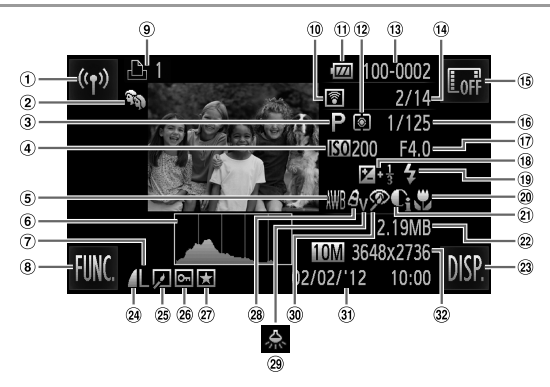

- Беспроводная сеть
- Моя категория [\(стр. 148\)](#page-147-0)
- Видеофильмы ([стр. 54,](#page-53-0) [130\)](#page-129-0), скоростная серийная съемка ([стр. 100](#page-99-0)), режим съемки ([стр. 208](#page-207-1))
- Число ISO [\(стр. 108](#page-107-0)), скорость воспроизведения ([стр. 89,](#page-88-0) [102](#page-101-1))
- Баланс белого [\(стр. 110](#page-109-0))
- Гистограмма [\(стр. 133](#page-132-0))
- Разрешение ([стр. 76,](#page-75-1) [78\)](#page-77-0), MOV (видеофильмы)
- **8 FUNC.** (Функция) ([стр. 49\)](#page-48-0)
- Список печати [\(стр. 186](#page-185-1)) **IXUS 240 HS**
- Переданные с помощью карты Eye-Fi ([стр. 192\)](#page-191-0)
- Уровень заряда аккумулятора [\(стр. 205](#page-204-0))
- Способ экспозамера ([стр. 108\)](#page-107-1)
- Номер папки номер файла ([стр. 162\)](#page-161-1)
- Номер текущего изображения/Общее количество изображений
- Скрыть информацию ([стр. 133\)](#page-132-1)
- Выдержка затвора (фотографии), качество изображения/частота кадров (видеофильмы) ([стр. 78](#page-77-0))
- Величина диафрагмы, качество изображения (видеофильмы) ([стр. 78](#page-77-0))
- Величина компенсации экспозиции ([стр. 107\)](#page-106-0)
- Вспышка ([стр. 122\)](#page-121-0)
- Диапазон фокусировки ([стр. 114\)](#page-113-0)
- i-Contrast [\(стр. 109,](#page-108-0) [154\)](#page-153-0)
- Размер файла
- 23 DISP. (Индикация) ([стр. 48\)](#page-47-1)
- Коэффициент компрессии (качество изображения) ([стр. 123\)](#page-122-0)
- Воспроизведение группами ([стр. 137\)](#page-136-0), редактирование изображения ([стр. 151](#page-150-0) – [155\)](#page-154-0)
- Защита [\(стр. 142](#page-141-0))
- Избранные ([стр. 147\)](#page-146-1)
- Мои цвета ([стр. 111,](#page-110-0) [153](#page-152-0))
- Коррекция ртутных ламп ([стр. 77\)](#page-76-0)
- Коррекция «красных глаз» ([стр. 76,](#page-75-0) [155](#page-154-0))
- Дата и время съемки ([стр. 21\)](#page-20-0)
- Фотографии: разрешение Видеофильмы: длительность видеофильма

## **Сводка для панели управления видеофильмами в разделе [«Просмотр» \(стр. 130\)](#page-129-0)**

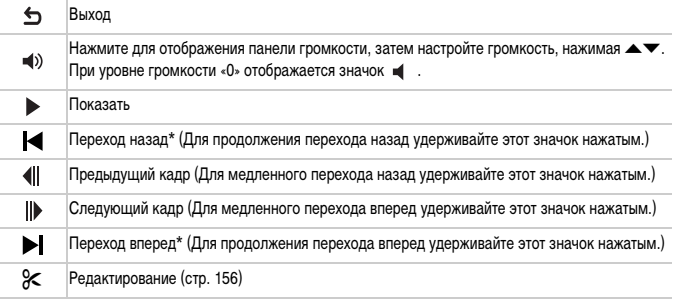

\* Отображение кадра прибл. в 4 с до или после текущего кадра.

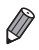

**•** Для перехода вперед или назад во время воспроизведения видеофильма аккуратно постукивайте по боковым поверхностям камеры (Активное отображение) [\(стр. 131](#page-130-0)).

**•** Для перехода между кадрами нажмите полосу прокрутки или проведите пальцем влево или вправо.

## <span id="page-207-1"></span><span id="page-207-0"></span>**Функции, доступные в различных режимах съемки**

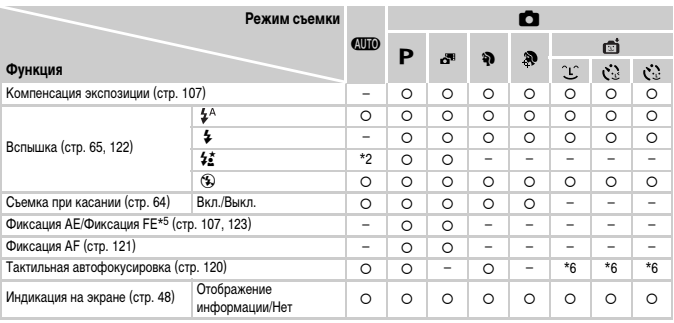

\*1 Только **IXUS 510 HS**

\*2 Недоступно, но в некоторых случаях производится переключение в режим  $\frac{1}{2}$ .

\*3 Недоступно, но при срабатывании вспышки производится переключение в режим  $\frac{1}{2}$ .

\*4 Доступно только для съемки. Обозначение объекта недоступно.

\*5 Фиксация FE недоступна в режиме вспышки !.

\*6 Доступно только в том случае, если обнаружены лица.

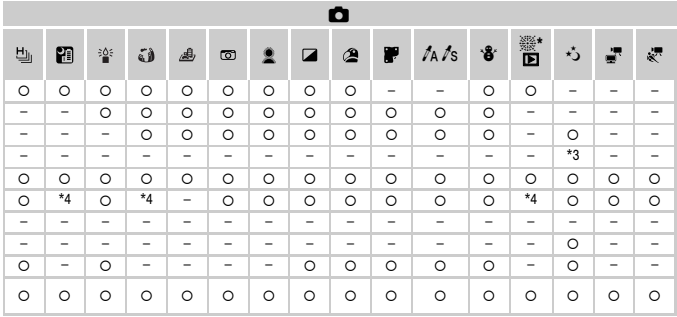

{ Доступно или устанавливается автоматически. – Недоступно.

## **Меню FUNC.**

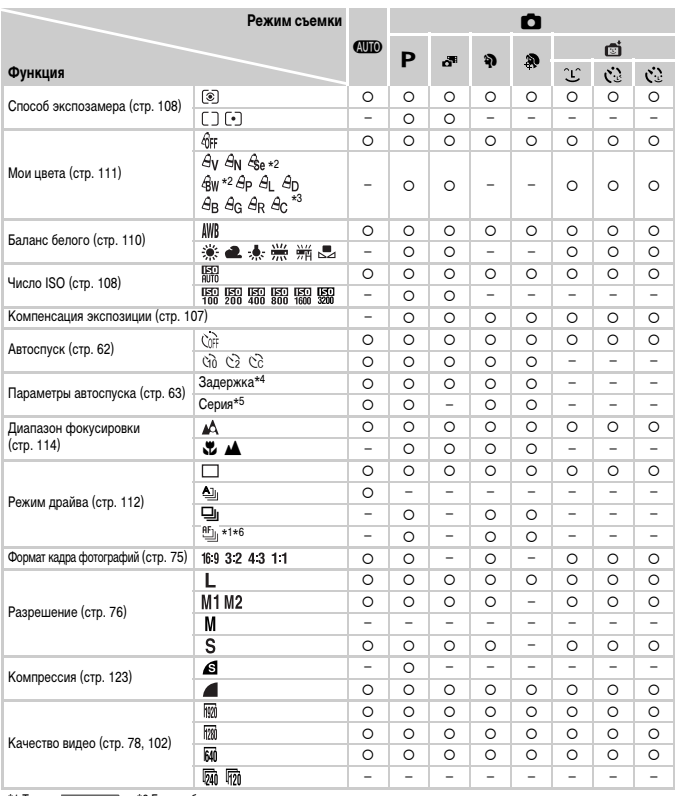

\*1 Только **WISS10HS** \*2 Баланс белого недоступен.

\*3 Задаются в диапазоне 1 – 5: контрастность, резкость, насыщенность цветов, красный, зеленый, синий и телесный тона.

\*4 Значение 0 с не может устанавливаться в режимах без выбора количества снимков.

\*5 Один снимок (изменение невозможно) в режимах без выбора количества снимков.

\*6 В режиме фиксации AF или t устанавливается режим .

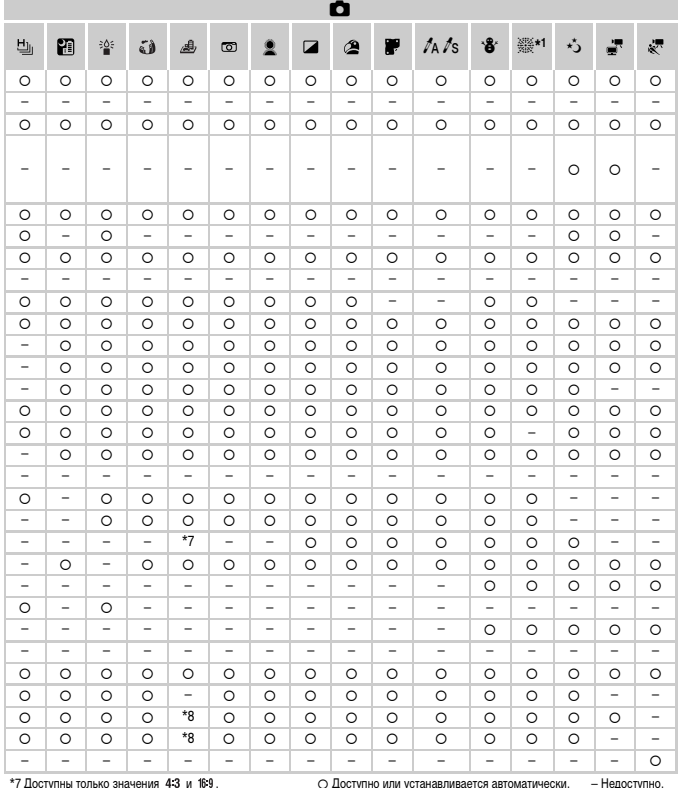

и доступны полько значения что и поэт.<br>\*8 Синхронизируется с настройкой формата кадра и устанавливается автоматически (стр. 89).

## 4 **Меню съемки**

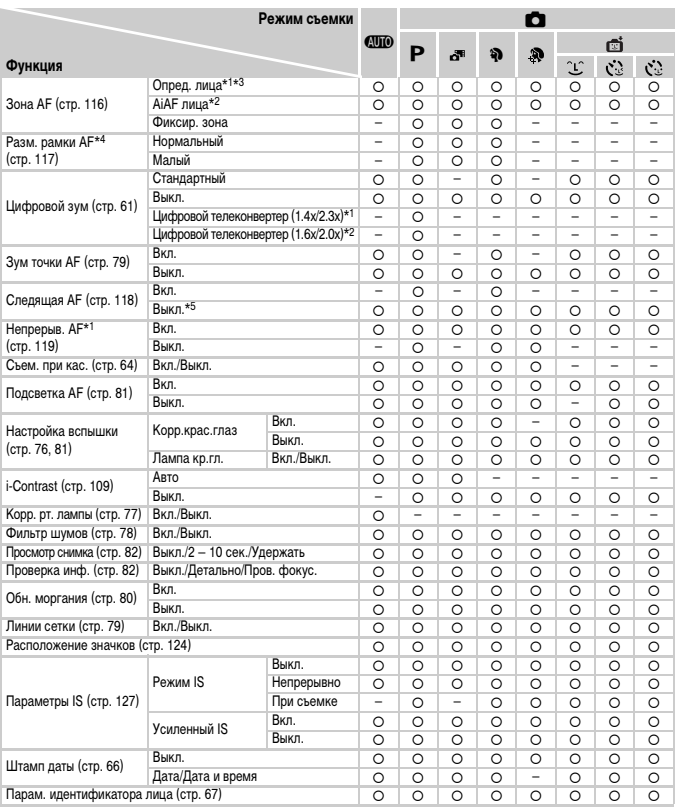

\*1 Только **IXUS** 510 HS **IXUS 510 HS IXUS 240 HS**

\*3 Работа в случае отсутствия обнаруженных лиц зависит от режима съемки.

\*4 Доступно, если для параметра «Зона АF» задано значение [Фиксир. зона]. \*5 [Вкл.], если в режиме **4 ПО** обнаружено движение объекта.

\*6 Доступно только для съемки. Обозначение объекта недоступно.

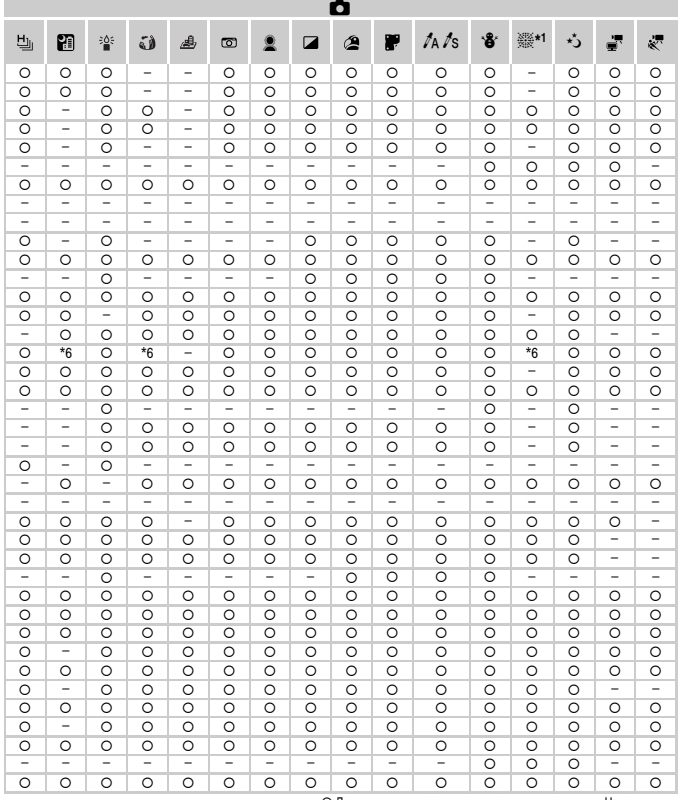

{ Доступно или устанавливается автоматически. – Недоступно.

<span id="page-212-0"></span>- При использовании для съемки функции [Идентиф. лица] [\(стр. 67\)](#page-66-0) в режимах  $\mathbb{R}^n$ ,  $\mathbb{S}^n$  и  $\mathbb{R}^n$  имена не отображаются, но записываются в фотографиях.

- Настройка доступна, но при использовании для съемки функции [Идентиф. лица] [\(стр. 67](#page-66-0)) в режимах «Химена не отобра-<br>жаются и не записываются в видеофильмах.

## **71 Меню настройки**

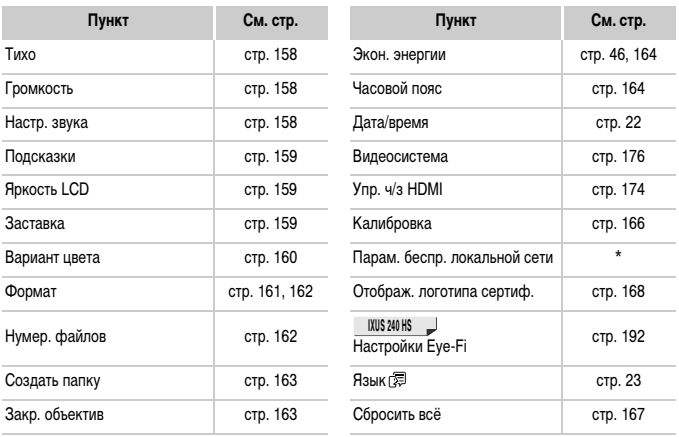

\* См. Руководство по настройке беспроводной сети на компакт-диске DIGITAL CAMERA Manuals Disk.

# 1 **Меню воспроизведения**

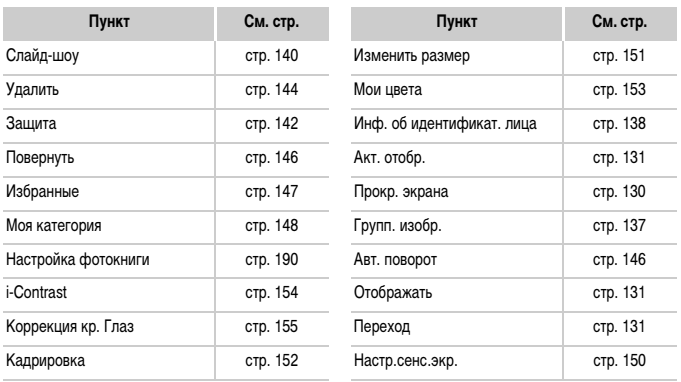

## **2** <u>Дъ</u> Меню печати</u>

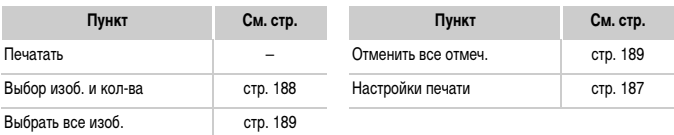

# **Меню FUNC. в режиме воспроизведения**

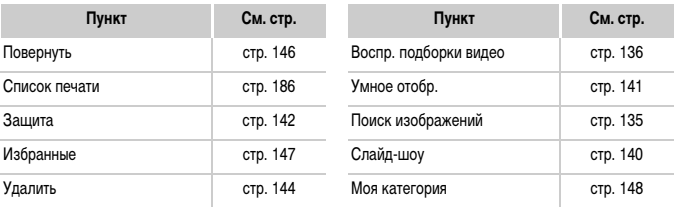

# **Алфавитный указатель**

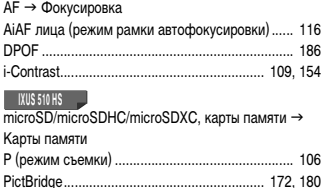

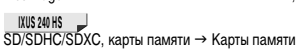

**А**

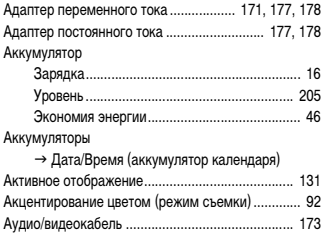

## **Б**

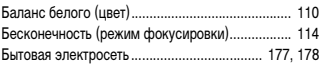

## **В**

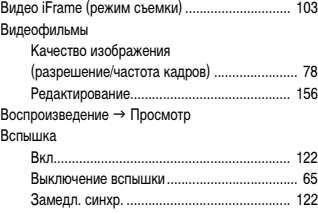

## **Д**

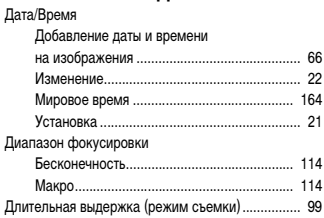

## **Ж**

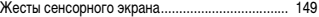

## **З**

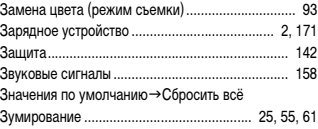

## **И**

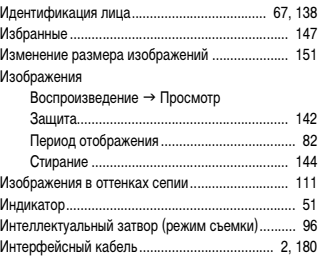

## **К**

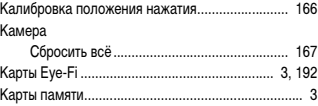
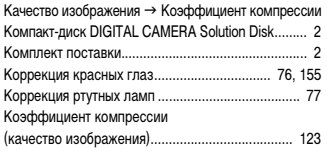

# **Л**

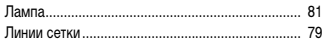

### **М**

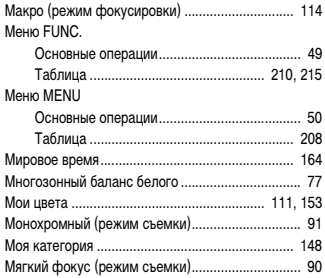

# **Н**

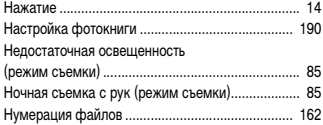

# **О**

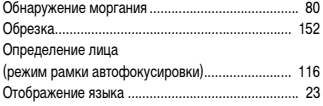

# **П**

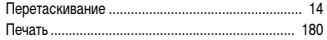

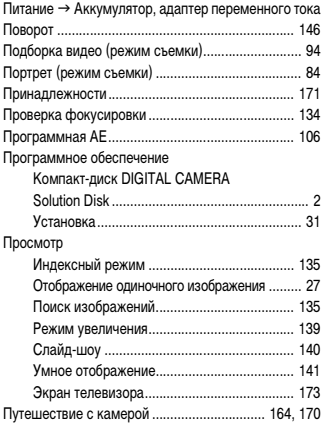

# **Р**

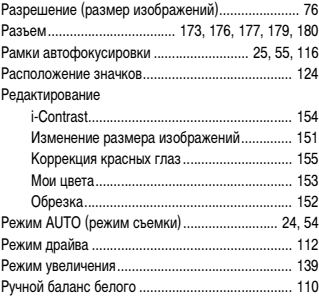

# **С**

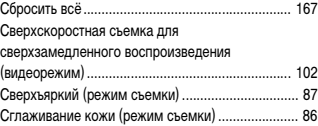

#### **Алфавитный указатель**

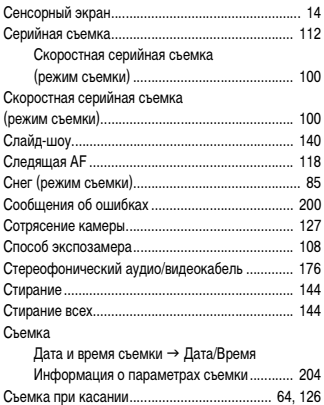

#### **Т**

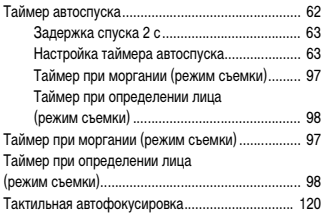

### **У**

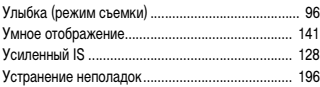

#### **Ф**

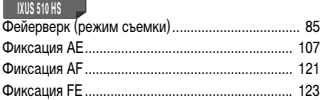

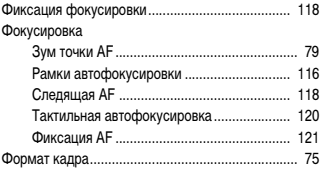

# **Ц**

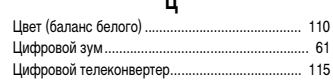

### **Ч**

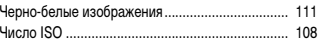

# **Э**

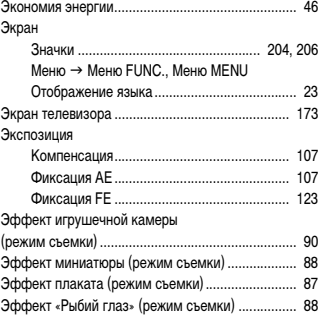

#### **Я**

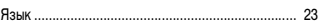

#### **ВНИМАНИЕ**

СУЩЕСТВУЕТ РИСК ВЗРЫВА, ЕСЛИ ВСТАВЛЕН АККУМУЛЯТОР НЕПРАВИЛЬНОГО ТИПА. УТИЛИЗИРУЙТЕ ОТРАБОТАННЫЕ АККУМУЛЯТОРЫ В СООТВЕТСТВИИ С ТРЕБОВАНИЯМИ МЕСТНОГО ДЕЙСТВУЮЩЕГО ЗАКОНОДАТЕЛЬСТВА.

### **Торговые марки**

- **•** Логотип microSDXC является торговой маркой корпорации SD-3C, LLC.
- **•** Логотип SDXC является торговой маркой корпорации SD-3C, LLC.
- **•** В данном устройстве используется технология exFAT, лицензированная у корпорации Microsoft.
- **•** HDMI, High-Definition Multimedia Interface и логотип HDMI являются торговыми марками корпорации HDMI Licensing LLC.
- **•** Логотип iFrame и символ iFrame являются торговыми марками корпорации Apple Inc.

## **О лицензировании MPEG-4**

This product is licensed under AT&T patents for the MPEG-4 standard and may be used for encoding MPEG-4 compliant video and/or decoding MPEG-4 compliant video that was encoded only (1) for a personal and non-commercial purpose or (2) by a video provider licensed under the AT&T patents to provide MPEG-4 compliant video.

No license is granted or implied for any other use for MPEG-4 standard.

\* Приводится на английском языке согласно требованиям.

### **Ограничение ответственности**

- Перепечатка, передача или хранение в системе поиска любой части настоящего Руководства без разрешения компании Canon запрещены.
- Компания Canon сохраняет за собой право в любое время изменять содержание данного Руководства без предварительного уведомления.
- Фактический вид оборудования может несколько отличаться от показанного на иллюстрациях и примерах экрана из данного Руководства.
- Независимо от указанного выше, компания Canon не несет ответственности за ущерб, связанный с ошибочным использованием данных продуктов.